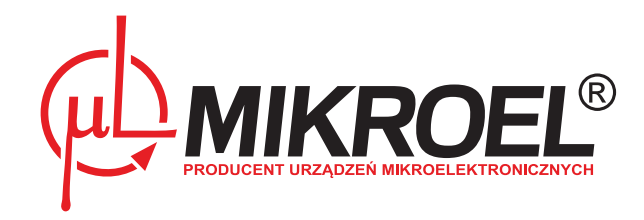

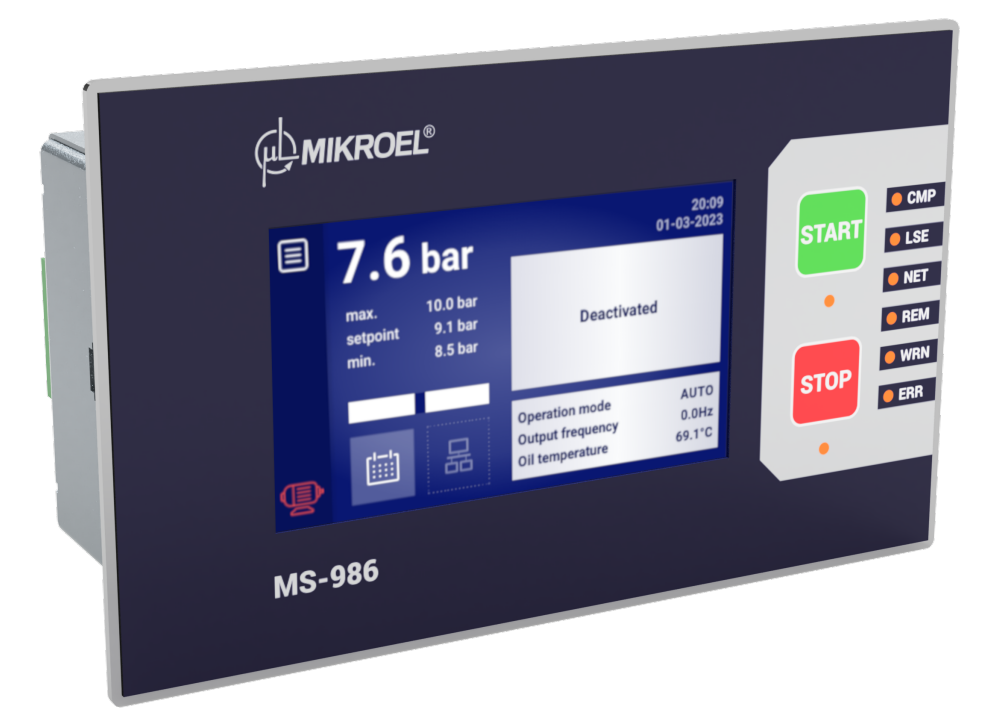

# **MS-986**

User manual

### **Contents**

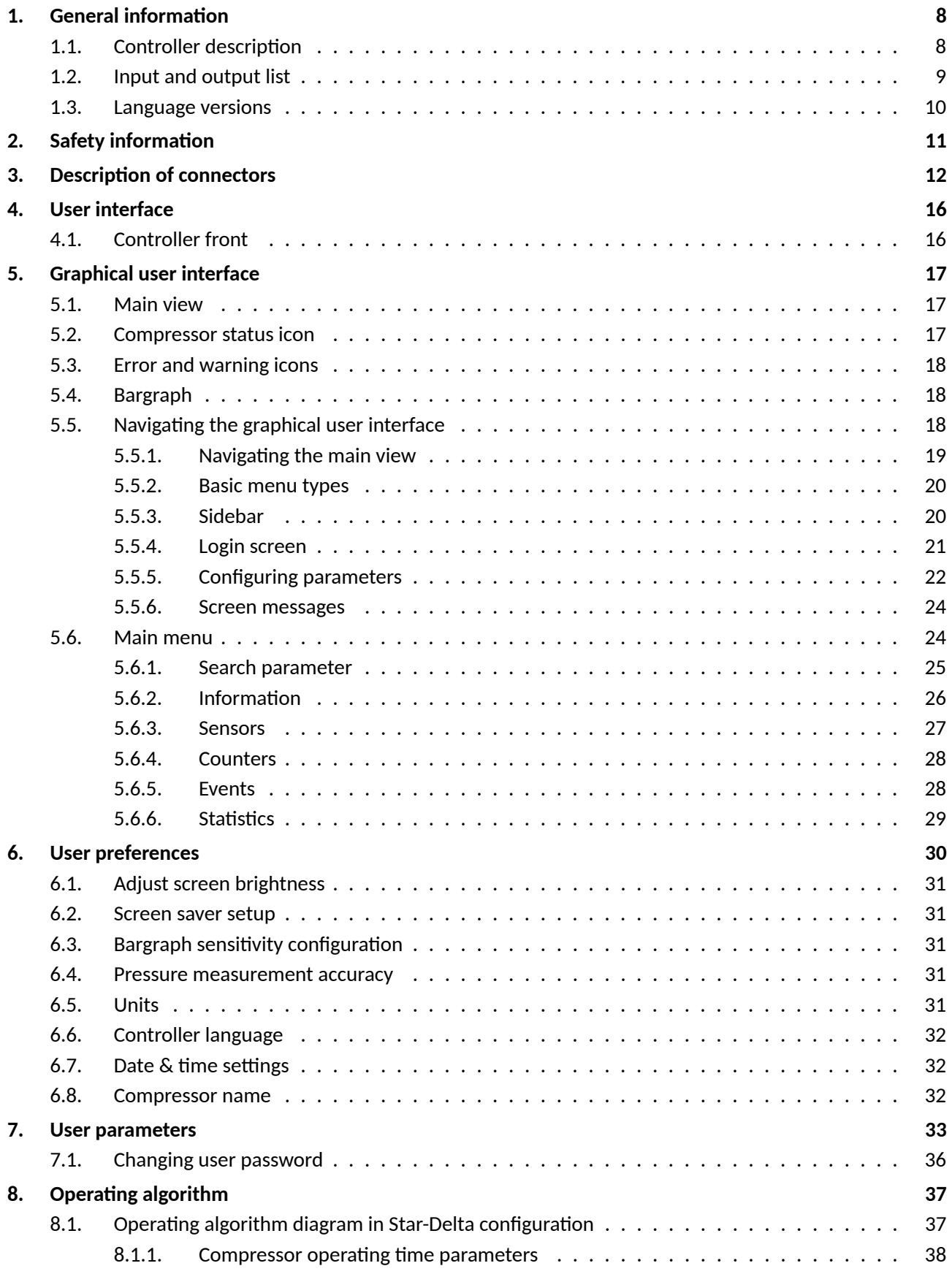

**WANIKROEL**®

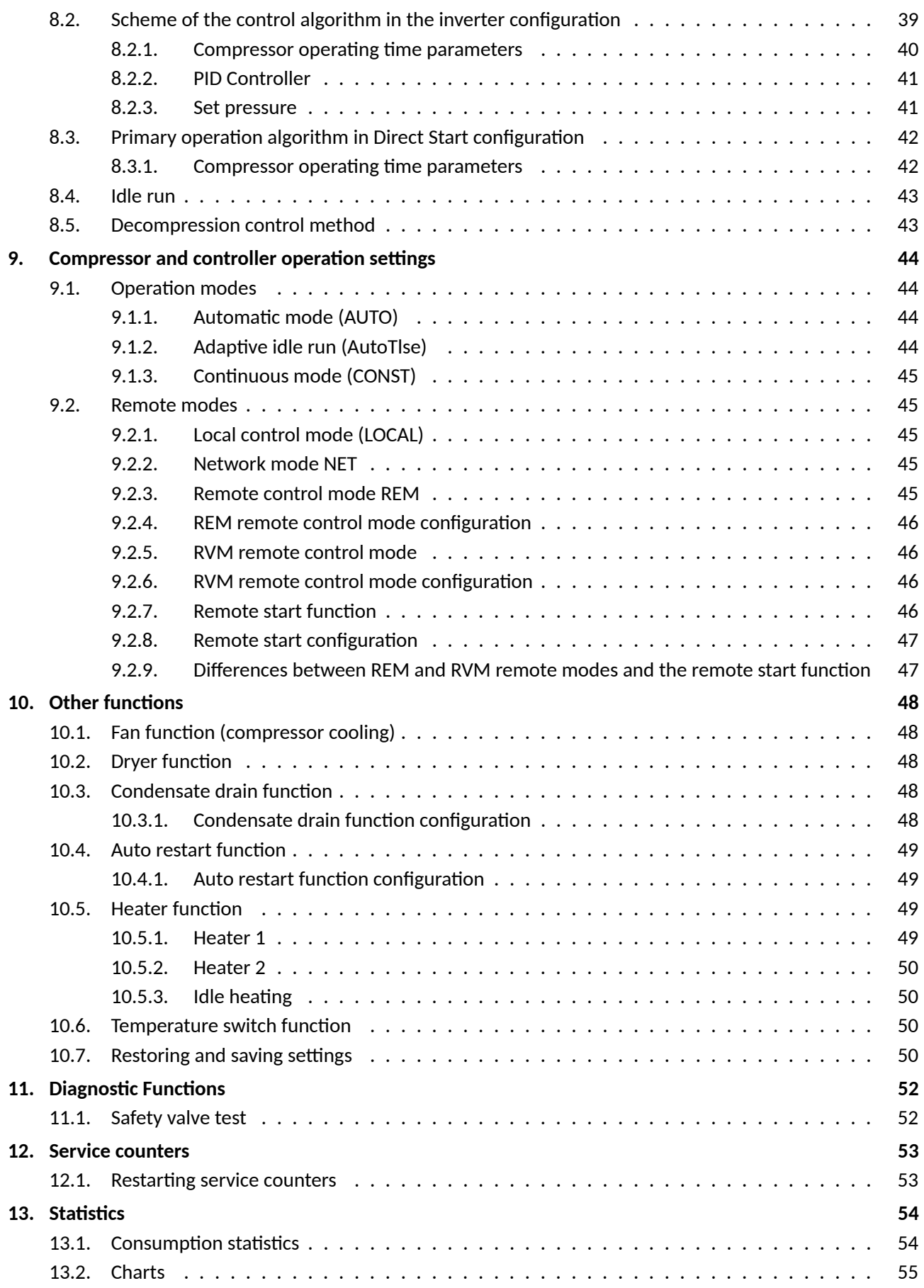

**WANKROEL**®

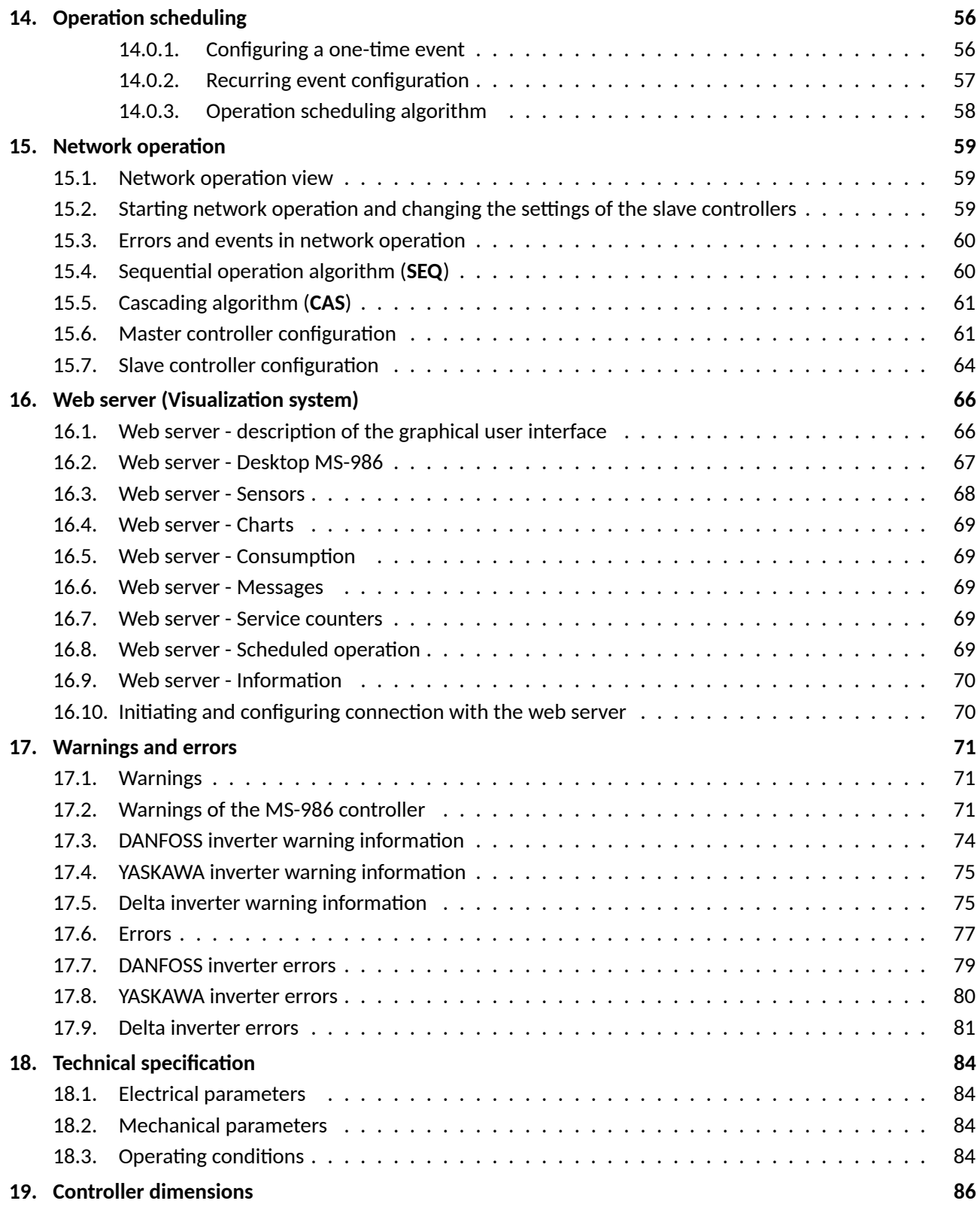

# **List [of Tables](#page-83-2)**

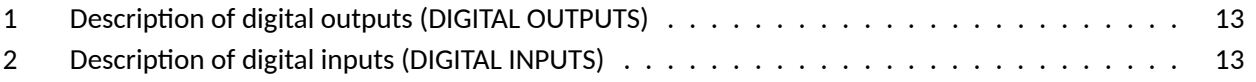

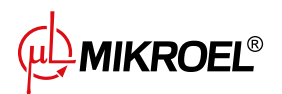

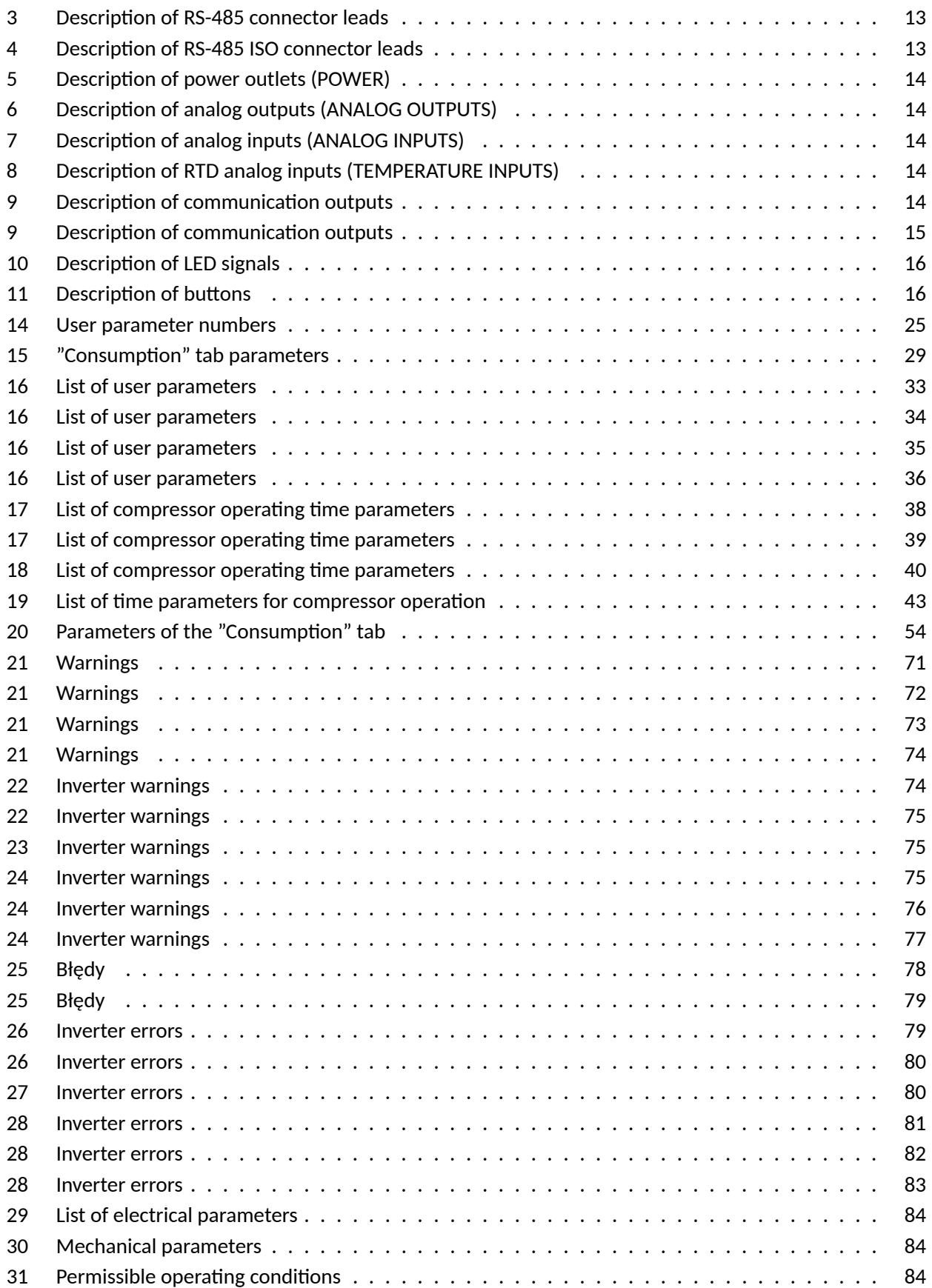

**WANKROEL**®

## **List of Figures**

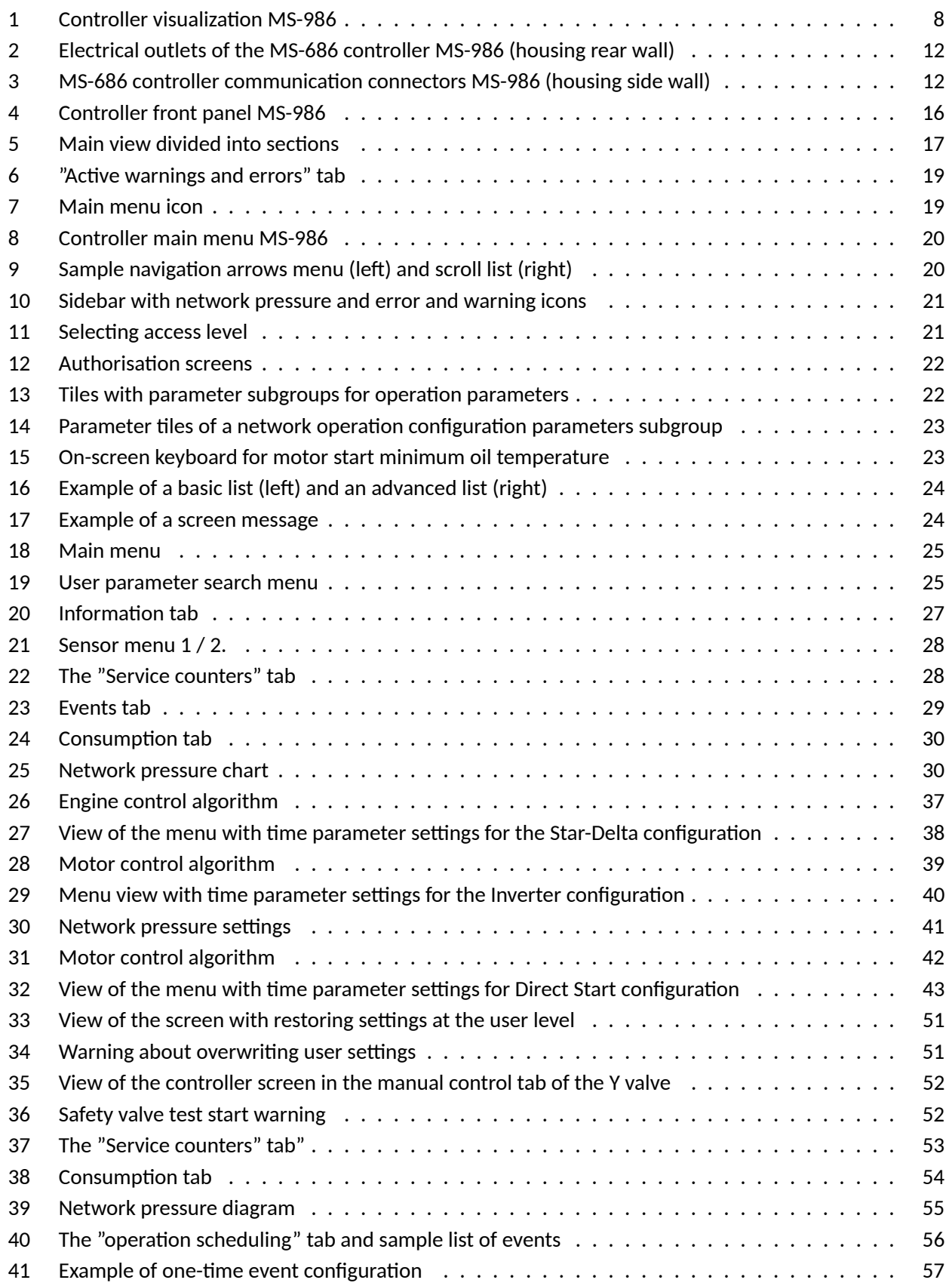

**WANIKROEL**®

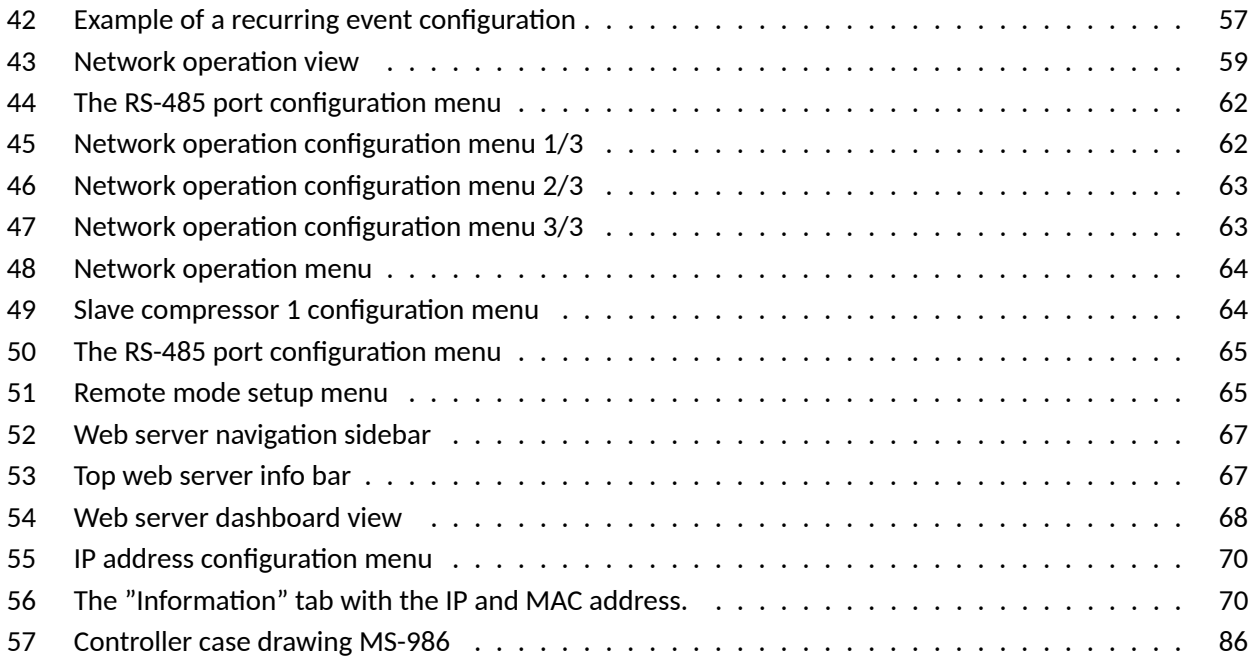

**WANKROEL**®

### <span id="page-7-2"></span><span id="page-7-0"></span>**1. General informaࢢon**

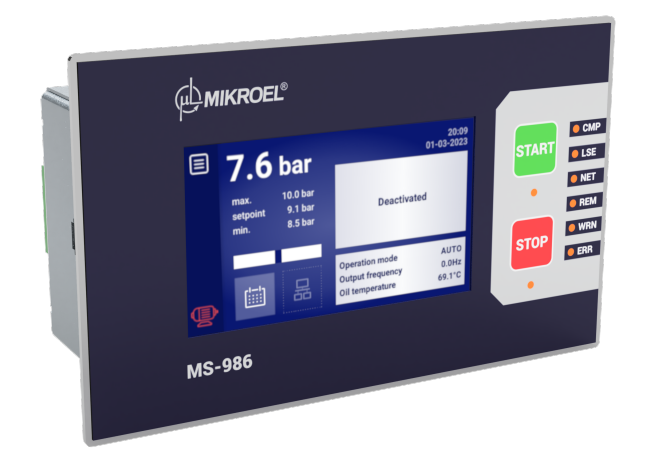

Figure 1: Controller visualization MS-986

#### <span id="page-7-1"></span>**1.1.** Controller description

MS-986 is a controller dedicated for compressors with a power of up to 500 kW. The controller can work with compressors operating in a star-delta configuration or equipped with an inverter.

Controller features:

- 4.3" touchscreen display
- Built-in web server
- Charts of the most important compressor operation parameters and creating statistics
- Supervision function: network pressure, oil pressure, oil temperature, motor, air, motor power consumption and dew point
- Control of oil heaters, air dryer and condensate drain
- Freely configurable controller input and output
- Automatic operation restart function
- Inverter control using the Modbus RTU protocol (selection of standard Yaskawa, Danfoss and Delta inverter)
- Star-delta or direct start-up (for compressors without inverter)
- Analog inverter control
- Service parameters and user with access control menu
- Service counters and working time counters
- Network operation mode supporting up to 6 compressors
- Remote operation mode (using digital input)
- Operation scheduling with a division into cyclical and one time events, up to 28 events in total
- Software update via USB port

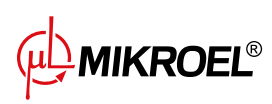

#### <span id="page-8-0"></span>**1.2. Input and output list**

- 1. The controller is equipped with 4 RTD inputs to support resistive temperature sensors and has the possibility of independent configuration of each input to a selected sensor (PT100, PT1000, KTY84, PTC). Thanks to the RTD temperature inputs, the controller can control the following parameters:
	- Oil temperature
	- Motor temperature
	- Compressor outlet air temperature
	- Ambient temperature
- 2. The controller is equipped with 3 analog inputs to support 4-20 mA sensors. The measuring range can be configured from the controller. Supported parameters:
	- Network pressure
	- Oil pressure
	- Dewpoint sensor
	- Oil injector pressure
	- Separator ΔP
- 3. The controller is equipped with 1 analog input to operate a 5 A standard current transformer. The primary winding current can be freely configured from the controller level.
- 4. The controller is equipped with 8 digital inputs to support sensors or binary signals with the possibility of configuring the default logic (normally open/normally closed) for each input independently. Supported sensors or signals:
	- Suction sensor
	- Dryer ready
	- Remote start-stop
	- Remote load-unload signal
	- Ready status
	- Emergency stop
	- Power supply asymmetry
	- Phase sequence error signal
	- Overload relay error signal
	- Air filter error signal
	- Oil filter error signal
	- Separator error signal
	- Fan error signal
	- Inverter error signal
- 5. The controller is equipped with 9 configurable digital (relay) outputs, including:
	- 4 outputs with common potential
	- 4 outputs with independent potential
	- 1 NO/NC output with independent potential

Functions that can be configured on each of the outputs:

- Main power supply
- Star
- Delta
- Y valve
- Condensate drain
- Inverter start-stop signal
- Fan
- Dryer
- Heater 1
- Heater 2
- Warning
- Error
- Warning/error status

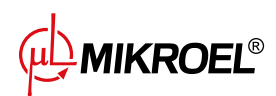

- Ready
- Running
- Compressing
- Service
- High dew point warning
- Low dew point warning
- 6. The controller is equipped with 2 USB sockets and 1 Ethernet socket

#### <span id="page-9-0"></span>**1.3. Language versions**

Controller MS-986 has 4 language versions:

- Polish
- English
- German
- Russian

It is possible to develop other language versions in consultation with the controller manufacturer.

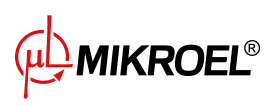

### <span id="page-10-0"></span>**2. Safety informaࢢon**

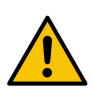

**Before controller installaࢢon and start, refer to the user's manual and warranty terms** and conditions. Incorrect installation and operation not in line with the manual will **void the warranty.**

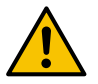

All connection and assembly work must be carried out with the power supply discon**nected.**

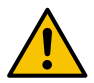

**Installaࢢon work should be carried out by an authorized service provider or authorized personnel.**

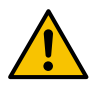

**To comply with safety standards, the PE terminal of the controller should be connected** to the PE protective conductor.

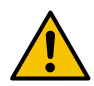

**Any use or operaࢢon of the controller without the housing installed is not allowed, as this poses a risk of electric shock.**

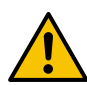

Exposing the controller to water or operating in conditions of excessive humidity may **cause damage.**

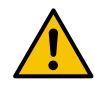

Before starting, check that all connections are correct, according to the connection dia**gram in the user's manual.**

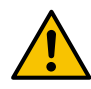

**Before starࢢng the controller, check that the power supply meets the requirements specified in the user's manual.**

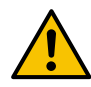

**Repairs must only be carried out by the manufacturer's service. Repairs carried out by an unauthorized person will make the warranty null and void.**

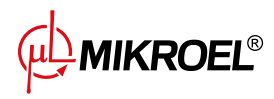

### <span id="page-11-0"></span>**3.** Description of connectors

<span id="page-11-1"></span>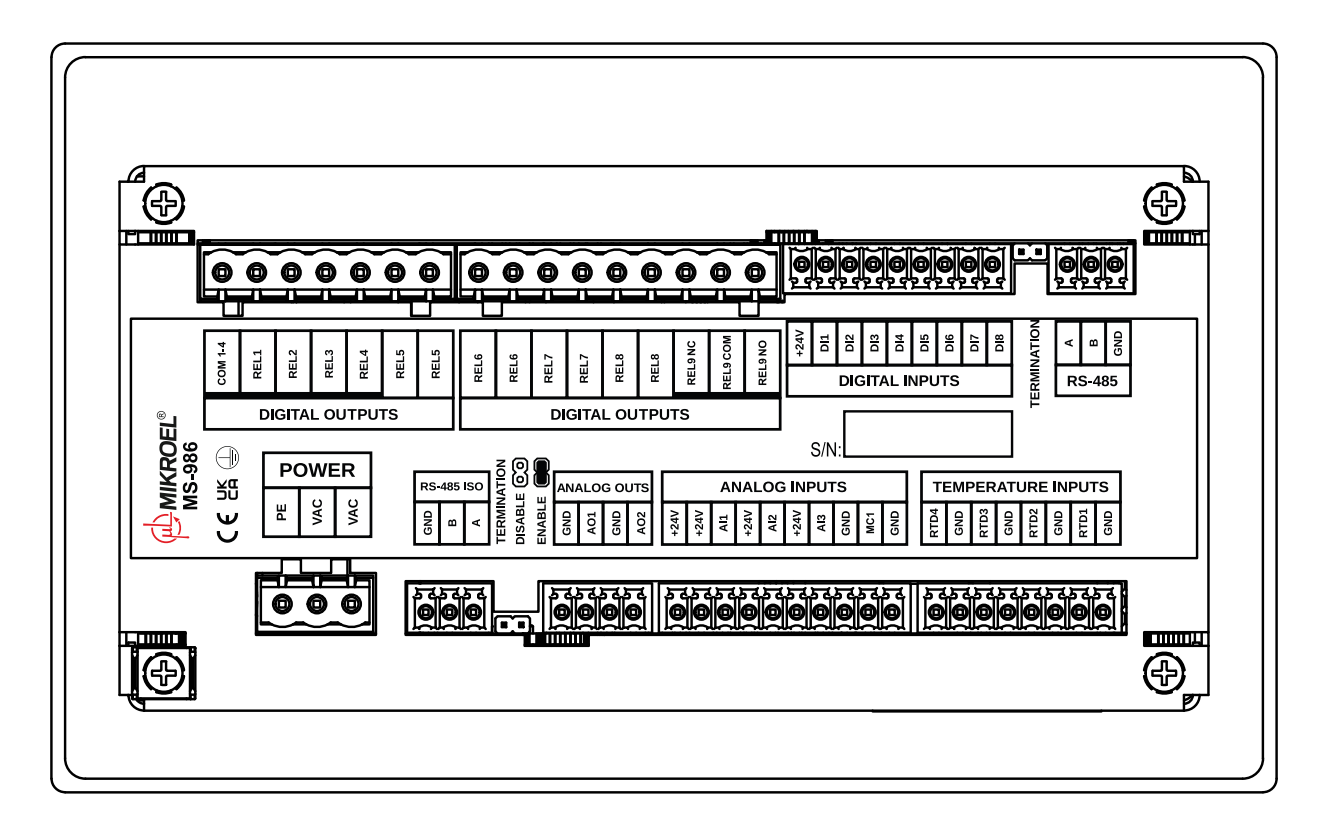

Figure 2: Electrical outlets of the MS-686 controller MS-986 (housing rear wall)

<span id="page-11-2"></span>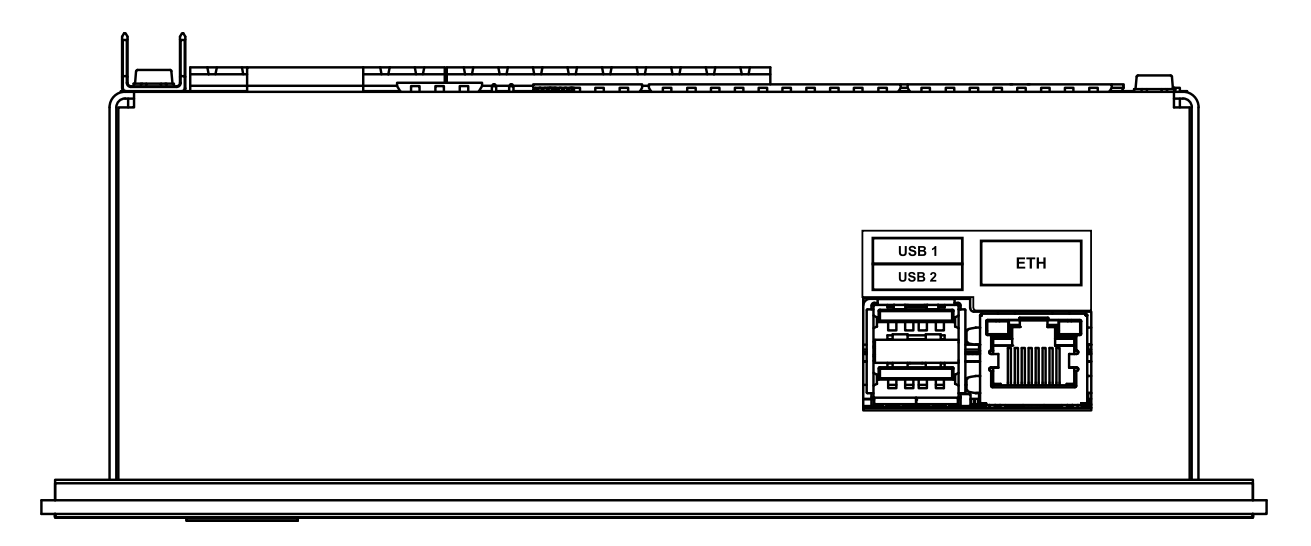

Figure 3: MS-686 controller communication connectors MS-986 (housing side wall)

**MIKROEL<sup>®</sup>** 

#### Table 1: Description of digital outputs (DIGITAL OUTPUTS)

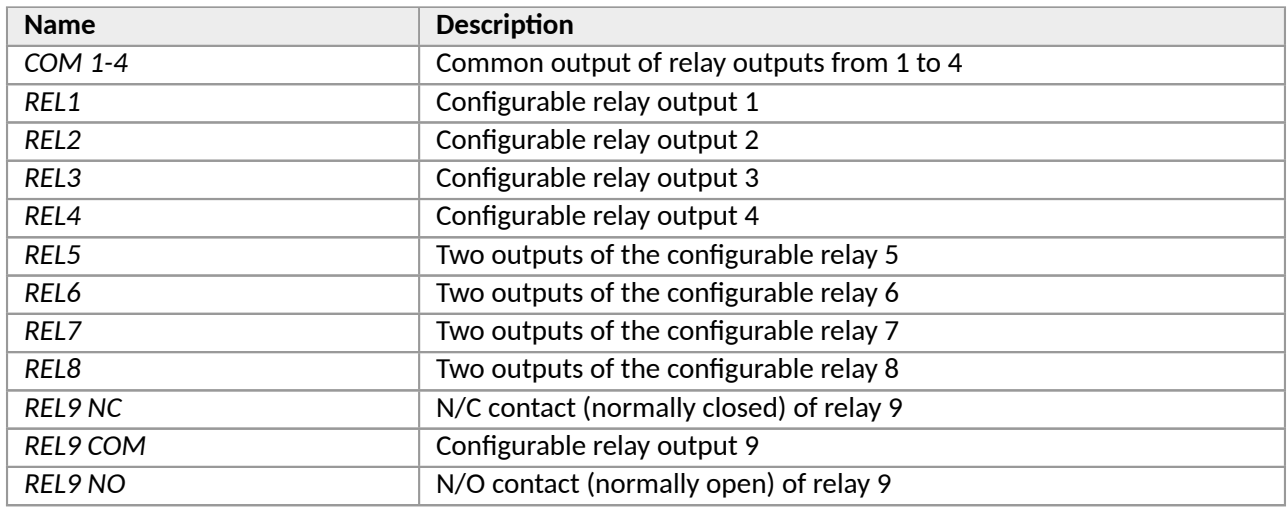

#### Table 2: Description of digital inputs (DIGITAL INPUTS)

<span id="page-12-0"></span>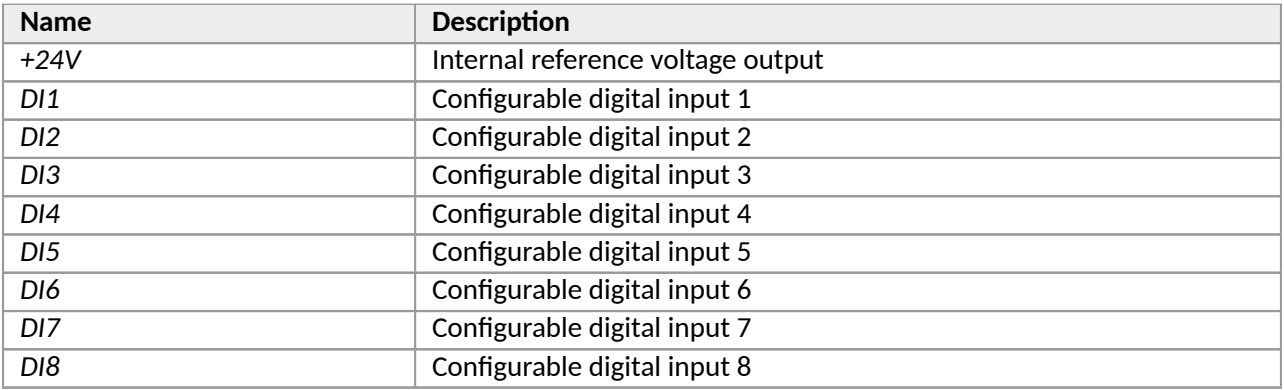

#### Table 3: Description of RS-485 connector leads

<span id="page-12-1"></span>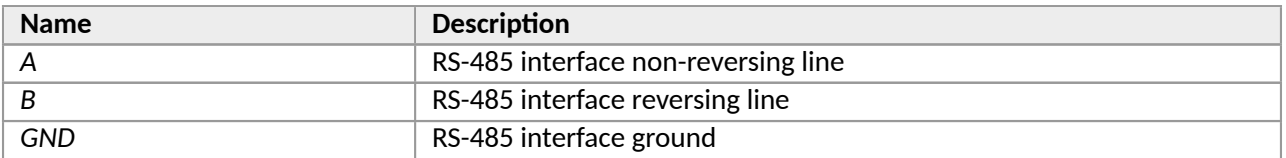

#### Table 4: Description of RS-485 ISO connector leads

<span id="page-12-2"></span>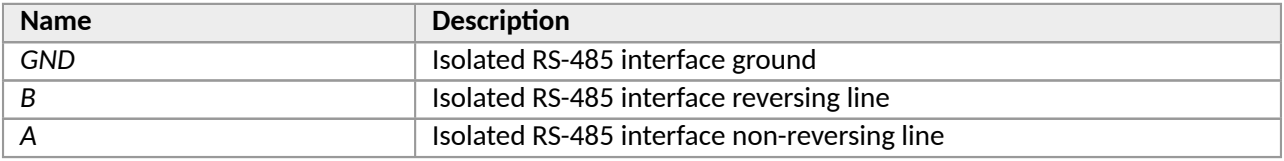

**MIKROEL<sup>®</sup>** 

#### Table 5: Description of power outlets (POWER)

<span id="page-13-0"></span>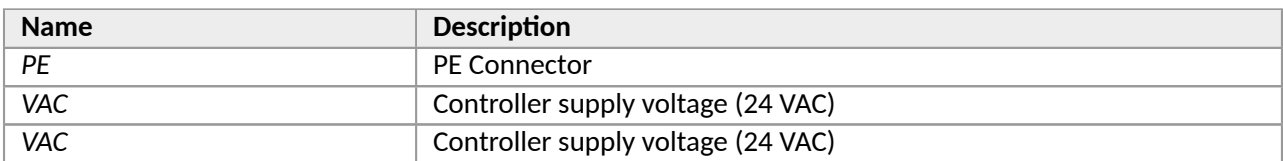

#### Table 6: Description of analog outputs (ANALOG OUTPUTS)

<span id="page-13-1"></span>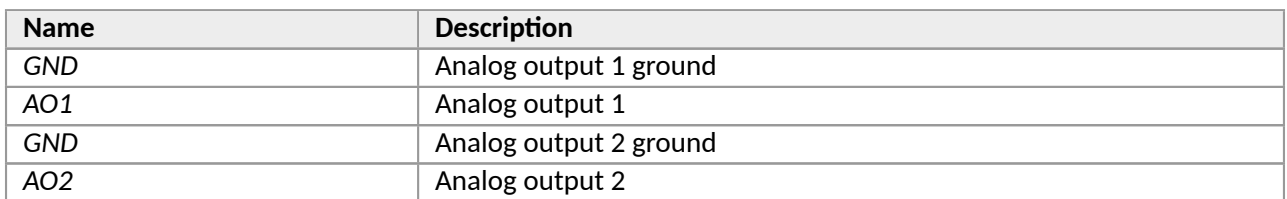

#### Table 7: Description of analog inputs (ANALOG INPUTS)

<span id="page-13-2"></span>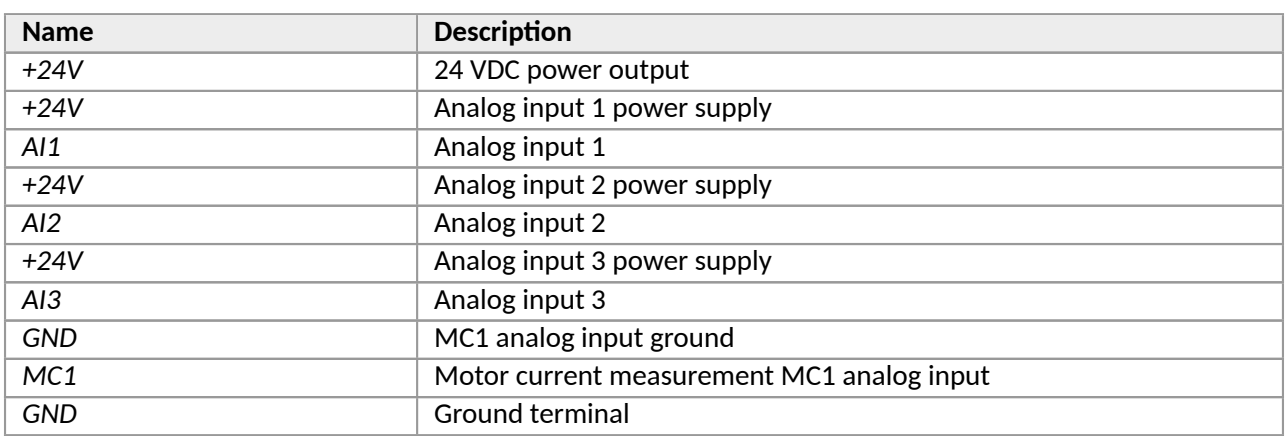

#### Table 8: Description of RTD analog inputs (TEMPERATURE INPUTS)

<span id="page-13-3"></span>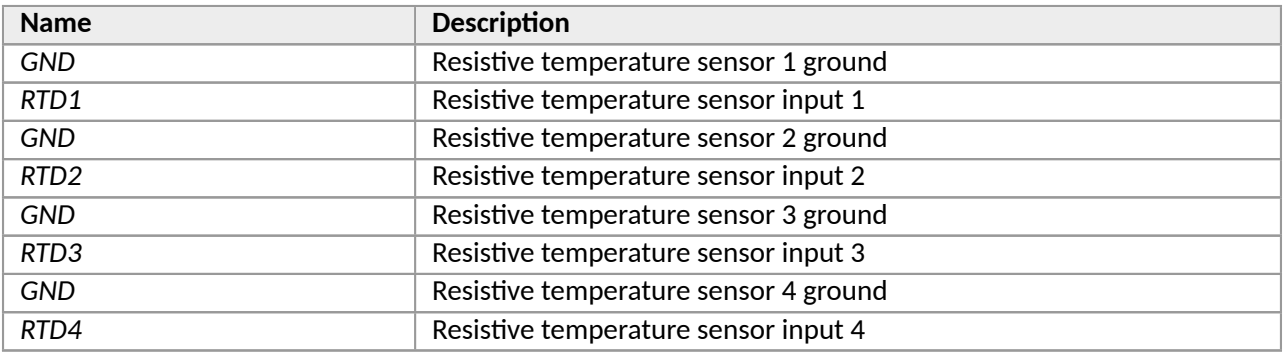

#### Table 9: Description of communication outputs

<span id="page-13-4"></span>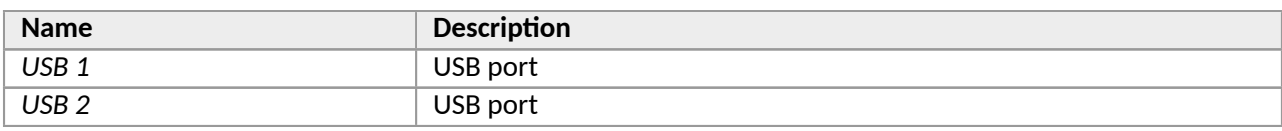

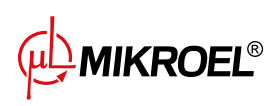

#### Table 9: Description of communication outputs

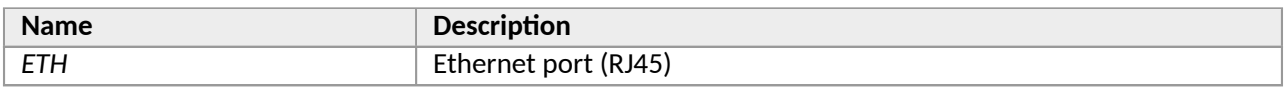

The MS-986 controller is equipped with a housing ground terminal, which is located under one of the housing screws.

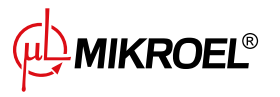

### <span id="page-15-0"></span>**4. User interface**

#### <span id="page-15-1"></span>**4.1. Controller front**

The front panel contains:

- $\bullet$  2 buttons
- 8 LEDs indicating the compressor status
- <span id="page-15-4"></span>• A touchscreen displaying the graphical user interface

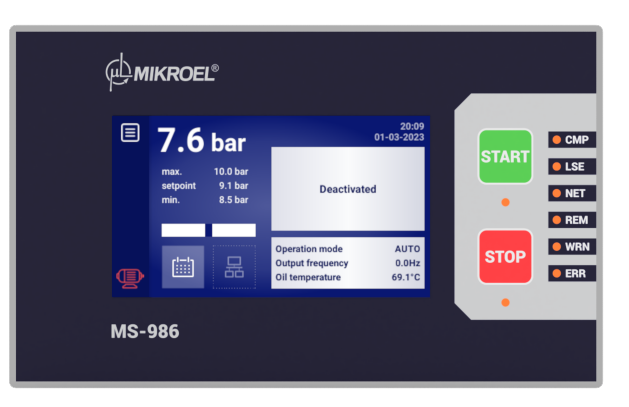

Figure 4: Controller front panel MS-986

#### Table 10: Description of LED signals

<span id="page-15-2"></span>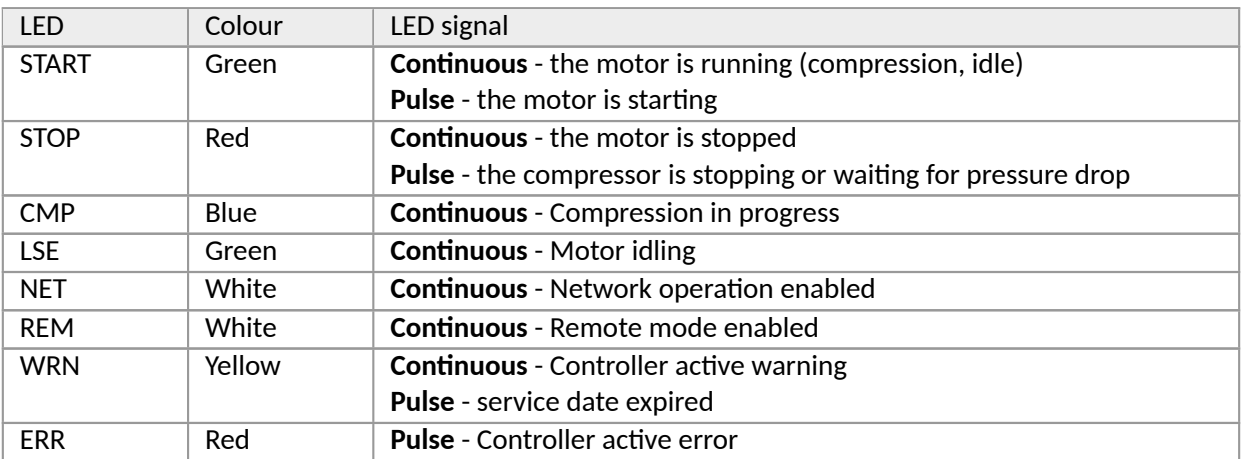

#### Table 11: Description of buttons

<span id="page-15-3"></span>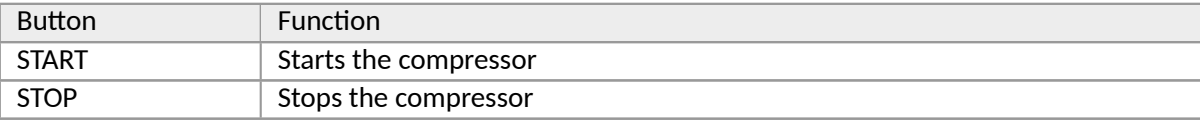

**MIKROEL<sup>®</sup>** 

### <span id="page-16-0"></span>**5. Graphical user interface**

#### <span id="page-16-3"></span><span id="page-16-1"></span>**5.1. Main view**

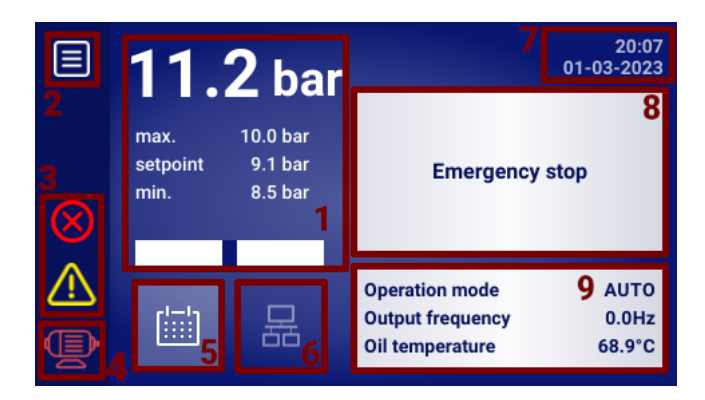

Figure 5: Main view divided into sections

#### **Description of each section:**

- 1. Network pressure, pressure settings and bargraph
- 2. Main menu icon
- 3. Active errors and warning icons
- 4. Current compressor status icon
- 5. Operation scheduling icon (calendar operations)
- 6. Network operation icon
- 7. Current date and time
- 8. Compressor status text message field
- 9. Basic compressor operation parameters display field

The individual elements of the main view in the controller are also shortcuts to other sections of the graphical user interface. To use them, click on the icon on the screen.

#### **Main view items and sections lead to:**

- Network pressure indicator network pressure chart
- Pressure setting network pressure setting
- Operation scheduling icon operation scheduling menu
- Current date and time date and time settings
- Network operation icon network operation view (only if a controller is operating as a master controller)

#### <span id="page-16-2"></span>**5.2. Compressor status icon**

The status icon visible in the sidebar of the user interface displays the current compressor status.

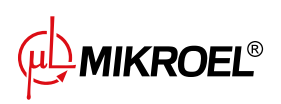

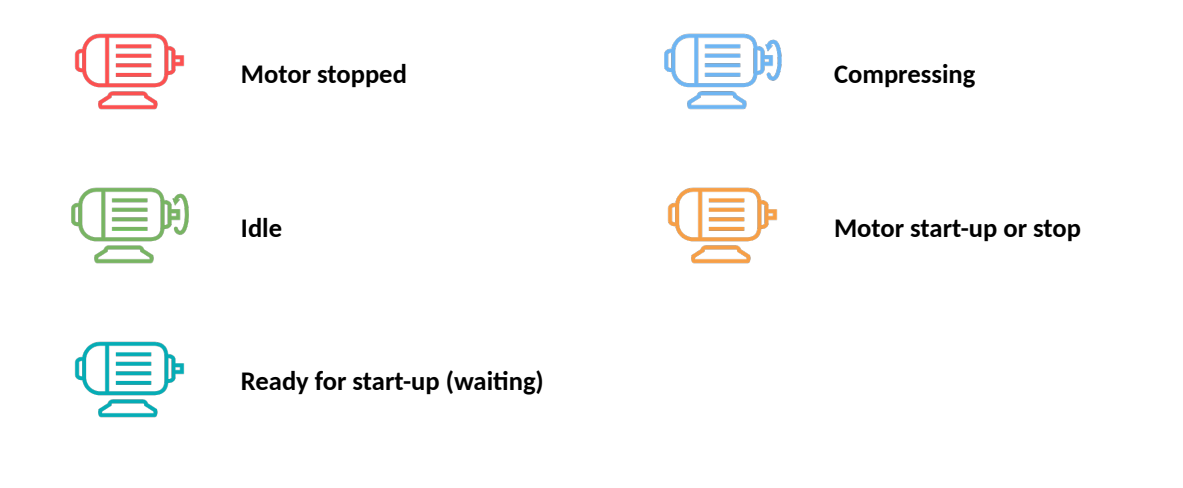

### <span id="page-17-0"></span>**5.3. Error and warning icons**

Error and warning icons indicate errors and warnings that are currently occurring in the controller, or have occurred in the past. They may have different visual representations, depending on their location in the graphical user interface.

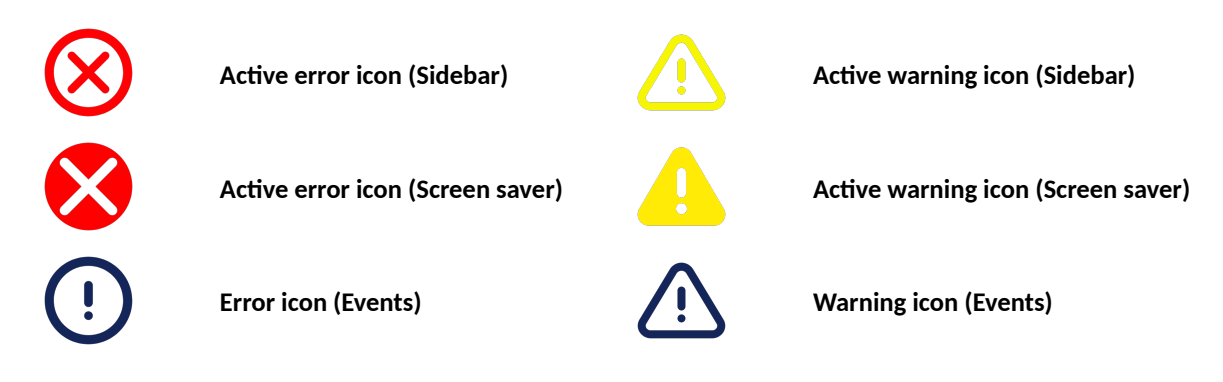

### <span id="page-17-1"></span>**5.4. Bargraph**

The bargraph available in the main view of the graphical user interface informs about the speed of pressure changes in the network.

Information about the rate of pressure increase or decrease in the network is displayed in the form of coloured rectangles in the area of the bargraph bar. The more rectangles are displayed, the higher the rate of change. In the event of pressure increase, the rectangles are green, and in the event of pressure decrease, they are red. Bargraph sensitivity can be adjusted (User Preferences  $\rightarrow$  Display  $\rightarrow$  Bargraph sensitivity) in the range of 0.02-0.3 bar/s, this value is represented by a single rectangle, e.g., for a set sensitivity of 0.3 bar/s, 3 full green rectangles will denote 0.9 bar/s, as shown in the figure below.

### <span id="page-17-2"></span>**5.5. Navigaࢢng the graphical user interface**

The graphical user interface is operated through a touch screen. The basic principles of graphical user interface navigation are described below. More detailed descriptions can be found in chapters dedicated to individual functions.

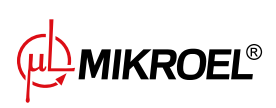

#### <span id="page-18-0"></span>**5.5.1. Navigaࢢng the main view**

<span id="page-18-1"></span>From the main view, you can go to the "Active warnings and errors" tab by clicking the motor or error/warning icon. To return to the main view, click the "Close" button.

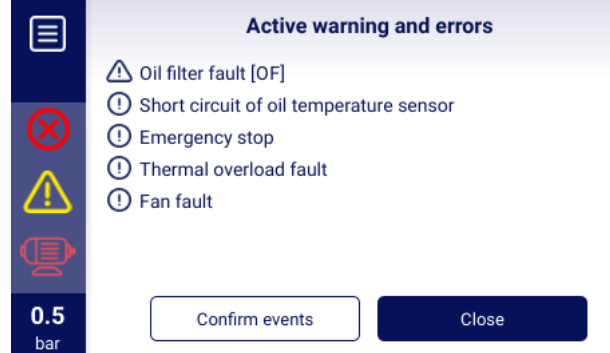

Figure 6: "Active warnings and errors" tab

<span id="page-18-2"></span>The list icon in the upper left corner of the screen opens the main menu of the controller. When the main menu opens, the list icon is replaced with an icon that allows you to return to the previous tab. This mechanism applies to the entire interface.

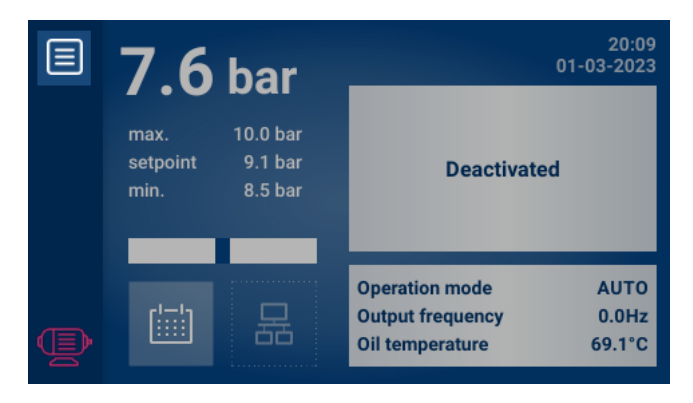

Figure 7: Main menu icon

The main menu of the controller contains icons of all available subtabs, at the same time allowing the user to continuously preview the selected parameters of the main view. Icons that allow you to navigate to individual subtabs also appear in other places of the user interface, also in the form of rectangular tiles with a description.

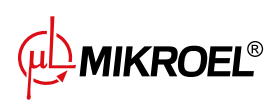

<span id="page-19-2"></span>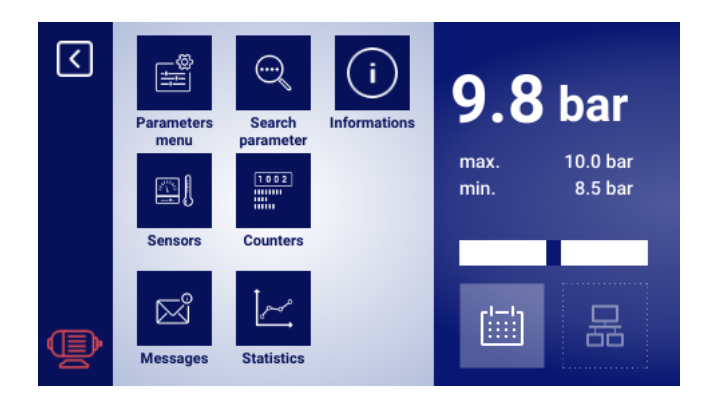

Figure 8: Controller main menu MS-986

#### <span id="page-19-0"></span>**5.5.2. Basic menu types**

he user interface has 2 basic types of menus (tabs). They differ in the way they can be viewed. Navigating the subpages of the first menu can be done using the arrows displayed on the controller screen. Depending on the number of icons displayed, the arrows may be at the bottom or right side of the screen. The number of the currently viewed page and the total number of pages is displayed between the arrows. E.g. 2/3 means that subpage 2 of 3 is being displayed. A scroll list is the second type of menu. On the right side of the screen you will see a white scroll bar with a blue thumb representing the currently viewed list item. The size of the blue thumb corresponds to the size of the list. The smaller the blue thumb, the longer the list. While keeping your finger on the screen, swipe up or down to scroll the list. The faster you move your finger, the more rows will be scrolled. It is also possible to scroll the list using the blue thumb. Click an area on the scroll bar to go to the corresponding place on the list.

<span id="page-19-3"></span>

|     | <b>Service counters</b>     |              |              | $\lvert \langle \rangle$ |            |          | <b>Messages</b>               |  |
|-----|-----------------------------|--------------|--------------|--------------------------|------------|----------|-------------------------------|--|
|     |                             | ■ 01-01-2024 |              |                          | 01-03-2023 | 19:40:04 | Oil temperature too high      |  |
|     | General maintenance counter | 3000h        | 个            |                          | 01-03-2023 | 19:40:04 | No oil temperature sensor     |  |
|     |                             | ■ 01-01-2024 |              |                          | 01-03-2023 | 19:40:03 | Thermal overload fault        |  |
|     | Oil change counter          | 3000h        | 1/3          |                          | 01-03-2023 | 19:40:03 | Emergency stop                |  |
|     | Oil filter counter          | ■ 01-01-2024 |              |                          | 01-03-2023 | 19:35:48 | Oil temperature too high      |  |
| 雪   |                             | 3000h        | $\downarrow$ | ⋐                        | 01-03-2023 | 19:35:48 | No oil temperature sensor     |  |
| 6.5 | Air filter counter          | ■ 01-01-2024 |              | 6.5                      | 01-03-2023 | 19:35:48 | <b>A</b> Oil temperature high |  |
| bar |                             | 3000h        |              | bar                      | 01-03-2023 | 19:35:47 | o<br>Thermal overload fault   |  |

Figure 9: Sample navigation arrows menu (left) and scroll list (right)

#### <span id="page-19-1"></span>**5.5.3. Sidebar**

A rectangular bar on the left side of the screen is always displayed in the graphical user interface. The motor icon visible on the sidebar displays the status of the compressor and allows you to go to the active errors and warnings tab, without having to go back to the main view. The menu icon, interchangeably with the return icon, allows you to navigate the graphical user interface. The sidebar displays the current pressure in the network,

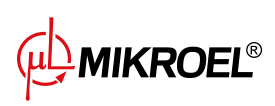

<span id="page-20-1"></span>also when the user is not in the main view. Current controller errors and warnings are displayed as icons on the sidebar.

| K          | <b>Password for user</b> |   | $\overline{2}$ | 3 |
|------------|--------------------------|---|----------------|---|
| $\propto$  | $^\copyright$            |   | 5              | 6 |
|            |                          |   | 8              |   |
| 5.9<br>bar | <b>LOGIN</b>             | ٠ |                |   |

Figure 10: Sidebar with network pressure and error and warning icons

#### <span id="page-20-0"></span>**5.5.4. Login screen**

<span id="page-20-2"></span>Some elements of the interface require user or service authorization. To this end, select the appropriate access level icon, and then enter the password and confirm by clicking the "LOGIN" button. The entered password is masked and appears as dots. The eye icon on the right allows you to show the entered password. The password will be previewed as long as the icon is pressed.

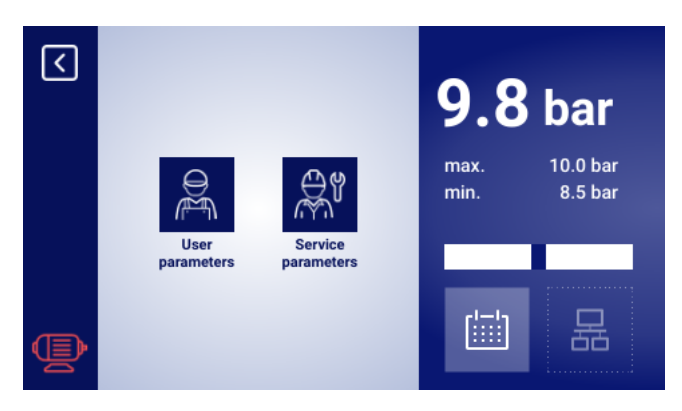

Figure 11: Selecting access level

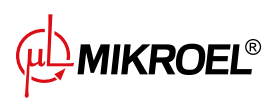

<span id="page-21-1"></span>

|            | <b>Password for user</b> |            | 1 | $\boldsymbol{2}$ | 3 |
|------------|--------------------------|------------|---|------------------|---|
|            |                          | $^{\circ}$ | 4 | 5                | 6 |
|            |                          |            |   | 8                | 9 |
| 6.5<br>bar | <b>LOGIN</b>             |            | ٠ | 0                |   |

Figure 12: Authorisation screens

#### <span id="page-21-0"></span>**5.5.5. Configuring parameters**

<span id="page-21-2"></span>The graphical user interface stores parameters in subgroups, which are displayed in the form of tiles with descriptions. To move to the selected subgroup, press the corresponding tile.

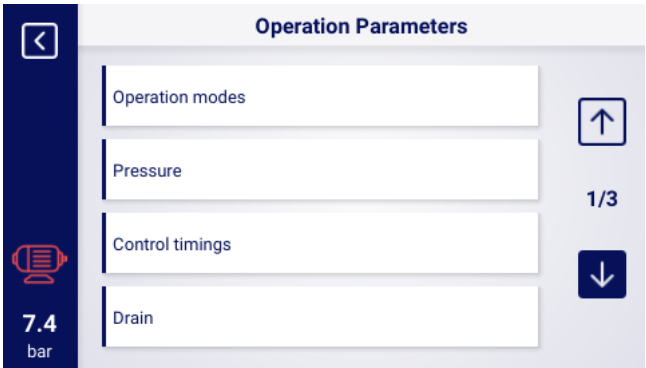

Figure 13: Tiles with parameter subgroups for operation parameters

After moving to the selected subgroup, the parameters will be displayed in the form of tiles with the name of the parameter and its current value (in the blue field at the right end of the tile). To edit a parameter, click on the field with its value.

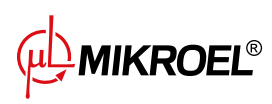

<span id="page-22-0"></span>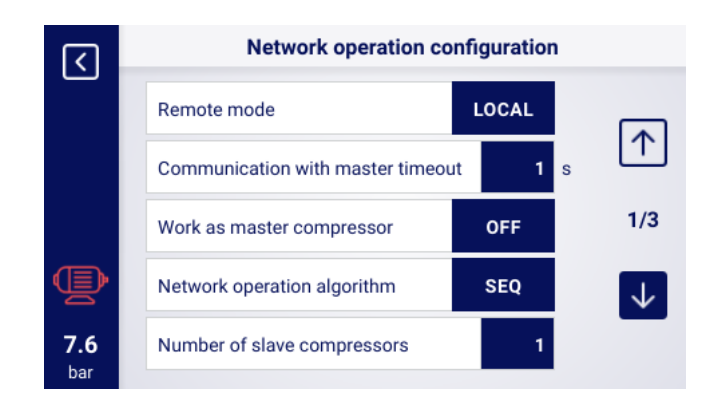

Figure 14: Parameter tiles of a network operation configuration parameters subgroup

<span id="page-22-1"></span>The configuration of a selected parameter, depending on its type, is done by entering a value from the onscreen keyboard or by selecting an value from a predefined drop-down list. The on-screen keyboard may vary depending on the parameter being edited, and entering negative values is possible in some instances (use the negative symbol to enter negative values). After entering the new parameter value, confirm your choice by clicking the "SAVE" button. The allowed parameter range is displayed below the parameter value field. To cancel a change, click the return icon and the new value will be discarded.

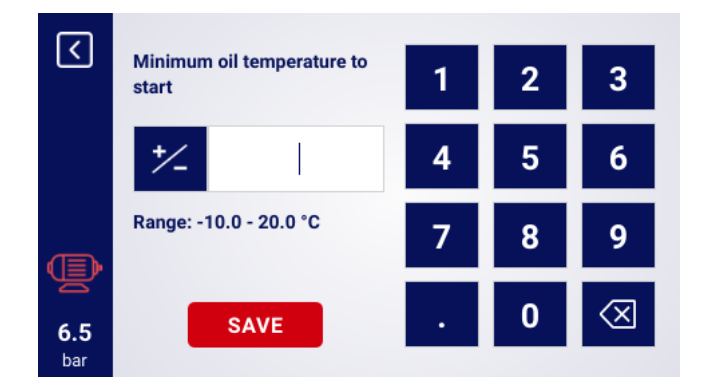

Figure 15: On-screen keyboard for motor start minimum oil temperature

The second method of editing parameters is selecting a value from the drop-down list. The drop-down lists are divided into basic and advanced. The basic ones offer a choice between two values, e.g. "Enable" and "Disable". The currently selected value is marked with a blue frame and a darker background colour. The advanced list offers several values and can have its own subpages. The currently selected value is marked with a blue frame and a square tick icon. To exit the basic or advanced value editing mode, select a value or click anywhere on the dimmed user interface.

<span id="page-23-2"></span>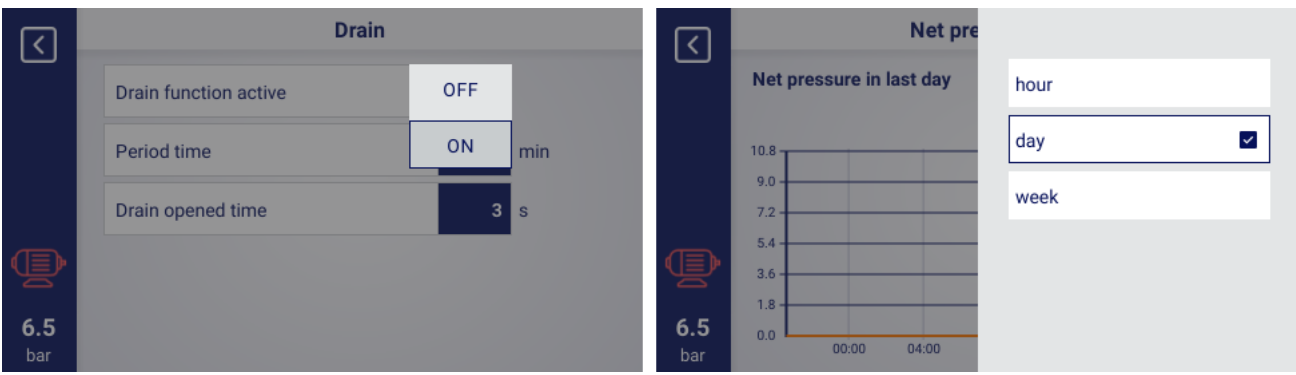

Figure 16: Example of a basic list (left) and an advanced list (right)

#### <span id="page-23-0"></span>**5.5.6. Screen messages**

<span id="page-23-3"></span>SThe controller displays messages addressed to the user in the upper right corner of the screen, in the form of a message windows. You can close the message window by clicking anywhere on the screen. The messages help the user and inform, for example, about entering an incorrect password or software update progress. Messages are not archived in the controller's memory.

|            |                 | Ę         | Too low permission to change<br>this parameter |  |
|------------|-----------------|-----------|------------------------------------------------|--|
|            | Digital input 1 |           |                                                |  |
|            | Digital input 2 | NC        | <b>Thermal overload</b>                        |  |
|            | Digital input 3 | <b>NO</b> | Free                                           |  |
|            | Digital input 4 | <b>NO</b> | Free                                           |  |
| 7.6<br>bar |                 |           | 1/2                                            |  |

Figure 17: Example of a screen message

#### <span id="page-23-1"></span>**5.6. Main menu**

To go to the main menu, click on its icon which can be found on the main view. From there is then possible to select the available sub-tabs.

#### **List of sub-tabs:**

- Parameter menu
- Search parameter
- Information
- Sensors
- Counters

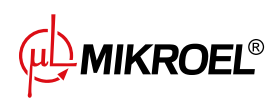

- Events
- <span id="page-24-2"></span>• Statistics

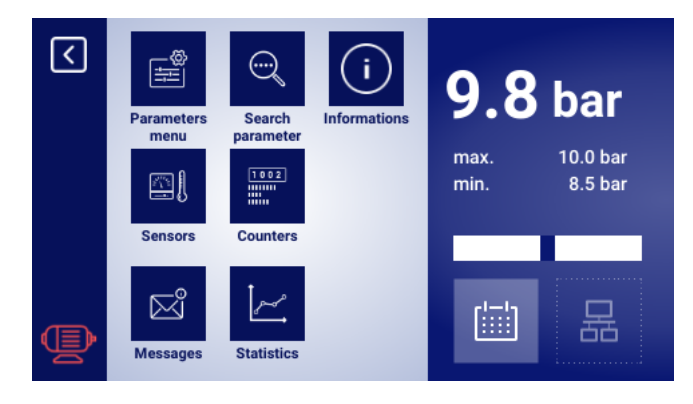

Figure 18: Main menu

#### <span id="page-24-0"></span>**5.6.1. Search parameter**

<span id="page-24-3"></span>The "Search parameter" tab allows you to go to a specific parameter or group of parameters by entering its number in the search engine. The parameter numbers are the same as for MS-885 and MS-887 VSD.

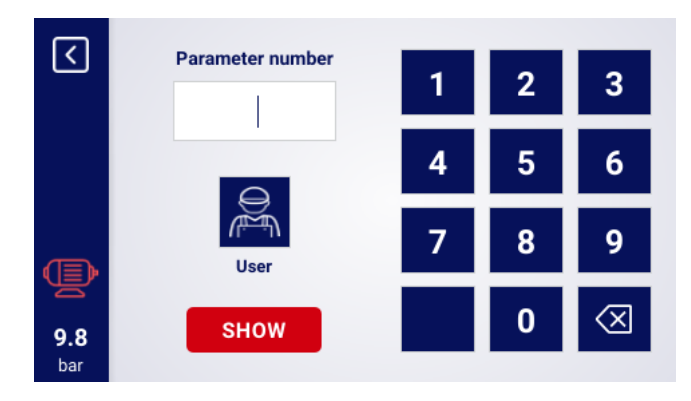

Figure 19: User parameter search menu

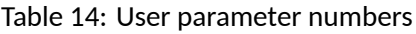

<span id="page-24-1"></span>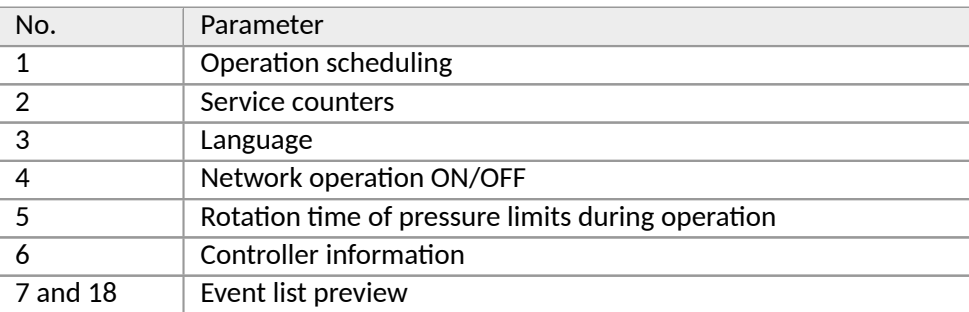

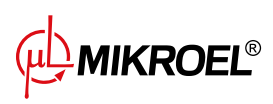

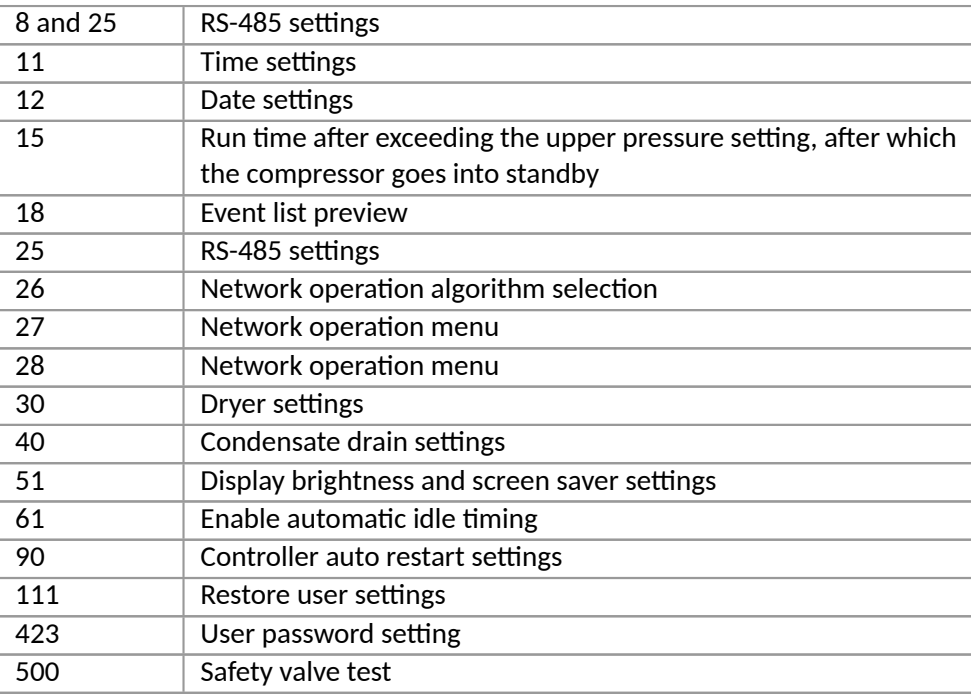

#### <span id="page-25-0"></span>**5.6.2. Informaࢢon**

The "Information" tab contains basic data about the compressor and the controller. Here you will also find the button which initiates the controller software update procedure.

#### List of data stored in the information tab:

- Software version
- Compressor serial number
- Controller serial number
- Compressor manufacturer information
- Compressor start-up method
- Controller IP address
- Controller MAC address

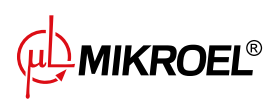

<span id="page-26-1"></span>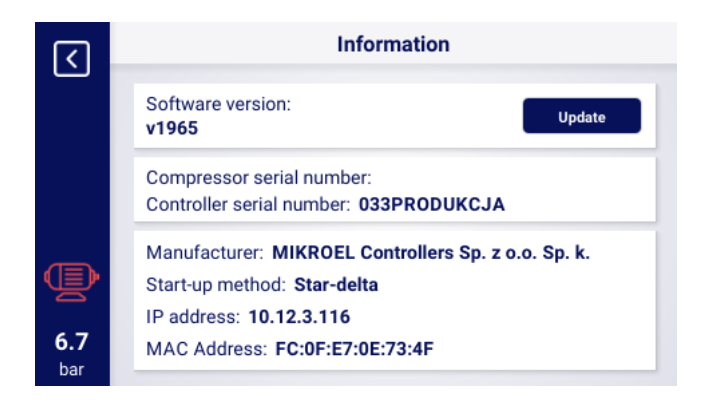

Figure 20: Information tab

#### <span id="page-26-0"></span>**5.6.3. Sensors**

In the "Sensors" tab, a preview of the current values of measurements made by the controller and read from the inverter is available. The preview is only available for active sensors, configured in the input and output parameters. Each value is displayed in a given unit, except for motor temperature for the PTC sensor (in this case, the user can read the correct temperature marked with the "✓", symbol, or the incorrect temperature marked with "**X**").

#### **List of values in the sensors tab:**

- Network pressure
- Oil pressure
- Oil temperature
- Motor temperature
- Air temperature
- Ambient temperature
- Motor current
- Motor power
- Dew point
- Output frequency

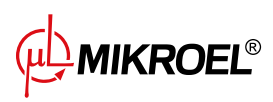

<span id="page-27-2"></span>

|     | <b>Sensors</b>                     |     |  |  |  |  |
|-----|------------------------------------|-----|--|--|--|--|
|     | 8.71<br><b>Net Pressure</b><br>bar |     |  |  |  |  |
|     | 59.3<br>°C<br>Oil temperature      |     |  |  |  |  |
|     | 73.0<br>°C<br>Motor temperature    | 1/2 |  |  |  |  |
|     | 28.6<br>°C<br>Air temperature      |     |  |  |  |  |
| 8.7 | 3.8<br>°C<br>Dew point             |     |  |  |  |  |
| bar |                                    |     |  |  |  |  |

Figure 21: Sensor menu 1 / 2.

#### <span id="page-27-0"></span>**5.6.4. Counters**

<span id="page-27-3"></span>The "Meters" tab allows you to view the current values of service counters and modify them. Each counter is presented in the form of a tile containing information about the date of the next service and the remaining number of working hours. The service counter can be configured for both of the previously mentioned values or only for one of them. If you do so, only the configured value will be displayed. If the counter is inactive, an "OFF" icon will be displayed on its tile.

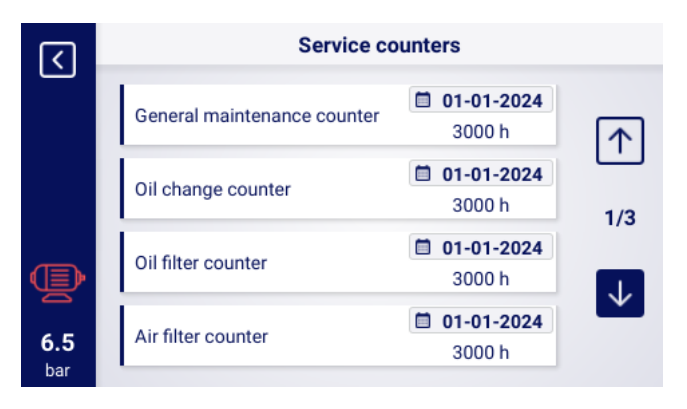

Figure 22: The "Service counters" tab

#### <span id="page-27-1"></span>**5.6.5. Events**

The "Events" tab allows you to check the history of errors and warnings that occurred on the controller. Each event has a date and time, content and symbol. The list archives 200 events, and when this number is exceeded, the oldest events are deleted.

**MIKROEL<sup>®</sup>** 

<span id="page-28-2"></span>

|     | <b>Messages</b> |          |                           |  |  |
|-----|-----------------|----------|---------------------------|--|--|
|     | 01-03-2023      | 19:40:04 | Oil temperature too high  |  |  |
|     | 01-03-2023      | 19:40:04 | No oil temperature sensor |  |  |
|     | 01-03-2023      | 19:40:03 | Thermal overload fault    |  |  |
|     | 01-03-2023      | 19:40:03 | Emergency stop            |  |  |
|     | 01-03-2023      | 19:35:48 | Oil temperature too high  |  |  |
|     | 01-03-2023      | 19:35:48 | No oil temperature sensor |  |  |
| 6.5 | 01-03-2023      | 19:35:48 | Oil temperature high      |  |  |
| bar | 01-03-2023      | 19:35:47 | Thermal overload fault    |  |  |

Figure 23: Events tab

#### <span id="page-28-0"></span>**5.6.6. Staࢢsࢢcs**

The MS-986 controller aggregates measurements from sensors and information about the operation of the compressor and presents them in the form of statistics (which are divided into 2 categories: consumption and charts). Information about the time and cycles of the compressor is stored in the "Consumption" tab. The types of load data are different for star-delta start-up compressors and inverter compressors.

<span id="page-28-1"></span>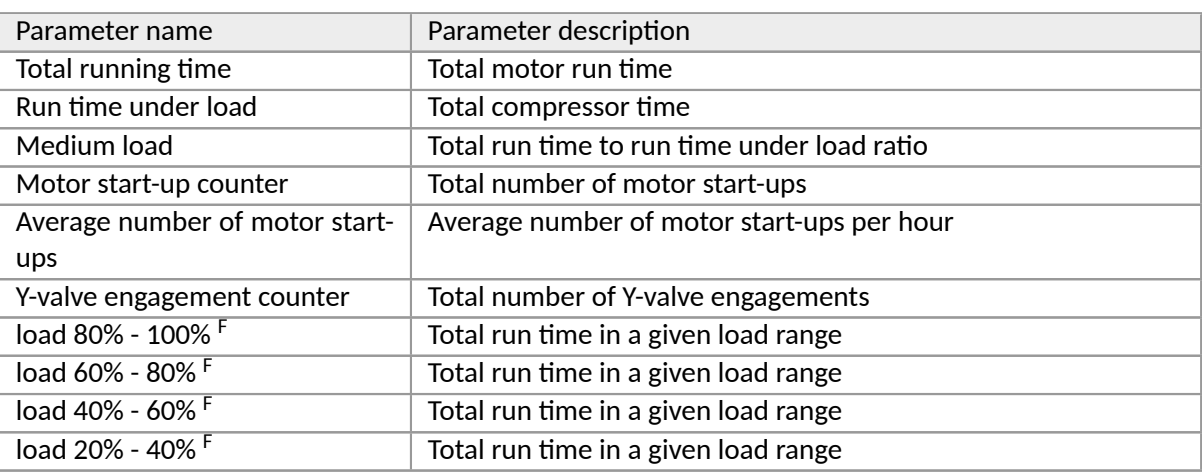

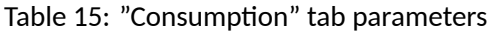

<sup>F</sup>-Parameter available only for compressors equipped with an inverter

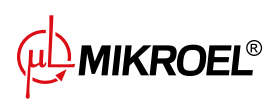

<span id="page-29-1"></span>

|     | <b>Utilisation</b>   |         |               |  |  |  |
|-----|----------------------|---------|---------------|--|--|--|
|     | <b>Running hours</b> | 15h     | <b>CHANGE</b> |  |  |  |
|     | Load hours           | 14h     | <b>CHANGE</b> |  |  |  |
|     | Average utilisation  | 93.33%  |               |  |  |  |
|     | Motor starts         | 150     | <b>CHANGE</b> |  |  |  |
|     | Average motor starts | 10.00/h |               |  |  |  |
| 6.5 | Y valve switch-ons   | 128     | <b>CHANGE</b> |  |  |  |
| bar |                      |         |               |  |  |  |

Figure 24: Consumption tab

The controller creates charts from selected data from the following time periods: last hour, last day, last week. The preview range can be set by the user, independently for each of the charts.

#### **List of data from which charts are generated:**

- Network pressure
- Oil temperature
- Motor temperature
- Air temperature
- Motor current
- <span id="page-29-2"></span>• Output frequency

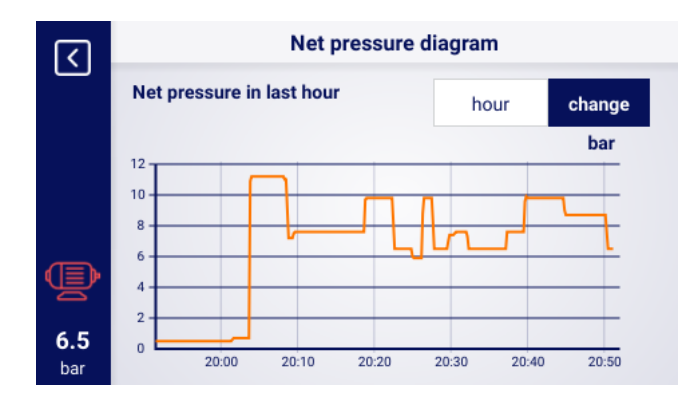

Figure 25: Network pressure chart

### <span id="page-29-0"></span>**6. User preferences**

The user can configure his preferences in the "User preferences" tab **User parameters → User preferences**, under the set of settings that do not have a direct impact on the operation of the compressor, but have an impact on the user's comfort of use.

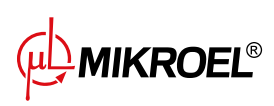

#### **List of sub-tabs:**

- Display
- Units
- Language
- Date & ࢢme
- Compressor name

#### <span id="page-30-0"></span>**6.1. Adjust screen brightness**

The brightness of the screen in the controller can be adjusted in the "Display" tab **User parameters → User preferences → Display**. The brightness level is selected by changing the position of the slider, the minimum available brightness level is 0%, the maximum is 100%

#### <span id="page-30-1"></span>**6.2. Screen saver setup**

The screen saver can be enabled or disabled by going to the **User Parameters tab → User Preferences → Display**, by setting the "Screen Saver" toggle to "On" or "Off", respectively. The "Screen Saver Delay" parameter defines the number of seconds after which the screen saver will turn on in the event of inactivity.

#### <span id="page-30-2"></span>**6.3. Bargraph sensiࢢvity configuraࢢon**

The sensitivity of the bargraph displayed in the main view of the controller can be configured by going to the **User parameters tab → User preferences → Display**. decrease in pressure that is represented by one bargraph scale.

The available configuration range is 0.02 bar/s to 0.2 bar/s.

#### <span id="page-30-3"></span>**6.4. Pressure measurement accuracy**

The accuracy of the pressure measurement can be configured by going to the **User parameters tab → User preferences → Display**. The user can choose a range with one decimal place or two. The selected range is visible in every place of the user interface, except for the "Sensors" tab, where the pressure is always displayed to 2 decimal places.

#### <span id="page-30-4"></span>**6.5. Units**

The controller allows you to configure the units in which the values from individual sensors are displayed, the configuraࢢon is available in the **User parameters tab → User preferences → Unit**.

#### **List of temperature units:**

- °C
- °F

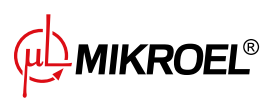

#### **List of pressure units:**

- bar
- psi

#### <span id="page-31-0"></span>**6.6. Controller language**

In order to select a different language version of the user interface, go to the **User parameters tab → User preferences → Language**.

#### **List of language versions:**

- Polish
- English
- German
- Russian

#### <span id="page-31-1"></span>**6.7. Date & ࢢme seࢰngs**

In order to set the correct date and time on the controller, go to the User parameters tab → User preferences → **Date and time**, or use the shortcut by clicking on the date and time on the main controller view. The controller also allows you to change the display format of the hour to 12 hours.

#### <span id="page-31-2"></span>**6.8. Compressor name**

The controller allows the user to give a name to each compressor, which allows for quick compressor identification from the Web server. To enter a compressor name, go to the User Parameters tab → User preferences → **Compressor name**, and then enter the name using the on-screen keyboard.

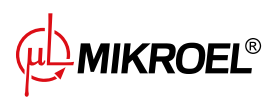

### <span id="page-32-0"></span>**7. User parameters**

#### **Primary user password: 0000**

User parameters are available in the "Parameters menu" tab. Access requires a user password, default password is "0000". Parameters are grouped into several submenus. Some parameters are only available in preview mode. The value of parameters in the preview mode can only be viewed. When attempting to modify a parameter that is available for preview only, the controller will display a screen message saying "Too low permission level to change this parameter". The visibility and range of individual parameters may depend on the values of other interdependent parameters.

<span id="page-32-1"></span>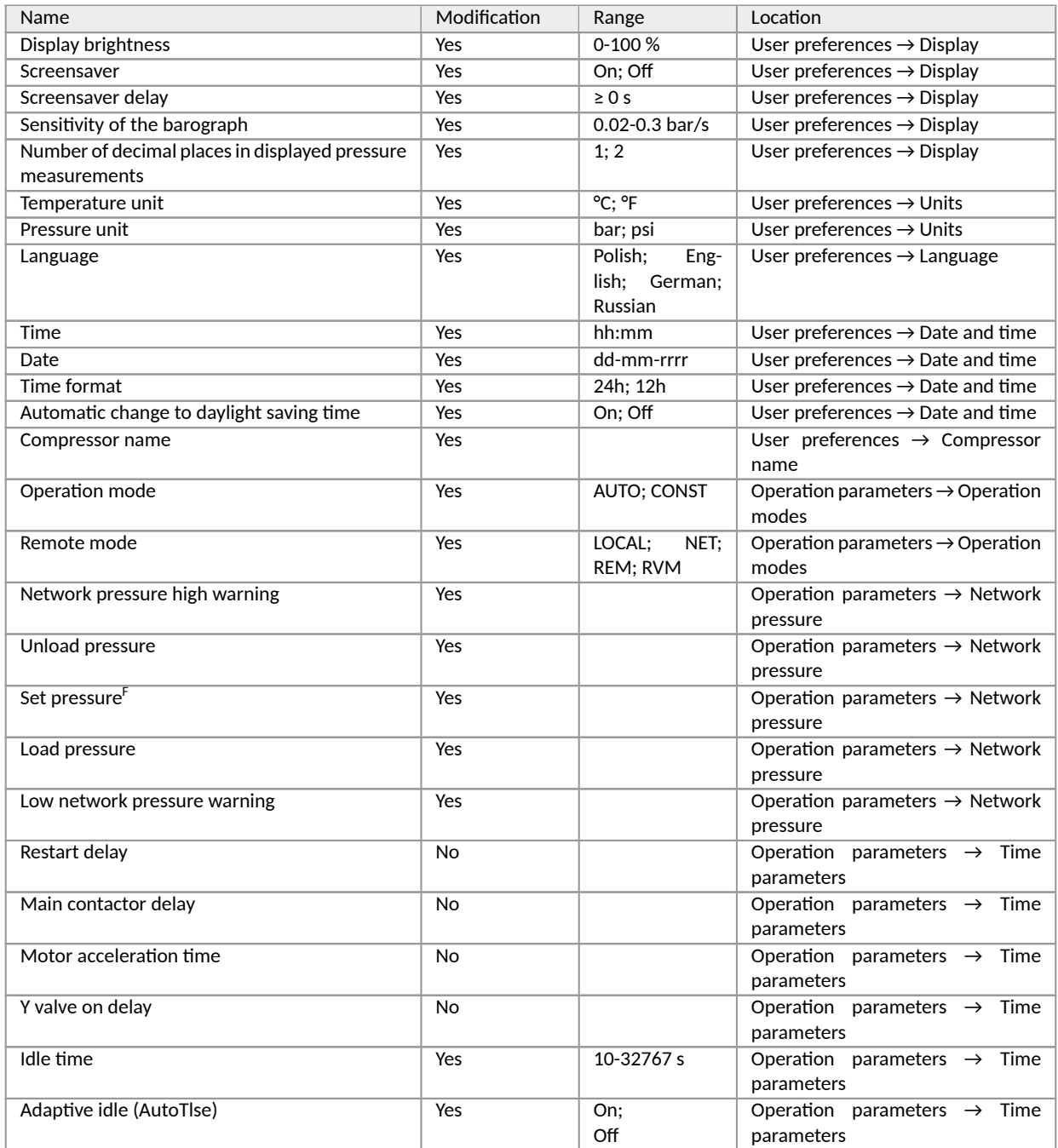

#### Table 16: List of user parameters

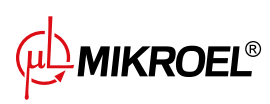

#### Table 16: List of user parameters

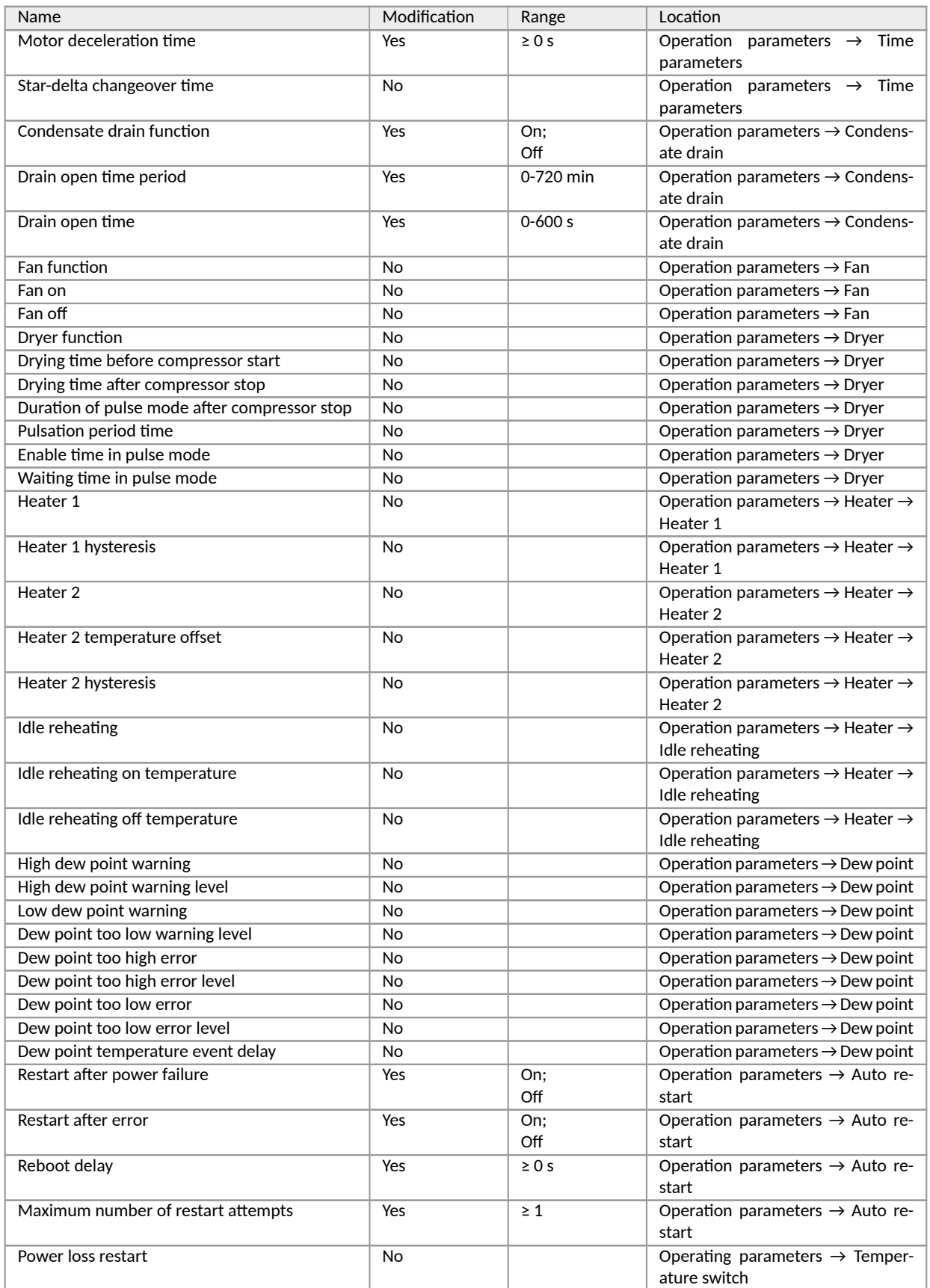

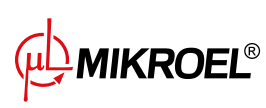

#### Table 16: List of user parameters

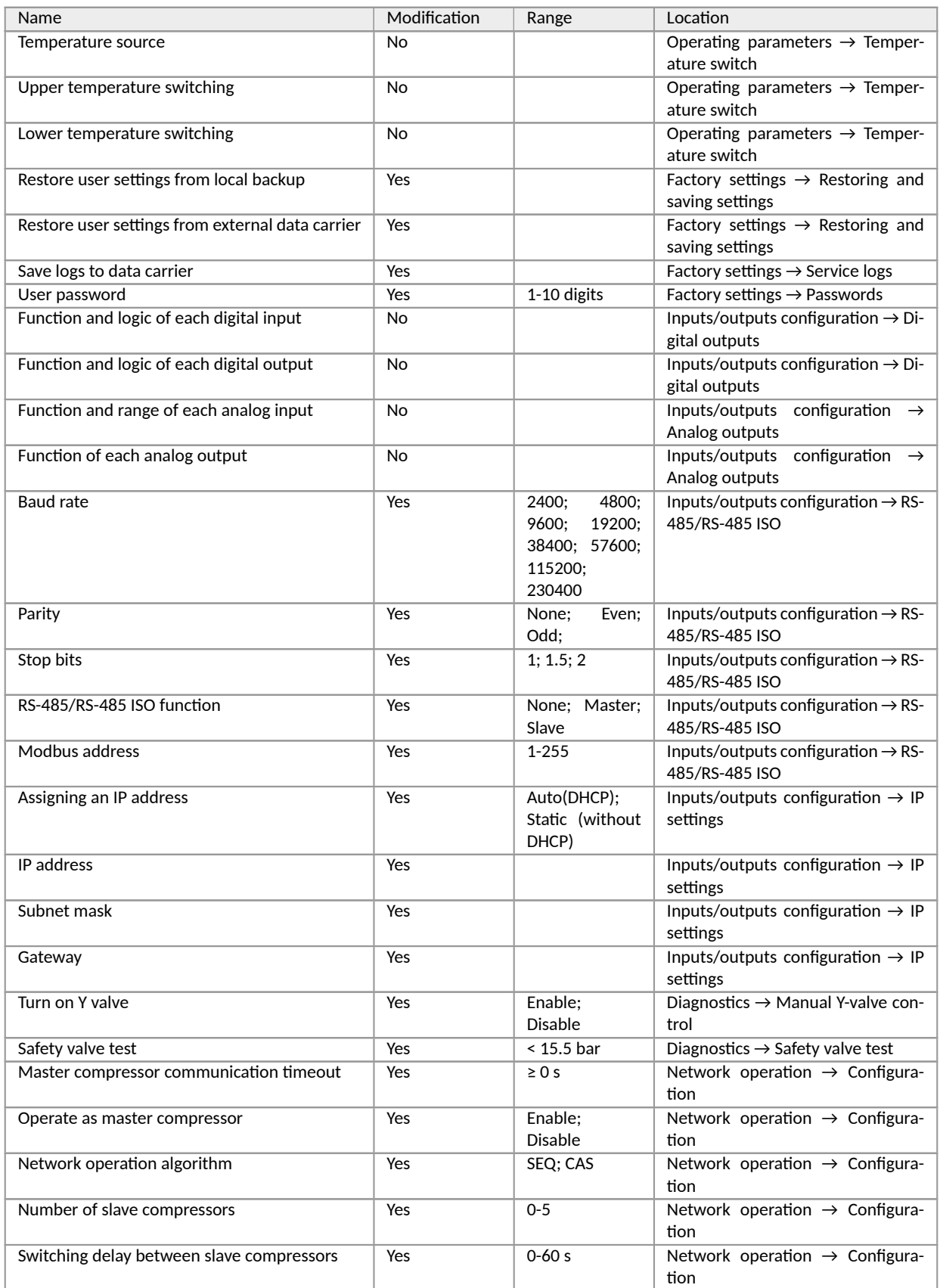

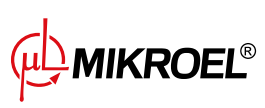

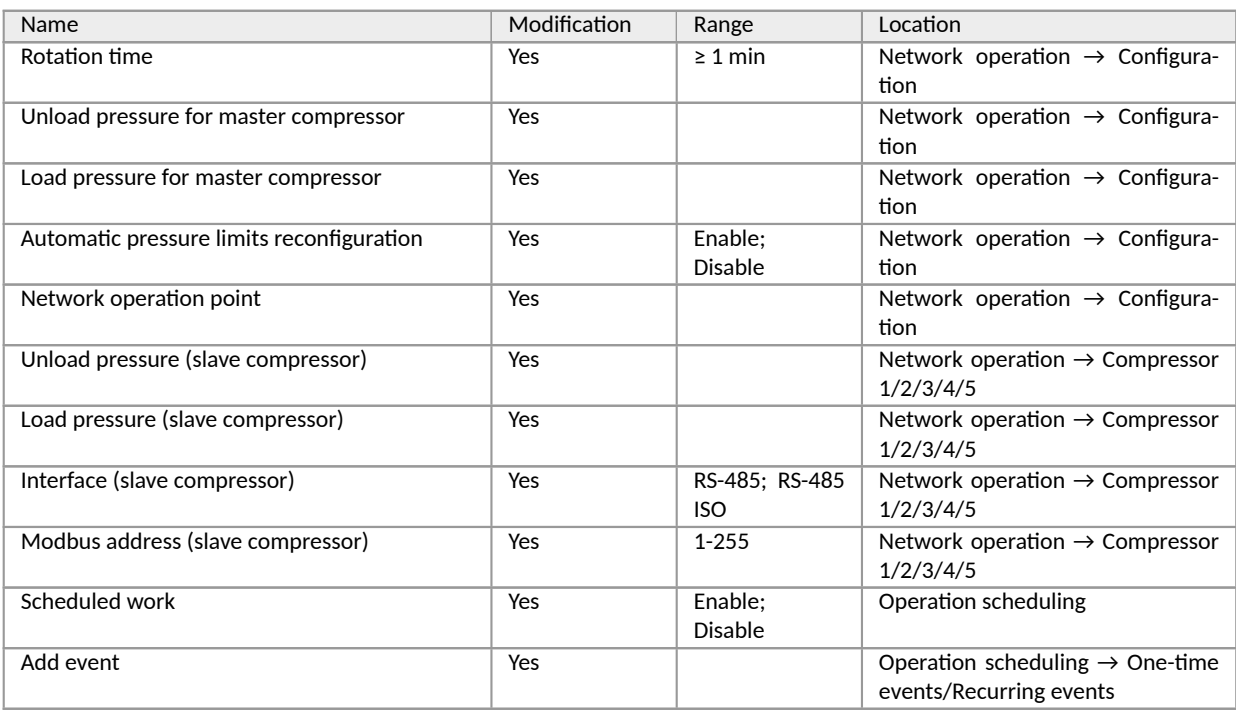

#### Table 16: List of user parameters

<sup>F</sup>-Parameter available only for compressors equipped with an inverter

#### <span id="page-35-0"></span>**7.1. Changing user password**

To change the default user password, go to the User parameters → Factory settings → Passwords, tab and then enter a value in the "User password" parameter. The password can be 1 to 10 digits long. In case of forgetting the user password, please contact the service.

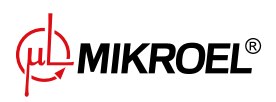
# **8. Operaࢢng algorithm**

The controller MS-986 is equipped with several motor control algorithms depending on the type of compressor. The control algorithm is configured according to the compressor's specifications during the production stage. The controller allows for determining the following starting methods:

- Star-Delta
- Analog inverter
- Modbus inverter
- Direct

The above methods of electric motor control and their operating principles are described in the subsections below.

# **8.1. Operaࢢng algorithm diagram in Star-Delta configuraࢢon**

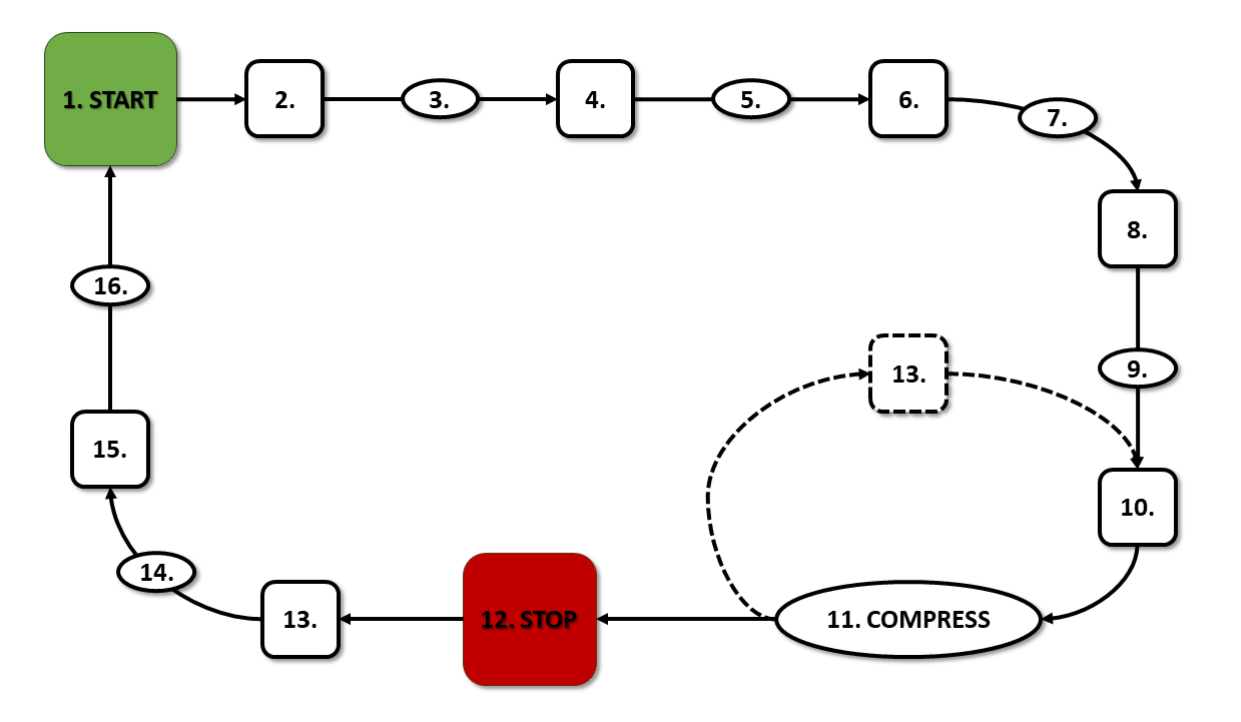

Figure 26: Engine control algorithm

The basic operating algorithm of a compressor in a star-delta configuration:

- 1. Start (e.g., pressing the **START** button)
- 2. Activate the star contactor (start the motor in star configuration)
- 3. Main contactor delay
- 4. Activate the main contactor
- 5. Startup motor acceleration time
- 6. Deacࢢvate the star contactor

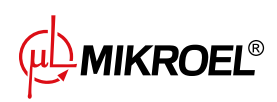

- 7. Star-delta switching time
- 8. Activate the delta contactor (start the motor in delta configuration), and start the actual operation
- 9. Compression delay delay in opening the Y valve
- 10. Open the Y valve and then start the compression
- 11. Compression The Y valve is controlled by the operating algorithm according to the required upper and lower pressure settings. Deactivating the Y solenoid valve relieves the compressor, and the motor enters an idle state
- 12. Stop operation ((e.g., pressing the **STOP** button)
- 13. Close the Y valve, and go to an idle state
- 14. Stopping motor stopping time
- 15. Deactivate the delta and main contactors
- 16. Restart delay

#### **8.1.1. Compressor operaࢢng ࢢme parameters**

Settings for all times and delays used in the control algorithm can be found in: User parameters → Operating parameters → Time parameters.

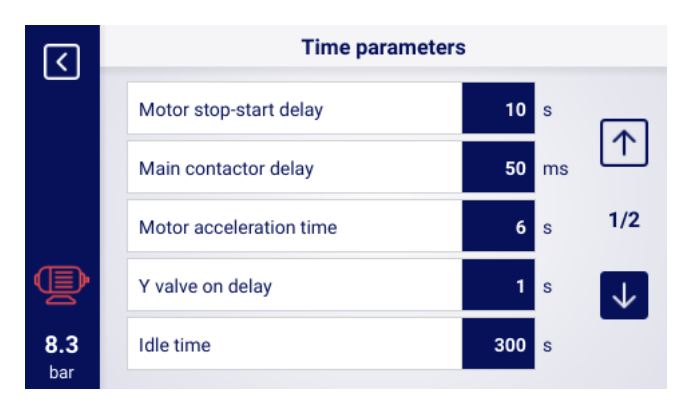

Figure 27: View of the menu with time parameter settings for the Star-Delta configuration

| Name                     | Unit | Description                                                                                                    |
|--------------------------|------|----------------------------------------------------------------------------------------------------|
| Restart delay            | s    | The minimum time between compressor shutdown<br>and the next start. If the compressor is restarted before<br>this time elapses, the motor will start with an appropri-<br>ate delay |
| Main contactor delay     | ms   | The time between turning on the main contactor and<br>turning on the star configuration contactor                                                                                   |
| Motor ramp-up time       | s    | The time it takes for the electric motor to ramp up. The<br>time it takes to switch from the star configuration to the<br>delta configuration                                       |
| Y-Valve activation delay | s    | The waiting time for pressurization, during which the<br>motor is idling                                                                                                    |
| Idle running time        | S    | The time the motor is idling after exceeding the upper<br>pressure limit                                                                                                    |

Table 17: List of compressor operating time parameters

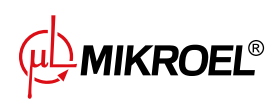

**www.mikroel.eu**  tel.: +48 71 352 18 02 mail: mikroel@mikroel.pl

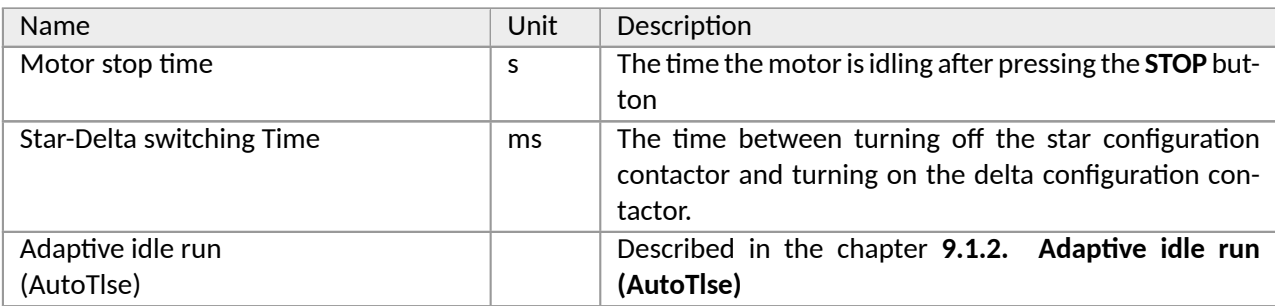

Table 17: List of compressor operating time parameters

## **8.2. Scheme of the control algorithm in the i[nverter con](#page-43-0)figuraࢢon**

The operating principle of the control algorithm for Inverter Modbus and Inverter analog configurations is the same. The difference lies in the method of communication between the inverter and the controller.

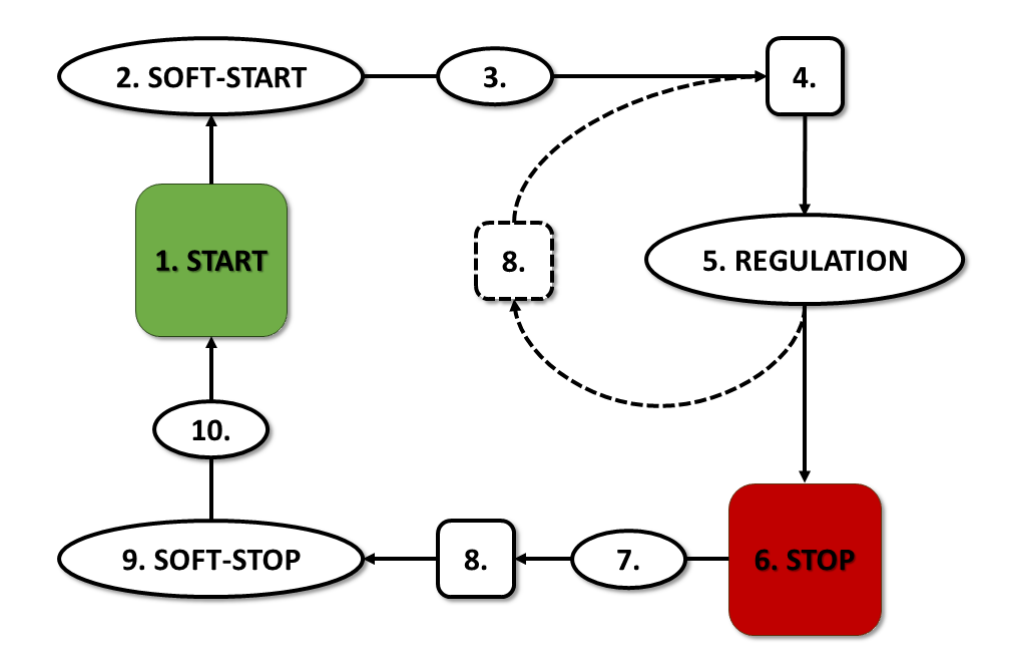

Figure 28: Motor control algorithm

The primary algorithm for compressor operation in the Inverter configuration:

- 1. Starting the operation (e.g., pressing the **START** button)
- 2. Startup motor acceleration time
- 3. Compression delay delay in turning on valve Y
- 4. Valve Y activation and then start of compression
- 5. Compression during compression, pressure is controlled by turning valve Y on and off, and motor speed is controlled by the PID algorithm. Turning off solenoid valve Y releases the compressor and puts the motor in idle mode.
- 6. Stopping the operation (e.g., pressing the **STOP** button)

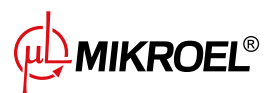

- 7. Delay in deactivating valve Y
- 8. Deactivation of valve Y, transition to idle mode
- 9. Stopping motor stopping time
- 10. Restart delay

#### 8.2.1. Compressor operating time parameters

Settings for all times and delays used in the control algorithm can be found in: User parameters → Operating parameters → Time parameters.

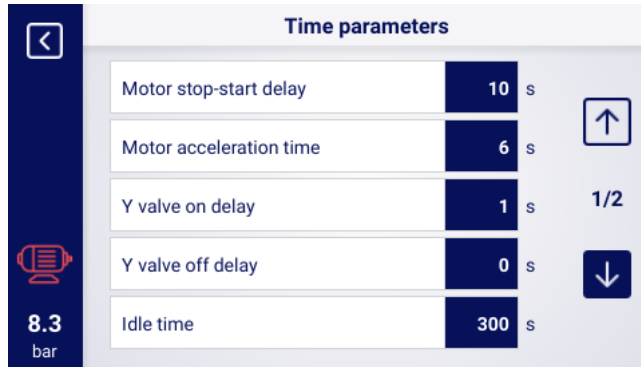

Figure 29: Menu view with time parameter settings for the Inverter configuration

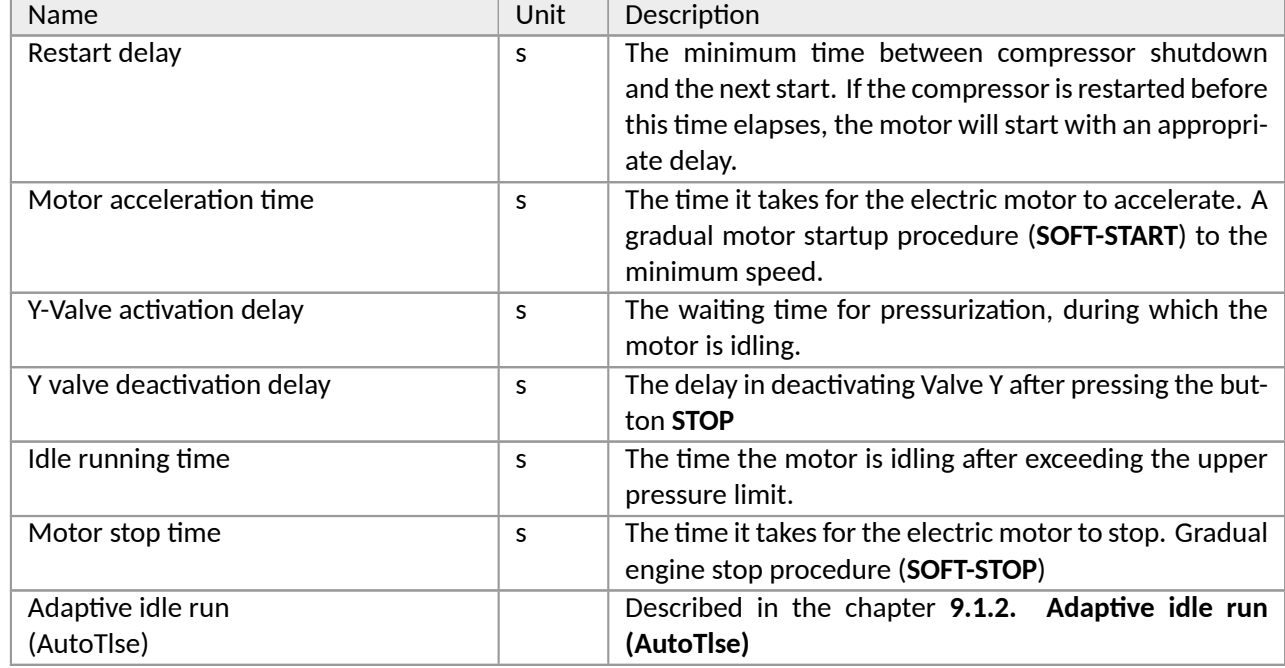

#### Table 18: List of compressor operating time parameters

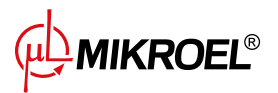

#### **8.2.2. PID Controller**

The output frequency of the drive motor is controlled by a PID algorithm based on the current and desired pressure values. The controller will aim to maintain the appropriate rotational speed of the compressor shaft to optimize the compression process and reduce electrical energy consumption.

#### **8.2.3. Set pressure**

For configurations with a drive motor in the control algorithm, in addition to the lower and upper-pressure limits, the set pressure value is also taken into account. This is the so-called PID algorithm control point, which is the desired pressure value in the network, and the algorithm strives to continuously maintain this pressure value through smooth compressor output adjustment.

Its value can be set, along with the other pressure settings, in the section:

**User parameters → Operaࢢng parameters → Network pressure**.

The value of this parameter is also displayed on the main screen of the controller. For other control algorithms, such as Star-Delta, this parameter is not visible.

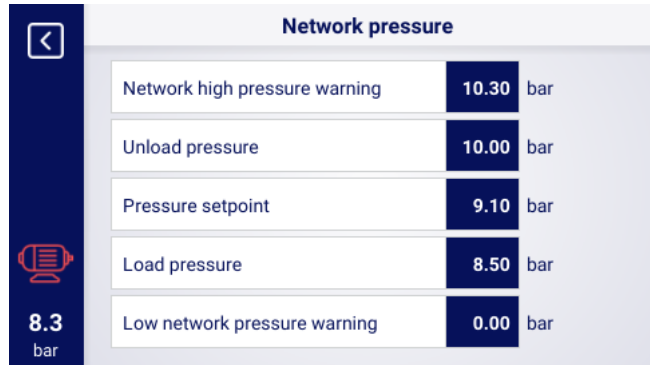

Figure 30: Network pressure settings

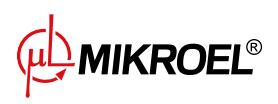

## **8.3. Primary operaࢢon algorithm in Direct Start configuraࢢon**

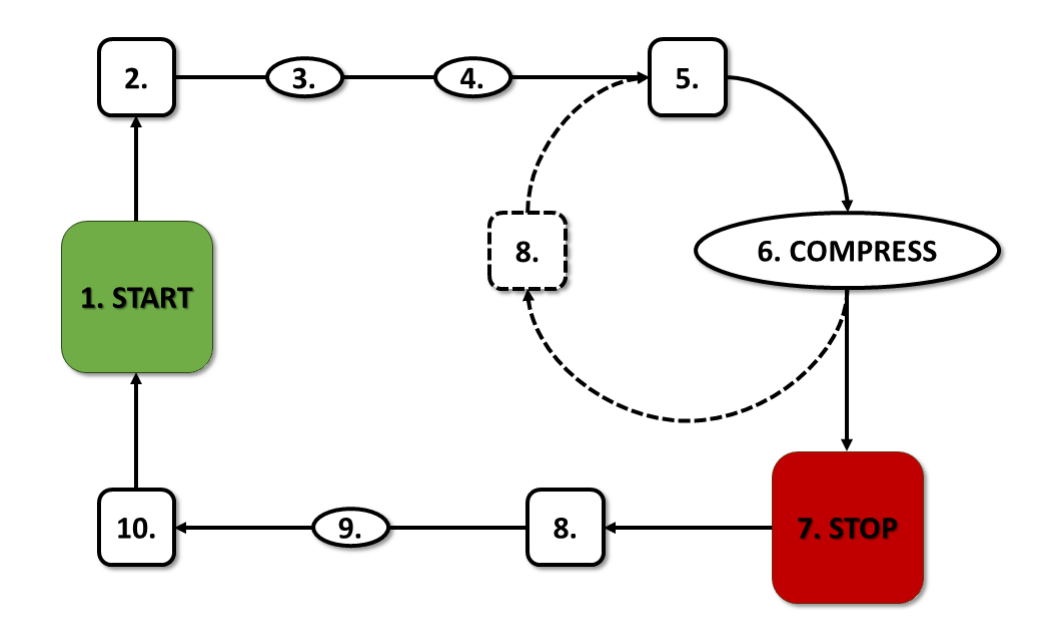

Figure 31: Motor control algorithm

Primary operation algorithm in Direct Start configuration:

- 1. Starting work (e.g., pressing the **START** button)
- 2. Main contactor activation
- 3. Motor startup motor ramp-up time
- 4. Compression delay delay in turning on valve Y
- 5. Valve Y activation and the start of compression
- 6. Compression. Valve Y is switched on/off by the operation algorithm according to the required upper and lower pressure limits
- 7. Stopping work (e.g., pressing the **STOP** button)
- 8. Turning off valve Y, transition to idle mode
- 9. Stopping motor stopping time
- 10. Main contactor deactivation

#### 8.3.1. Compressor operating time parameters

The settings for all times and delays used in the control algorithm can be found in: User parameters → Operation parameters → Time parameters.

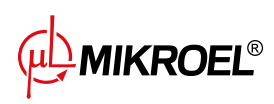

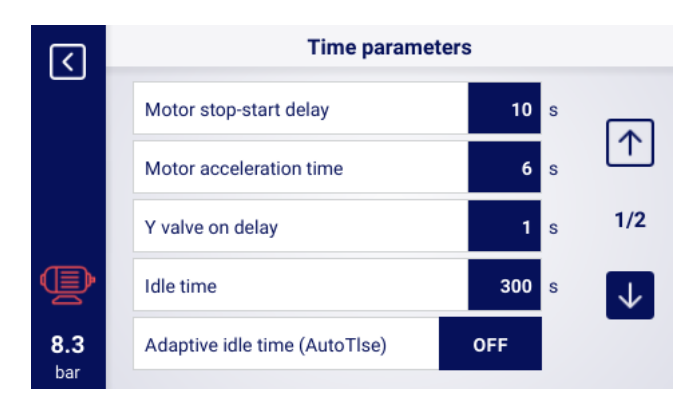

Figure 32: View of the menu with time parameter settings for Direct Start configuration

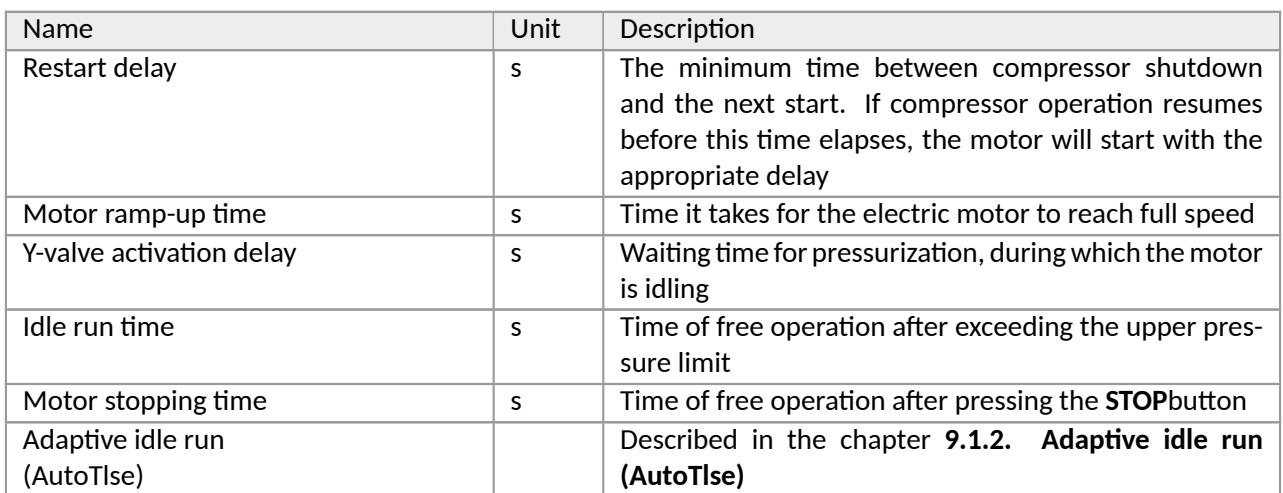

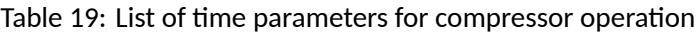

## **8.4. Idle run**

The idle run of the compressor is a part of every operating mode provided in the controller. It is accomplished by closing the Y-valve and keeping the motor running. This allows the machine to quickly return to the air compression state in case of pressure drop, without the need for a full motor restart.

The idle run time can be defined by going to the tab:

#### User parameters → Operating parameters → Time parameters → Idle run time.

The available range for idle run time setting depends on the specific compressor model. When the idle run time ends the motor is stopped.

## **8.5. Decompression control method**

The controller MS-986 can control decompression using several methods, including a suction sensor, time delay, or oil pressure sensor.

# **9.** Compressor and controller operation settings

Compressor operation mode settings can be found in the **User Parameters → Operation Parameters → Oper**ating Modes tab. The operation mode settings are divided into 2 independent groups: Operation mode and Remote mode. The first one defines the compressor's operation algorithm, the second one defines the way the compressor is controlled.

## **9.1. Operaࢢon modes**

Available operation modes:

- AUTO
- CONST

## **9.1.1. Automaࢢc mode (AUTO)**

The automatic operating mode involves the compressor starting and stopping automatically when predefined load and unload pressure values are reached. To initiate automatic operation, press the green START button. When the network pressure reaches the maximum set value, the compressor will enter an idle state. If the network pressure falls below the minimum set value before the idle time elapses, the compressor will resume loading. If the idle time ends, and the network pressure falls within the set pressure range, the engine will be stopped. The compressor will automatically restart when the pressure drops below the minimum pressure value. To disable automatic operation, press the red STOP button.

During automatic operation, it is possible to force the transition from the idle state to the loading state before the load pressure is reached by pressing the START button, provided the current network pressure is lower than the unload pressure.

## <span id="page-43-0"></span>**9.1.2.** Adaptive idle run (AutoTlse)

Optimally setting the idle run time is crucial for economic reasons. A time set too long results in unnecessary idle running of the engine, leading to increased electrical energy consumption. Conversely, setting a short idle run time can lead to frequent compressor start and stop cycles, causing an increase in electrical energy consumption and reducing the mechanical components' lifespan.

Utilizing the algorithm allows for automatic control of the engine's idle run time in the automatic compressor operation mode. The system continuously analyzes the historical and current tank pressure value, taking into account the following parameters:

- pressure monotonicity,
- pressure rise/fall rate,
- reference pressure values to upper and lower limits,
- pressure rise/fall times in previous compressor start/stop cycles,
- set idle run time.
- estimated number of compressors starts per hour.

Based on the gathered information, the function **AutoTlse** scontrols the idle run time mainly by reducing it, ensuring that it is never shorter than the minimum idle run time set in the time parameters in the controller's factory settings. If there is little demand for pressure in the network during idle operation and the pressure

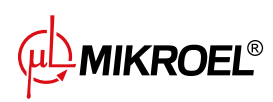

decreases slowly or not at all, the algorithm accelerates the compressor's shutdown. If there is an anticipated need to restart the compressor shortly after the motor is turned off, the compressor remains in idle run mode. The Adaptive idle run function can be used both on standalone compressors and compressors in a network. To enable this funcࢢon **AutoTlse** go to the **User parameters screen → Work parameters → Time parameters** and set the "Adaptive idle run" parameter to "Enable."

## **9.1.3. Conࢢnuous mode (CONST)**

The continuous operation mode keeps the compressor motor in a continuous state of operation. This is done through infinite idling time. To start the continuous mode, press the green START button.

When the network pressure reaches the setpoint (max.), the compressor will idle until the network pressure falls below the setpoint (min.), after which it will start compressing again. When the compressor is started with the START button and the network pressure is within the set pressure, the motor will not start. The motor will be started for the first time when the pressure drops below the minimum value. Press the red stop button to deactivate the continuous operation mode. During continuous operation, it is possible to force the transition from idle run to the compression state before the load pressure is reached by pressing the START button, provided that the current network pressure is lower than the offload pressure.

## **9.2. Remote modes**

Available remote modes:

- LOCAL
- NET
- REM
- RVM

## **9.2.1. Local control mode (LOCAL)**

In local control mode, the compressor operates according to pressures set on the controller (minimum and maximum). The compressor is controlled by the START and STOP buttons, and its operation is governed by internal algorithms of the controller, depending on the selected operation mode.

#### **9.2.2. Network mode NET**

In network operation mode, the compressor operates according to the pressure settings provided by the master controller via Modbus RTU. The NET mode is dedicated to the operation of the compressor as a slave. The master controller is responsible for starting the operation of the compressor, you do not have to press the START button.

#### **9.2.3. Remote control mode REM**

In REM remote control mode, the compressor does not control the network pressure setting. It is done through a digital input configured as "Remote load - unload signal". Pressure control is carried out externally, e.g. via the master controller.

When the load signal appears on the controller's digital input, the compressor will behave in the same way as

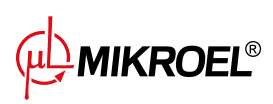

if the pressure dropped below the setpoint (min.). When the signal on the digital input is changed to unload, the compressor will behave as if the upper limit of the set pressure (max.) was exceeded.

Apart from the above mentioned differences, the operation of the compressor control algorithm is carried out according to the selected operating mode. When the REM remote control mode is selected in the main interface view, pressure ranges will be replaced by an "External pressure control" message. Despite the lack of supervision over the set pressure in the network, the controller continuously controls the pressure limits set by the compressor manufacturer. If the measured pressure in the network exceeds the maximum pressure value, the compressor will be stopped.

## **Note!**

To start the compressor in the REM remote control mode, press the START button on the controller.

## **9.2.4.** REM remote control mode configuration

To configure remote control in REM mode, set the "Remote mode" parameter to "REM" (**User parameters→** Operation parameters→ Operation modes → Remote mode). In order to enable remote control in REM mode, one of the digital inputs of the controller should be assigned the function "Load-relief remote signal". To verify, go to the digital input configuration parameters (User parameters → Configure inputs/outputs → Digital **inputs**). If none of the digital inputs is configured as "Remote load - relief signal", please contact the controller.

#### **9.2.5. RVM remote control mode**

In REM remote control mode, the compressor does not control the network pressure setting. It is done through a digital input configured as "Remote load - unload signal". Pressure control is carried out externally, e.g. via the master controller.

When the load signal appears on the controller's digital input, the compressor will behave in the same way as if the pressure dropped below the setpoint (min.). When the signal on the digital input is changed to unload, the compressor will behave as if the upper limit of the set pressure (max.) was exceeded.

Apart from the above mentioned differences, the operation of the compressor control algorithm is carried out according to the selected operating mode. When the REM remote control mode is selected in the main interface view, pressure ranges will be replaced by an "External pressure control" message. Despite the lack of supervision over the set pressure in the network, the controller continuously controls the pressure limits set by the compressor manufacturer. If the measured pressure in the network exceeds the maximum pressure value, the compressor will be stopped.

#### **Note!**

To start the compressor in the REM remote control mode, press the START button on the controller.

## **9.2.6.** RVM remote control mode configuration

To configure remote control in RVM mode, set the "Remote mode" parameter to "RVM" (**User parameters→ Operation parameters→ Operation modes → Remote mode).** 

## **9.2.7. Remote start funcࢢon**

The remote compressor start function allows the user to control the compressor using digital input. Remote control operates to pressing the START or STOP button was pressed on the controller. **Note!**

The START and STOP buttons override the remote start function, which means that pressing the START button

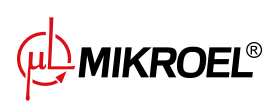

is necessary to grant permission to remote start. If all remote start conditions are met the compressor will start. Whereas, if there are any issues with input signal, the message "Waiting for remote start signal" will be displayed in the text message. Pressing the stop button cancels the start permission until the START button is pressed again.

#### **9.2.8.** Remote start configuration

The configuration of remote start is done by assigning the "Remote start-stop" function to one of the digital inputs of the controller. In order to verify which input is assigned to above mentioned function, go to the digital input configuraࢢon parameters (**User parameters→ Input/output configuraࢢon →Digital inputs**). If none of the digital inputs is configured as "Remote start-stop", please contact the controller.

#### **9.2.9. Differences between REM and RVM remote modes and the remote start function**

Remote REM/RVM is a special controller mode which controls network pressure externally. In REM/RVM mode, the controller operates based on an external load and relief signal that replaces pressure settings. This mode is dedicated to master control, in which the master controller is responsible for controlling network pressure.

The remote start function as opposed to the remote REM/RVM mode is only a signal that can be assigned to one of the digital controller inputs. It does not affect the control algorithm. The compressor will operate according to the selected operating modes. The remote start function is an additional condition that must be met for the compressor to start. This function allows, for example, to assign an a compressor start-stop switch to an external operator panel. It can also be used to run simple algorithms in master operation.

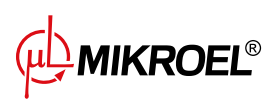

# **10. Other funcࢢons**

## 10.1. Fan function (compressor cooling)

The fan function is dependant on the oil temperature measurement and allows the oil temperature to be kept in the optimum range. The fan turns on and off at specified oil temperature levels. This function is only active when the START button is pressed.

The parameters of the fan function can be found in the User parameters tab  $\rightarrow$  Operation parameters  $\rightarrow$  Fan. Modification of these parameters requires service level authorization.

The fan will stop when the motor is stopped using the stop button or an error occurs when the fan is on. However, if the motor stops during a standard work cycle, the fan will not be turned off, until the oil temperature drops below the fan shutdown temperature. **Note!**

In order for the fan function to work correctly, one of the digital outputs must be assigned the "Fan" function

## **10.2. Dryer funcࢢon**

The dryer function allows you to control the dryer using one of the digital (relay) controller outputs. There are 2 independent dryer modes: Standard and pulsating.

In standard mode, the dryer is switched on during motor operation, and it is also possible to configure the drying time before starting and after finishing operation.

The pulse mode consists in switching the dryer on and off cyclically in order to maintain the relevant parameters. The pulse mode starts only when the machine motor is stopped when idling time elapses after the set pressure is reached. The dryer will go into pulsed mode (if configured) when the standard operation mode is complete.

When the dryer function is enabled, the user is informed about the remaining time of the dryer operation in the main view of the controller.

The dryer configuration requires service authorization, to view the current configuration go to the tab User **parameters → Operaࢢon parameters → Dryer**.

## **Note!**

In order for the dryer function to work correctly, one of the digital outputs must be assigned the "Dryer" func-ࢢon

# 10.3. Condensate drain function

The controller has a built-in condensate drain valve operation function. The valve is opened using one of the digital (relay) outputs of the controller, the time interval and the operating time are defined by the user.

#### 10.3.1. Condensate drain function configuration

In order to configure the condensate drain function, go to the User parameters tab → Operation parameters → **Condensate drain**. The "Condensate drain function" parameter allows the user to enable or disable the function.

The "Valve open period" parameter specifies the time interval in minutes between successive valve openings. The maximum value that can be set is 720 minutes.

The "Valve open time" parameter determines the time in seconds during which the drain valve will be opened.

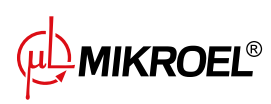

The maximum value that can be set is 600 seconds.

#### **Note!**

In order for the Condensate drain function to work correctly, one of the digital outputs must be assigned the "Condensate drain" function

# 10.4. Auto restart function

The auto restart function allows the compressor to resume automatically when a power failure or error occurs. Not all errors allow auto restart. The full list of errors divided into those allowing and preventing auto restart, can be found in the "Warnings and errors" section.

The automatic compressor restart function in the event of an error that allows for an auto restart requires the user to confirm the error and to start the compressor. In the event of failure (if it is not possible to confirm the error), the controller will make further attempts at auto restart (the number of attempts and the time interval between attempts are defined by the user).

The procedure for automatic compressor restart in the event of a power failure works in the same way as described above, with the difference that it initiates only after a power failure.

The user is informed about the ongoing auto restart procedure by through a message displayed in the main controller view in the message field.

If the auto restart fails, the function will be reset after the compressor is started manually.

#### 10.4.1. Auto restart function configuration

To configure the auto restart function, go to the User parameters tab → Operation parameters → Auto restart. The "Restart after power failure" and "Restart after error" parameters allow the user to select the function range. One or both can be enabled at the same time.

The "Restart delay" parameter allows the user to determine the time in seconds the controller will wait before proceeding to the automatic restart procedure. At the same time, it is also the time interval that the controller will wait between subsequent auto restart attempts.

The "Maximum number of restart attempts" parameter determines the number of auto restart attempts that the controller will make.

## **10.5. Heater funcࢢon**

The heater function allows the user to start the oil heater using one of the digital (relay) controller outputs. It is also possible to prevent excessive oil cooling by using idle. The controller provides the possibility of oil heating in 3 independent modes.

The user can view the settings of the heater parameters in the User parameter tabs → Operation parameters → **Heater**. Their modification requires service authorizations.

#### **10.5.1. Heater 1**

The function of heater 1 starts when the motor starts and the oil temperature is lower than the minimum starting oil temperature foreseen by the compressor manufacturer. A message informing about the operation of the heater will be visible in the main view of the controller. The start-up will take place when the oil temperature reaches the minimum value for start-up + heater 1 hysteresis value.

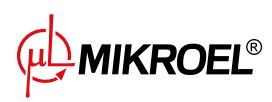

#### **Note!**

In order for the heater 1 function to work correctly, the "Heater 1" function must be assigned to one of the digital outputs

#### **10.5.2. Heater 2**

The function of heater 2 allows the oil temperature to be maintained in a range that allows the motor to start immediately, regardless of the compressor operation algorithm. This means that the heater will start when the compressor is stopped in order to maintain the oil temperature within the specified temperature range. **Note!**

In order for the heater 2 function to work correctly, the "Heater 2" function must be assigned to one of the digital outputs

#### **10.5.3. Idle heaࢢng**

The idle heating function consists in using the idle speed of the compressor in order to prevent the oil temperature from falling below the minimum temperature for start-up. Idle heating starts only when the compressor is able to reach the set pressure. This means that this function will not work if the compressor is stopped. The user is informed about the activation of the idle heating function through a message in the main view of the controller.

## **10.6.** Temperature switch function

The function of the temperature switch is to link the current value of one of the temperature measurements to one of the transmitters. This allows one of the transmitters to be turned on and off depending on the temperature measured by a specific temperature sensor.

Attention! For the temperature switch function to work properly, the "Temperature switch" function must be assigned to one of the digital outputs

Configuration of the temperature switch function requires service authorizations. To view the current configuration, go to the tab: User parameters → Operating parameters → Temperature switch.

## **10.7.** Restoring and saving settings

The controller MS-986can save and restore settings from a local copy or an external data carrier. From the user access level, it is only possible to restore user settings in the controller. Service authorizations are required to save or restore the settings of service parameters.

The option of restoring and saving settings on external data carriers allows you to copy settings between MS-986 controllers.

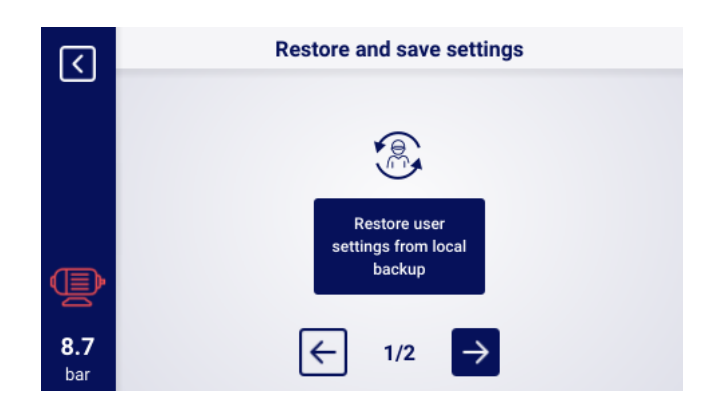

Figure 33: View of the screen with restoring settings at the user level

## To restore or save the settings, go to the tab:

## User parameters → Factory settings → Restoring and saving settings.

The user can restore the settings from a local copy saved in the controller's memory or from an external data carrier connected to one of the controller's USB ports. The scope of restored settings includes only user parameters. To restore the service settings, logging in from the service technician level is required. Restoring compressor settings overwrites the data and will not be able to be restored. After selecting the recovery source, you must confirm the warning.

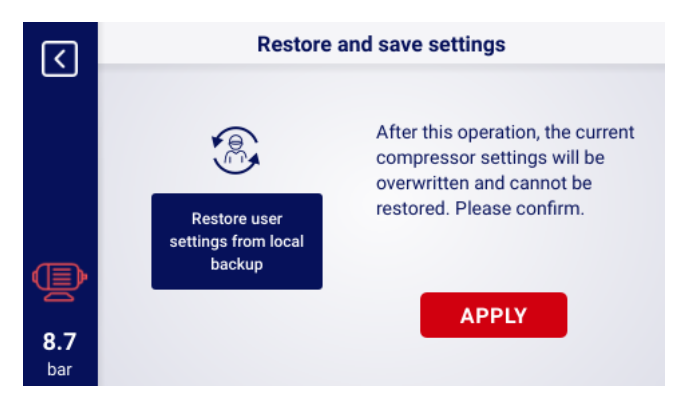

Figure 34: Warning about overwriting user settings

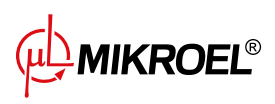

# 11. Diagnostic Functions

The controller MS-986 is equipped with additional diagnostic tools that can facilitate compressor service and diagnostics. In order to use the diagnostic functions of the controller, go to the **Service parameters → Diagnosࢢcs** tab.

## **11.1. Safety valve test**

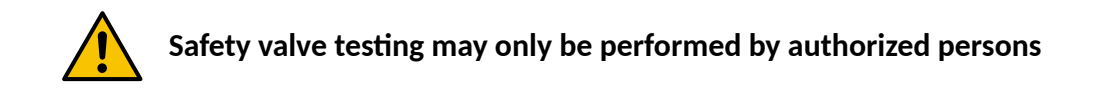

Carrying out the safety valve test involves setting the target pressure and pressing the "Start test" button. This will start the compressor, which will compress the air until the set limit is reached.

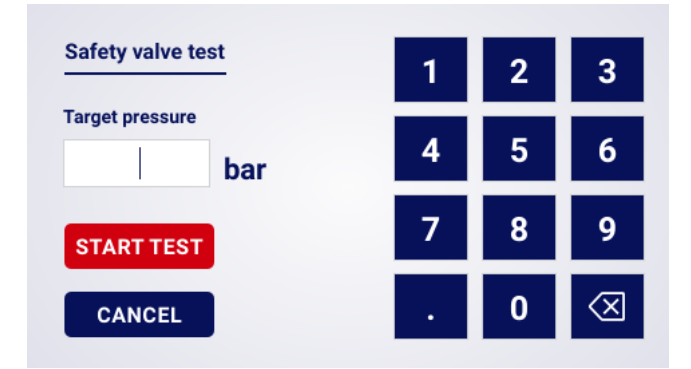

Figure 35: View of the controller screen in the manual control tab of the Y valve

Note that the controller at this point ignores all pressure limits and compresses to the pressure set in the "Target pressure" field. In order for the safety valve to open, the set pressure limit should be higher than the valve operating level.

Before starting the test, read the information displayed on the controller screen.

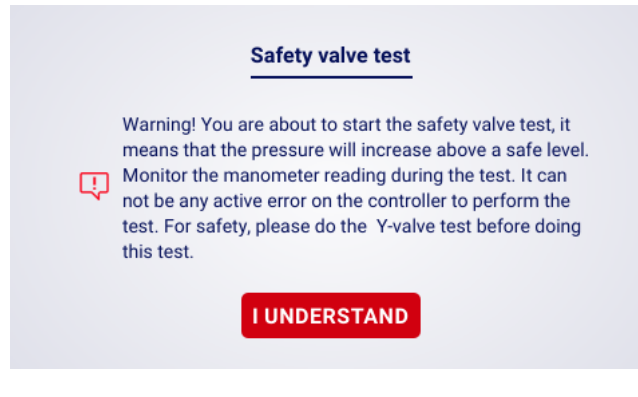

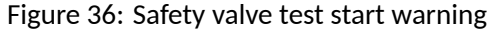

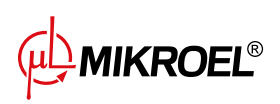

# **12. Service counters**

Service counters are designed to remind you of the need to carry out specific service activities. Each meter has 2 operating modes, counting down the remaining operating hours of the compressor or counting down the time to a specific date. Both modes are independent, only one or two of them can be active simultaneously. The remaining operating hours are counted only during motor operation, the hours are not counted when the compressor is switched off or is in an idle mode. The countdown to a specific date takes place independently of the compressor operation.

The controller MS-986 has 9 independent service counters:

- General service counter
- Oil change counter
- Oil filter counter
- Air filter counter
- Separator counter
- Drive belt counter
- Motor bearing lubrication counter
- General purpose counter 1
- General purpose counter 2

In the case of direct drive compressors, the drive belt counter is not available. It is replaced by general purpose counter 3.

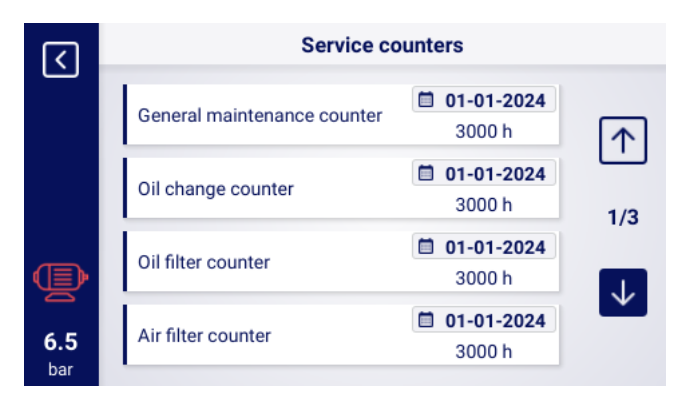

Figure 37: The "Service counters" tab"

Each counter is displayed in the form of a tile with the name of the counter. The counter status is visible to the right of its name. If the counter is active, depending on the operating mode of the counter, the date of the next inspection or the number of operating hours remaining to the inspection or both are displayed at the same time. If the counter is inactive, the information "off" is displayed next to it.

If any of the acࢢve counters counts down the hours to 0, or reaches the service due date, a warning will appear on the controller with information referring to the meter that needs attention, e.g., "Change oil"

## 12.1. Restarting service counters

The service counters can be restarted by selecting the tile of one of the counters and then pressing the "RE-START" button. Before the restart, a confirmation message will be displayed containing the values to which the counter will be restarted. Service intervals are assigned by the service provider or compressor manufacturer.

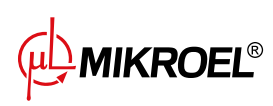

# 13. Statistics

The controller MS-986 aggregates measurements from sensors and information about the operation of the compressor and presents them in the form of statistics (which are divided into 2 categories: consumption and charts). Information about the time and cycles of the compressor is stored in the "Consumption" tab. The types of load data are different for star-delta start-up compressors and inverter compressors.

## 13.1. Consumption statistics

In the "Consumption" tab, the compressor operating parameters are visible in the form of rows with individual parameters and their values. The "CHANGE" button allows the user to manually enter the values of the selected parameters. Service level authorization is required.

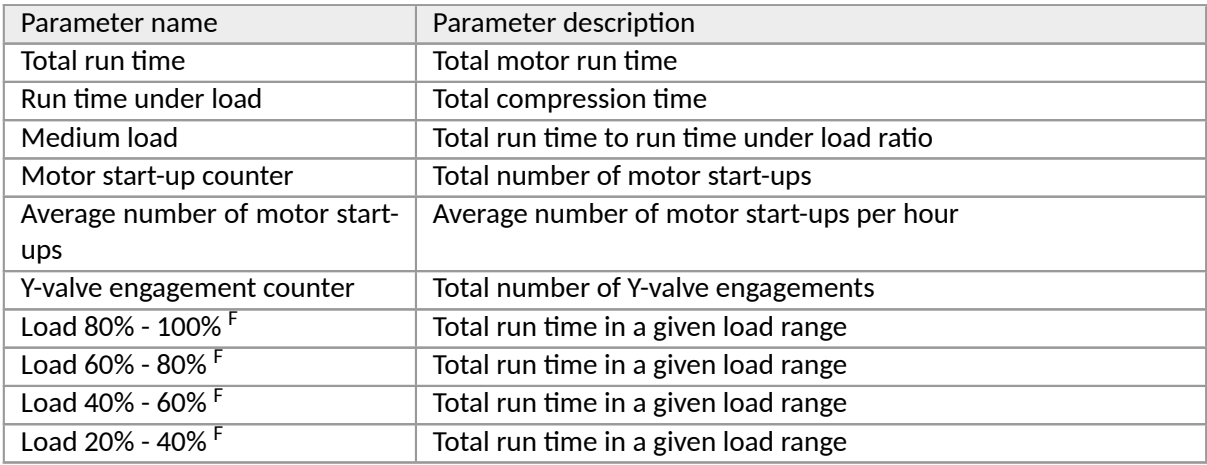

#### Table 20: Parameters of the "Consumption" tab

<sup>F</sup>-Parameter available only for compressors equipped with an inverter

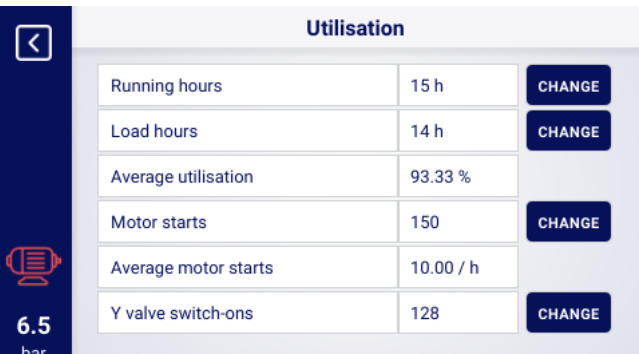

Figure 38: Consumption tab

**MIKROEL<sup>®</sup>** 

#### **13.2. Charts**

The controller creates charts from selected data from the following time periods: last hour, last day, last week. The preview range can be set by the user, independently for each of the charts.

#### **List of data from which charts are generated:**

- Network pressure
- Oil temperature
- Motor temperature
- Air temperature
- Motor current
- Output frequency

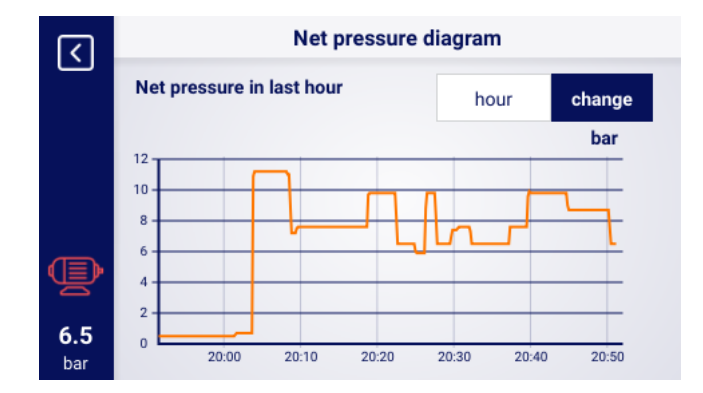

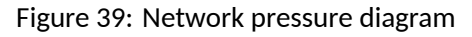

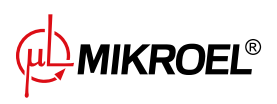

# **14.** Operation scheduling

The MS-986 controller is equipped with a compressor operation scheduling function. This allows the compressor to be automaࢢcally switched on and off according to a pre-determined schedule. It is schedule to plan up to 28 events, including 8 recurring events and 20 one-off events.

One-time events are set by entering a specific date and time, while cyclical events are configured according to the plan for each day of the week, which repeats in a 7-day cycle.

To go to the "Work Scheduling" tab, use the shortcut with the calendar icon from the main view or select the "Work Scheduling" tile in the user parameters.

The tab shows the status of scheduled operations (according to the scheduled events) of the controller, and the number of acࢢvated events, broken down by their type. Individual events are visible on the lists, and are available after selecting one of the 2 event setting buttons. Lists allow the user to view the parameters of configured events. To remove an event from the list, hold down the tile with a given event, wait until it becomes red and the message "DELETE EVENT" is displayed, and then press it again.

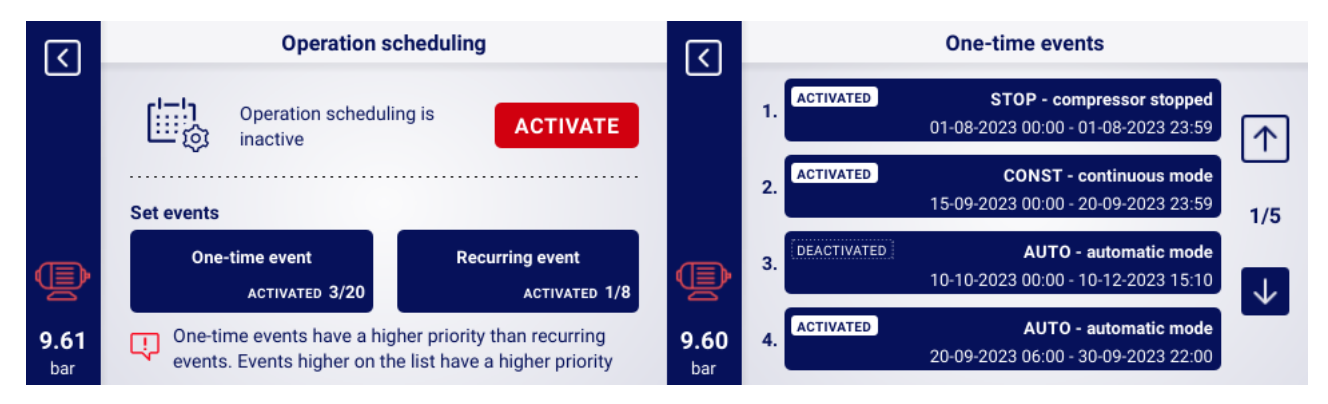

Figure 40: The "operation scheduling" tab and sample list of events

#### **14.0.1.** Configuring a one-time event

A one-time event can be configured using the following parameters:

- Operation mode
- Fvent start date and time
- Event end date and time
- Event activation/deactivation

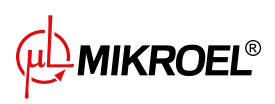

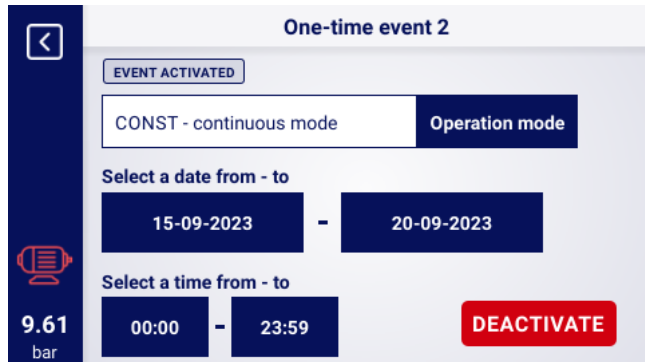

Figure 41: Example of one-time event configuration

To configure the operating mode press the "Operation mode" button and select one of the items from the list. In addition to the standard operation modes (AUTO and CONST), the user can also select the "STOP compressor stopped" operation mode, which allows the creation of an exception to the cyclic event. The time range of the event can be configured from the on-screen keyboard, after selecting the appropriate date and time fields. The event can be activated or deactivated using the "ACTIVATE"/"DEACTIVATE" button.

## **14.0.2.** Recurring event configuration

A one-time event can be configured using the following parameters:

- Operation mode
- Days of the week on which the event is to take place
- Event start time for selected days
- Event end time for selected days
- Event activation/deactivation

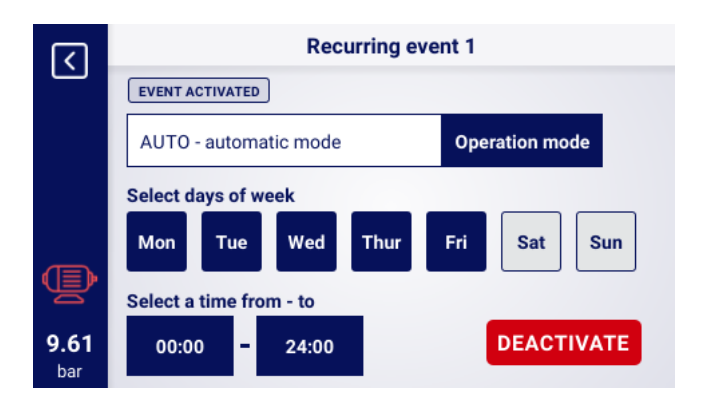

Figure 42: Example of a recurring event configuration

To configure the operating mode press the "Operation mode" button and select one of the items from the list. Standard operating modes (AUTO and CONST) are available for cyclic events.

The fields with the names of the days of the week are used to select the days on which the event is to take place. When the user presses on any field, it will highlight in blue, indicating that a given day has been selected.

Pressing the same field again cancels the previous selection.

The time range of the event can be configured from the on-screen keyboard, after selecting the appropriate time fields.

The event can be activated or deactivated using the "ACTIVATE"/"DEACTIVATE" button.

#### 14.0.3. Operation scheduling algorithm

In order for the compressor to operate in line with the configured events, the scheduled operation must be activated in the "Operation scheduling" tab by pressing the "ACTIVATE" button. When scheduled operation is active, the "ACTIVATE" button will change to "DEACTIVATE" and the message "Scheduled operation is active" will be displayed on the screen.

Moreover, in order for the operation scheduling algorithm to control the operation of the compressor, the user must grant prior permission by pressing the "START" button on the controller. If, in line with the scheduled events, the compressor should be idle at a given moment, then after granting permission to start, the main view of the graphical interface will display the message "Stopped by scheduled operation"

The scheduled operation algorithm takes into account only events that are active.

#### **NOTE!**

One-time events have a higher priority than cyclical events. This makes it possible to make "exceptions" from cyclical events, e.g. on public holidays. At the same time, events that are higher on the list have a higher priority than those lower on the list. This means that in the situation when two or more scheduled events overlap, the compressor will operate in accordance with the higher priority event.

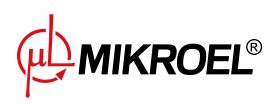

# **15. Network operaࢢon**

The controller MS-986 can manage a group of up to 6 compressors (including itself) as the master controller, using one of two available algorithms: Sequential (SEQ) or cascading (CAS).

All controllers in the network must be connected to each other via RS-485 or RS-485 ISO ports. The communication protocol used for network operation is Modbus RTU.

The following controllers can be additionally connected MS-986to network operation:

## **15.1. Network operaࢢon view**

From the master controller, the user gains access to a preview of the status of all controllers in the network. When the controller is configured as master, the main view of the controller shows the network operation icon together with the letter "M", pressing it will take you to the network operation view.

The network operation view shows all connected slave controllers (marked with numbers from 1 to 5) and the master controller (marked with the letter "M").

The number of visible slave compressors depends on the number of compressors configured in the master controller. Each of the tiles in the network operation view allows the user to read the current pressure settings on each of the compressors and the status of each of the compressors in the form of a short message. In the event of an error or warning on any of the compressors in the network, an error or warning icon will be displayed in its tile field.

If the controller is configured as a slave, a network operation icon with the letter "S" will be displayed in its main view. It is not possible to display the network operation view from the level of the slave controller.

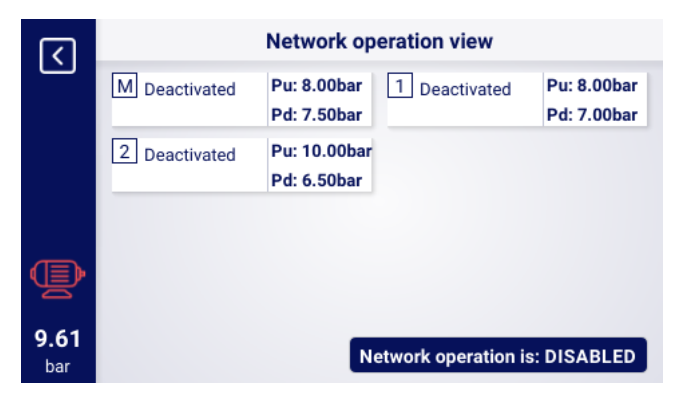

Figure 43: Network operation view

## **15.2. Starting network operation and changing the settings of the slave controllers**

To start the network operation algorithm, go to the network operation view on the master controller, and then press the "Network operation is: DISABLED" button. When the algorithm is enabled, the button will change its name to "Network operation is: ENABLED". In order for the master controller to properly manage the compressor assembly, before starting network operation on the master compressor, press the START button on each of the slave compressors (This does not apply to previous generations of MS series controllers, these will turn on automatically).

Disabling the network operation algorithm will stop all slave compressors. If the stop button has not been

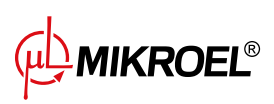

pressed on the slave compressors in the meantime, restarting them only requires pressing the "Network operation is: DISABLED" button in the network operation view on the master controller.

In order to configure the pressure on any of the controllers in the network, press its tile and then enter the appropriate pressure values.

## **15.3. Errors and events in network operation**

If an error occurs in the compressor or in one of the slave compressors, it will be automatically disabled from operation in the master control algorithm. Restoring such a compressor to operation in the algorithm will be only possible when the fault is removed and the error is confirmed on its controller.

If an error occurs in the master controller, it will be excluded from the master operation algorithm, however, it will still control the operation of slave compressors.

If the connection to one or more of the slave controllers is interrupted, the status window of the slave compressor will display the message "Communication error". Such a compressor will be excluded from the master operation algorithm, however, if there are no additional errors in the slave compressor, this compressor will operate according to the last pressure settings received from the master controller.

This also means that in the event of a loss of communication with the master controller network, the remaining compressors will not shut down, but will operate in accordance with the last pressure settings received.

# 15.4. Sequential operation algorithm (SEQ)

The sequential algorithm is designed for network operation of a group of compressors of similar power. The assumption of the algorithm is to evenly distribute the run time between all compressors in the network. This is done by rotating the load pressure (Pd) and relief pressure (Pu) settings by a specified rotation time, which can be configured by going to the **User Parameters tab → Network operaࢢon → Configuraࢢon**.

During the rotation phase, individual compressors do not stop. The compressor may be stopped/started only as a result of the reference of the current pressure in relation to its newly set Pu - Pd limits. Only active compressors are involved in the pressure rotation procedure.

Exclusionary, step intervals are an example, recommended setting of Pu - Pd pressure limits in the sequential algorithm. With such a distribution, the compressor with the highest limit range will be switched off at the last (when the required network pressure is reached) and switched on as the first, because it has the highest lower Pd pressure limit.

The second example of Pu - Pd limit settings in the sequential algorithm is to give the compressors identical upper Pu limits and lower step limits. In this situation, all compressors will be switched off at the same time, and switched on at pressure drops below the subsequent lower Pd limits.

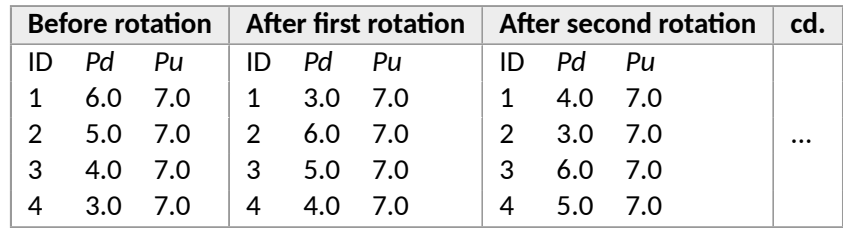

Compressors stopped manually or as a result of a critical error are automatically given the lowest pressure limits (with the automatic reconfiguration function turned on), and their limits are transferred to active compressors with the lowest Pu - Pd limits. For example, if in the first instance the compressor with ID 2 is stopped manually, then after reconfiguration, the distribution of boundaries will look like in the second instance. If the compressor

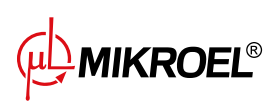

**www.mikroel.eu**  tel.: +48 71 352 18 02 mail: mikroel@mikroel.pl with ID 2 is still inactive during the rotation procedure, the pressure distribution will look like in the third instance.

## **15.5. Cascading algorithm (CAS)**

The cascade operation algorithm is designed for network operation of a group of compressors of different power capacities. This algorithm assumes that the compressor with the lowest power will be switched on and off most often. The compressor with the highest power will be started only in cases of high demand for air in the network.

An example, recommended setting of Pu - Pd limits in the cascade algorithm is to give the compressors identical upper Pu limits and lower step limits (instance 1). In this situation, all machines will compress air until the required network pressure is reached, and then they will be switched off at the same time. With a low pressure demand, the compressor with the lowest power ( $ID=4$ ) will be switched on. If, despite its operation, the pressure falls below the lower limit of the compressor with ID=3, this compressor will also be switched on.

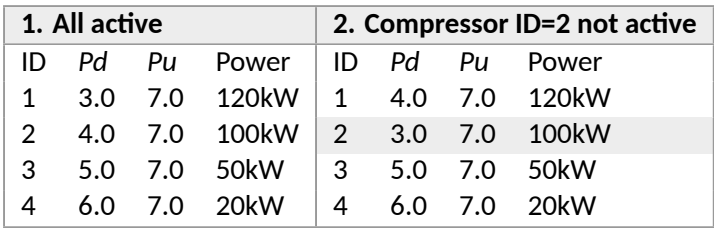

In the cascade algorithm, the Pu - Pd pressure limits are permanently assigned to a given compressor identifier. There is no rotation procedure (the rotation time parameter is not taken into account). Thus, when setting pressure limits, their order relative to ID is important. With the automatic reconfiguration function enabled, compressors stopped manually or as a result of an error are automatically assigned the lowest Pu - Pd pressure limits in the network. This shifts the lower limits up one position. For example, if in instance 1 a critical error occurs in the compressor with ID=2, then after automatic reconfiguration, the distribution of Pu - Pd pressure limits will look like in instance 2. When the compressor with  $ID=2$  is restored to operation, the boundary distribution will return to instance 1.

## **15.6. Master controller configuration**

In order to configure the master controller for network operation, the communication parameters of the RS-485 port must first be configured. There are 2 independent RS-485 ports available in the MS-986 controller, one of them is isolated (RS-485 ISO). Any of the ports can be used for controller network operation.

To configure the parameters of the selected RS-485 port, go to the **User parameters tab → Configuraࢢon of inputs/outputs → RS-485/RS-485 ISO**.

Communicaࢢon parameters: The band rate, parity, and stop bits should be configured the same for all devices in the network.

For long distances between controllers, it is recommended to set lower band rates.

The "RS-485 function" parameter must be set to "Master".

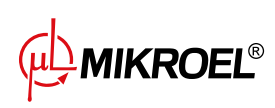

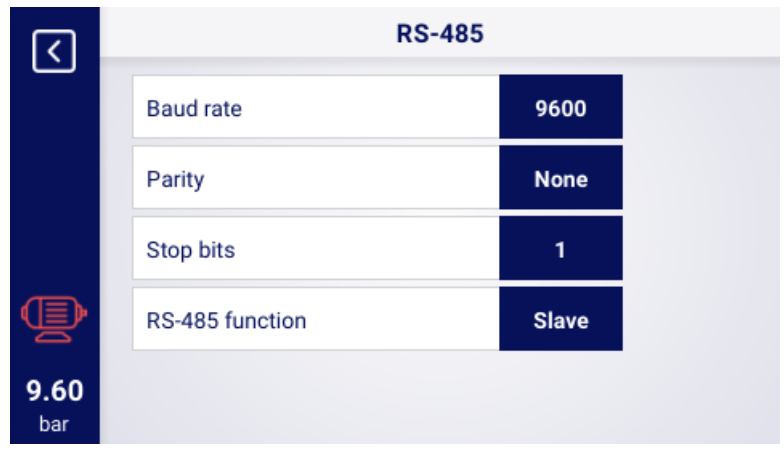

Figure 44: The RS-485 port configuration menu

In the next step, configure the network operation parameters. To do this, go to the User parameters tab  $\rightarrow$ Network operation  $\rightarrow$  Configuration. The "Operate as master compressor" parameter should be set to "Enable", this will automatically set the "Remote mode" parameter to "NET".

In the remaining parameters, select the number of slave compressors (excluding the master compressor), the operation algorithm of the master control (sequential or cascading).

The parameter "Switching delay between slave compressors" determines the delay of starting subsequent compressors in the network and aims to protect the power network from overloading as a result of starting too many compressors at once.

The parameter "Rotation time" applies only to the sequential mode and determines the interval in which the pressure settings will be changed between successive compressors.

The "Master compressor load/relief pressure" parameters determine the pressure settings for the master compressor.

The "Automatic reconfiguration of pressure limits" parameter, if enabled, is responsible for transferring the pressure settings from the compressor in which the failure occurred to the compressor that is operating correctly.

In the case of network operation involving compressors equipped with an inverter, the operating point is common to all compressors in the network, it is configured in the "Network operation point" parameter. This setting is sent to all slave compressors equipped with an inverter.

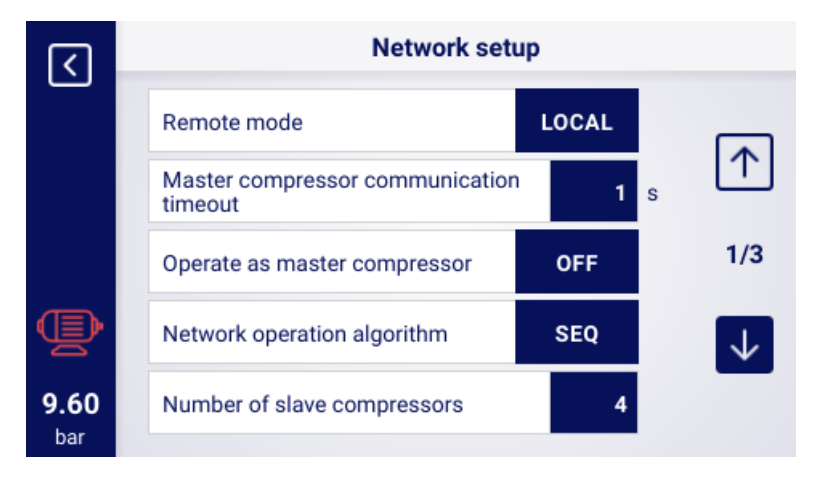

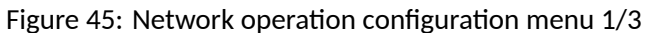

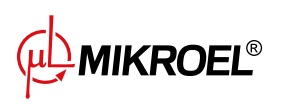

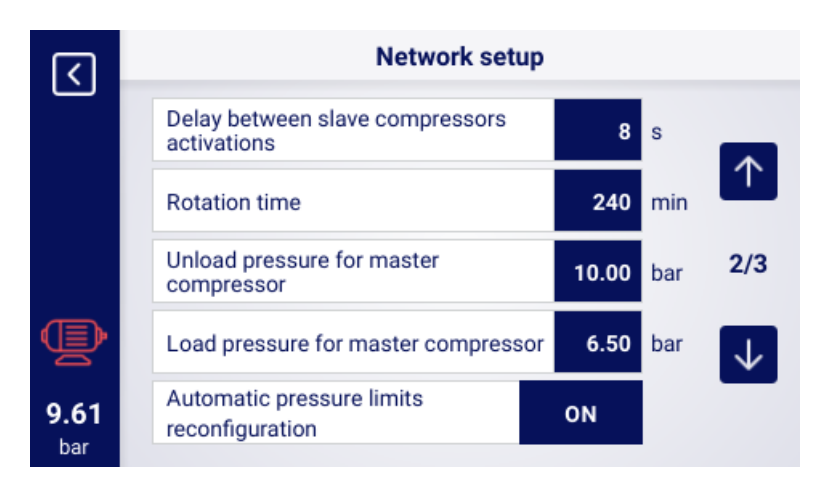

Figure 46: Network operation configuration menu 2/3

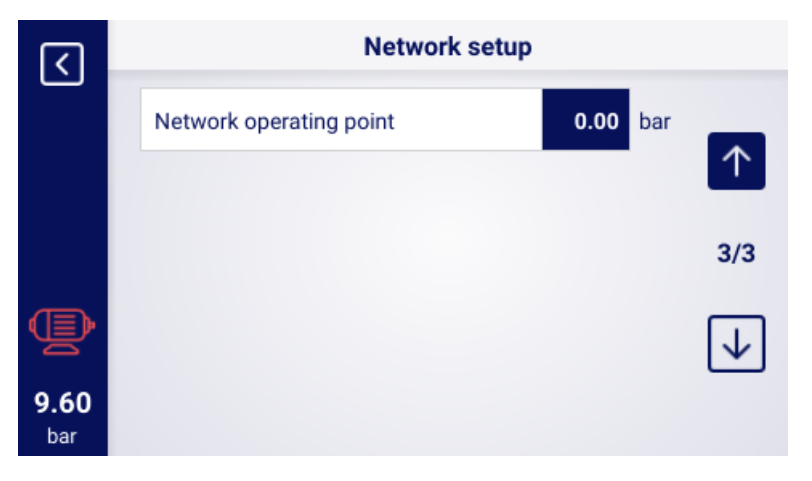

Figure 47: Network operation configuration menu 3/3

The last step in the parameterization of the master controller is the configuration of each of the slave compressors. The sub-compressor configuration tabs are available in User parameters → Network operation → **Compressor**. The number of compressors that can be configured depends on the number of slave compressors entered. Each of the slave compressors is configured in the same way by entering the pressure settings of the selected compressor in the "Relief pressure" and "Load pressure" parameters.

In the "Interface" parameter, select which RS-485 port of the master controller the slave compressor is connected to ("RS-485" or "RS-485 ISO")..

The "Modbus address" parameter specifies the modbus address that was assigned to a given slave compressor, it should be rewritten from the slave compressor controller after its configuration.

#### **Note!**

Controller addresses within a single network may not be duplicated. Each of the slave compressors should have a different address.

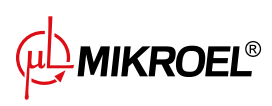

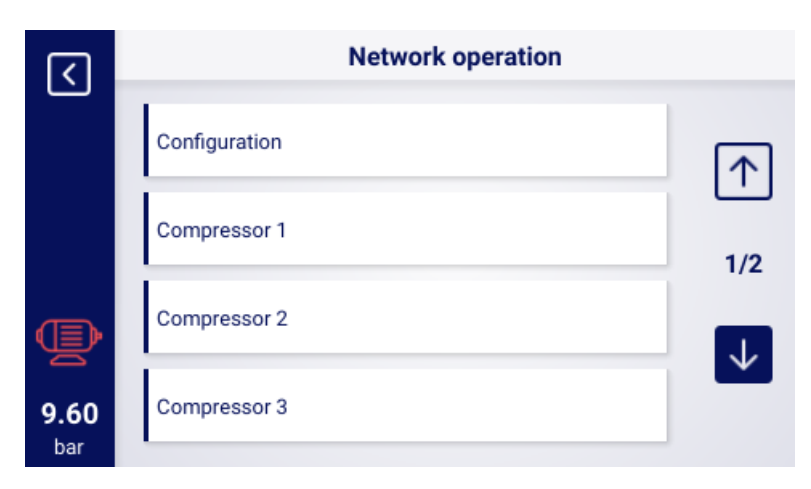

Figure 48: Network operation menu

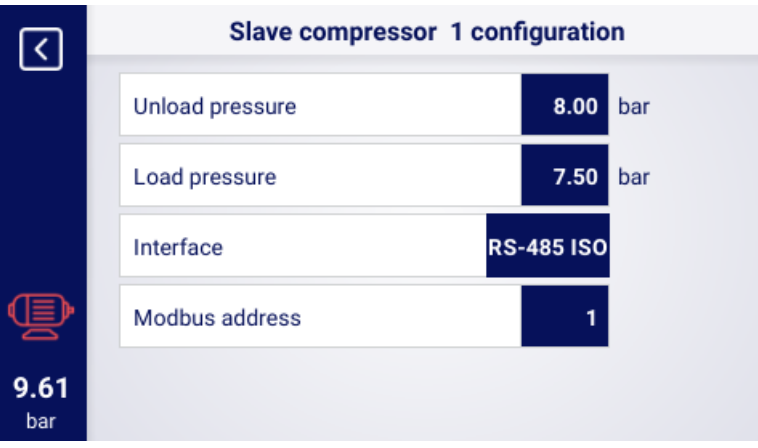

Figure 49: Slave compressor 1 configuration menu

## **15.7.** Slave controller configuration

In order to configure each of the slave controllers, MS-986 first configure the RS-485 port to which the network is connected. Go to the **User parameters tab → Configuraࢢon of inputs/outputs → RS-485/RS-485 ISO.**

The communication parameters of the selected RS-485 port, i.e. "Bitrate", "Parity" and "Stop bits", must be configured in the same way as on the master controller.

Select "Slave" in the "RS-485/RS-485 ISO function" parameter

Enter any address that will coincide with the selected slave compressor configured in the master controller in the "Modbus address" parameter.

**Note!**

Controller addresses within a single network may not be duplicated. Each of the slave compressors should have a different address.

The whole process must be repeated on each of the slave compressors.

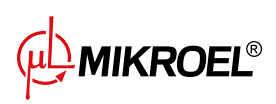

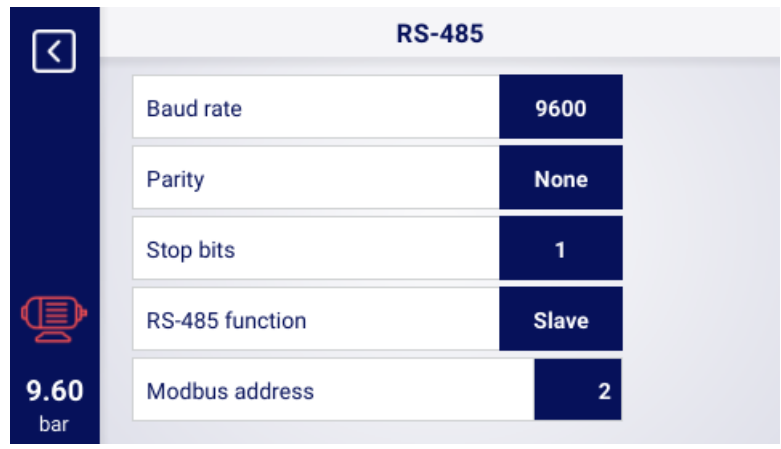

Figure 50: The RS-485 port configuration menu

The last step in the configuration of the slave compressor is to change the remote mode to "NET". To make a change, go to the **User parameters tab → Operaࢢon parameters → Operaࢢon modes**.

|             |                | <b>Operating mode</b> |  |  |
|-------------|----------------|-----------------------|--|--|
|             | Operating mode | <b>AUTO</b>           |  |  |
|             | Remote mode    | <b>NET</b>            |  |  |
| <u> 31</u>  |                |                       |  |  |
|             |                |                       |  |  |
| 9.60<br>bar |                |                       |  |  |

Figure 51: Remote mode setup menu

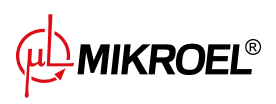

# 16. Web server (Visualization system)

The controller MS-986 is equipped as standard with a visualization system (web server), enabling real-time monitoring of the compressor via the local LAN.

The web server is presented in the form of a website. The website is hosted directly from the controller on the local network, which does not require the installation of any software. For correct operation a web browser on a computer with access to the LAN to which the controller is connected will suffice

It is possible to browse the web server page by several users at the same time, on several computers.

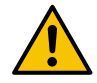

# **The web server does not have the ability to remotely change the controller parameters.**

## 16.1. Web server - description of the graphical user interface

The web server is divided into many subpages corresponding to individual tabs in the controller. Many of them are extended on the web server.

Regardless of the content of the subpage that the user is currently browsing, the navigation bar on the web server and the top bar are always visible.

The side navigation bar allows the user to go to any subpage of the visualization system, and indicates which subpage the user is currently viewing.

**List of subpages of the web server:**

- Desktop MS-986
- Sensors
- Charts
- Consumption
- Messages
- Service counters
- Scheduled operation
- Information

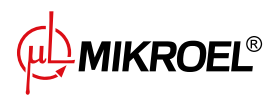

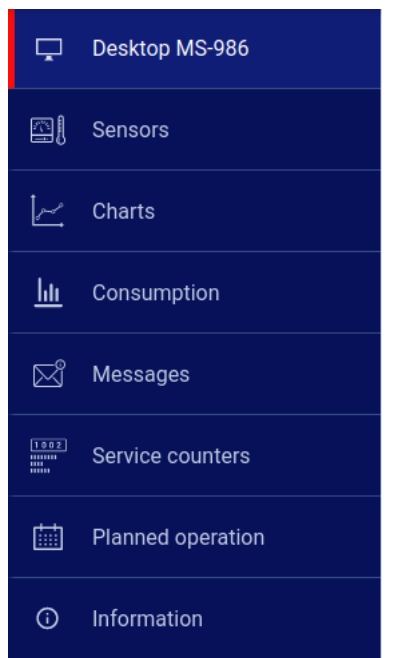

Figure 52: Web server navigation sidebar

The top bar allows the user to view the basic parameters of the compressor regardless of the subpage the user is viewing.

#### **List of parameters visible in the top bar:**

- Compressor name
- Current pressure
- Abbreviated compressor status
- Fan operation icon
- Motor icon that changes colours in the same way as on the controller
- Date and time from controller

**WIKROEL®** 

Stopped  $\overline{\text{3}}$  16:42 0  $6.70<sub>bar</sub>$ 

Figure 53: Top web server info bar

#### **16.2. Web server - Desktop MS-986**

The "Desktop" subpage MS-986" is the default view of the web server. It shows all the most important compressor parameters.

#### **List of parameters visible on the Dashboard subpage MS-986**

- Pressure
- Current pressure settings
- Bargraph and bargraph reading

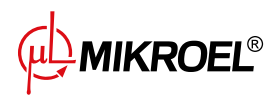

- Motor frequency
- Pressure chart for the last 8 hours
- Oil temperature
- Compressor status
- Motor status
- Operation mode
- List of active messages
- Network operation icon
- Scheduled operation icon
- Fan operation icon
- Dryer operation icon
- Heater operation icon
- Condensate drain icon
- Compressor and controller basic information

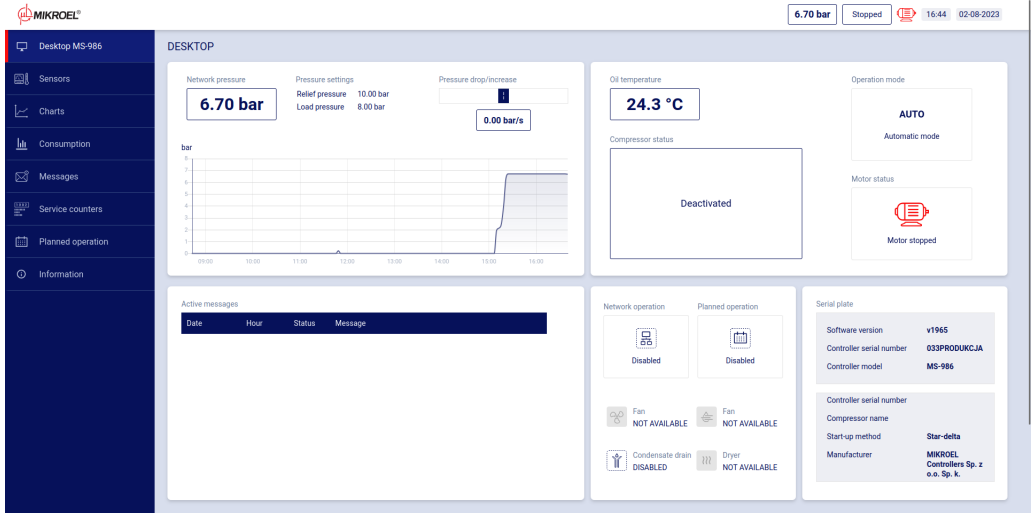

Figure 54: Web server dashboard view

#### **16.3. Web server - Sensors**

The "Sensors" subpage corresponds to the "Sensors" tab in the controller. Only values of the sensors configured in the controller are displayed in it.

#### **List of sensors available for viewing on the "Sensors" subpage:**

- Network pressure
- Oil pressure
- Oil temperature
- Motor temperature
- Air temperature
- Ambient temperature
- Motor current

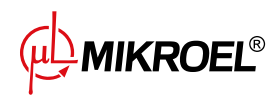

- Motor power
- Dew point
- Output frequency

# **16.4. Web server - Charts**

The "Charts" subpage presents charts available on the controller. The ranges of time intervals are the same as on the controller (hour, day, week). In addition, the web server allows he user to overlay charts of the same types of parameters, e.g. temperatures. After hovering the cursor over a given place on the chart, a window will appear with information about the exact value on the chart along with the date and time.

## **List of data from which charts are generated:**

- Network pressure
- Oil temperature
- Motor temperature
- Air temperature
- Motor current
- Output frequency

# **16.5.** Web server - Consumption

The "Consumption" subpage presents time statistics from the controller, extending them with a circular diagram of the load and relief work distribution, or in the case of compressors equipped with an inverter, a bar graph showing the work distribution over individual load ranges.

# **16.6. Web server - Messages**

The "Messages" subpage allows the user to view the history of messages (Errors and Warnings) that have occurred in the controller in the past or are active at a given moment. Active messages are highlighted with a blue flag symbol. The web server allows the user to filter events in the list by type (error, warning, active, inactive) or by date. It is also possible to search for events by name.

# **16.7. Web server - Service counters**

The "Service counters" subpage shows the service counters active in the controller and their values. Additionally, the progress bar of each meter is also displayed. The progress bar shows 100% in the case of a reset counter, this value decreases with run time / when the date of the next inspection approaches.

# 16.8. Web server - Scheduled operation

The "Scheduled operation" subpage presents all events configured in the controller with their parameters and status, divided into one-off and cyclic events.

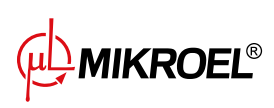

## 16.9. Web server - Information

The "Information" subpage duplicates the information from the "Information" tab in the controller.

#### 16.10. Initiating and configuring connection with the web server

In order to configure the web server, go to the **User parameters tab → Configure inputs/outputs → IP settings.** Next, select from the list how the IP address will be assigned to the controller in the local network. The avilable modes are auto (DHCP) and static.

In the automatic mode, the IP address will be assigned automatically via the DHCP server running on the network (this depends on the individual configuration of the local network).

In the static mode, the user can configure the standard parameters of the network device.

#### List of parameters that can be configured in static mode:

- IP address
- Subnet mask
- Gateway

#### **Note!**

After each change press the "SAVE" button, otherwise the parameters will not be saved.

|             |                                                                   | <b>IP settings</b>              |  |
|-------------|-------------------------------------------------------------------|---------------------------------|--|
|             | Assigning an IP address                                           | <b>Static (without</b><br>DHCP) |  |
|             | IP address                                                        | 10.12.1.2                       |  |
|             | Subnet mask                                                       | 255.255.255.0                   |  |
|             | Gateway                                                           | 10.12.1.1                       |  |
| 9.61<br>bar | After entering parameters, it is<br>ریا<br>necessary to save them | <b>SAVE</b>                     |  |

Figure 55: IP address configuration menu

To check the assigned IP address, go to the "Information" tab available from the main menu of the controller. The MAC address of the device is also available there.

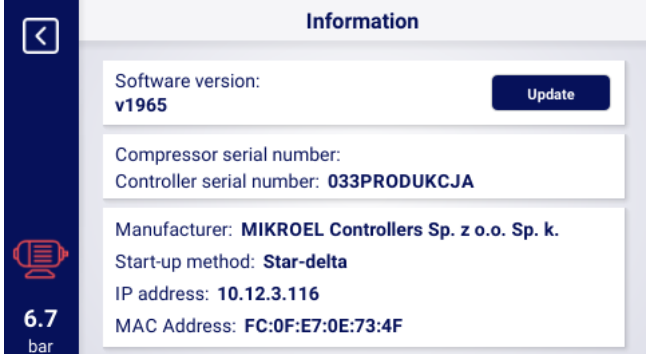

Figure 56: The "Information" tab with the IP and MAC address.

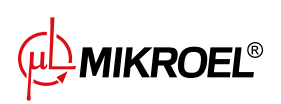

# **17. Warnings and errors**

The controller displays current errors and warnings in the form of icons on the sidebar of the user interface. The icons will remain visible on the screen until the user confirms the event in the "Active warnings and errors" tab, only if the error or warning has been resolved. After confirmation, the message will disappear from the list. If the message is still visible, the root cause of the error or warning has not been resolved. Error information is also displayed in the form of a text message on the main interface view. This also applies to errors and warnings of internal inverters. The controller reads the inverter messages and displays them along with a description. The messages can be sorted by their impact on the compressor operation:

Warning - does not affect compressor operation Critical error - emergency (immediate) motor stop Non-critical error - standard motor stop

In the event of any error, it will not be possible to restart the motor as long as the error remains active.

## **17.1. Warnings**

## **17.2. Warnings of the MS-986 controller**

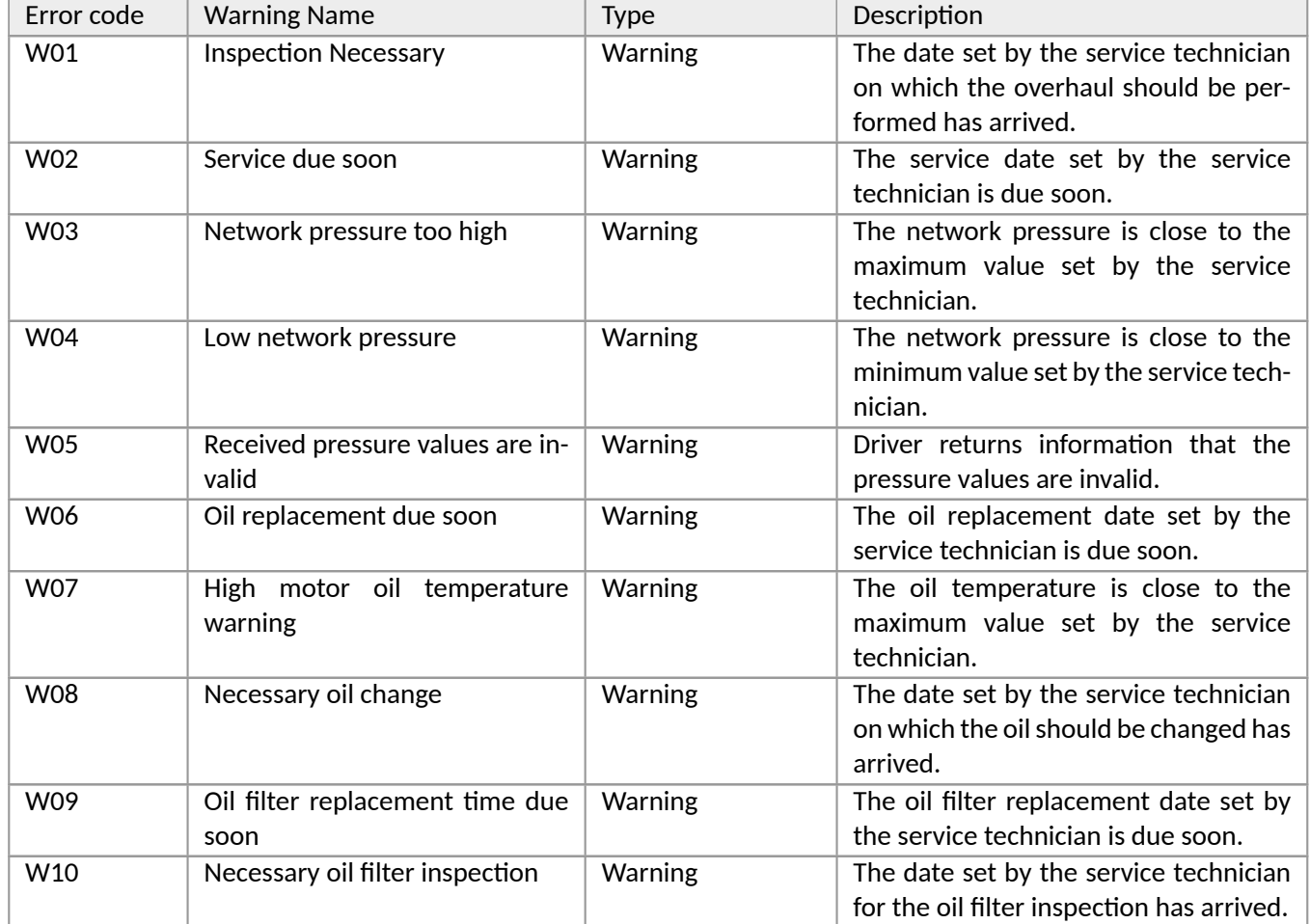

#### Table 21: Warnings

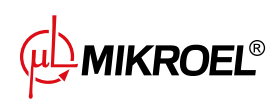

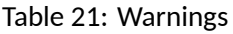

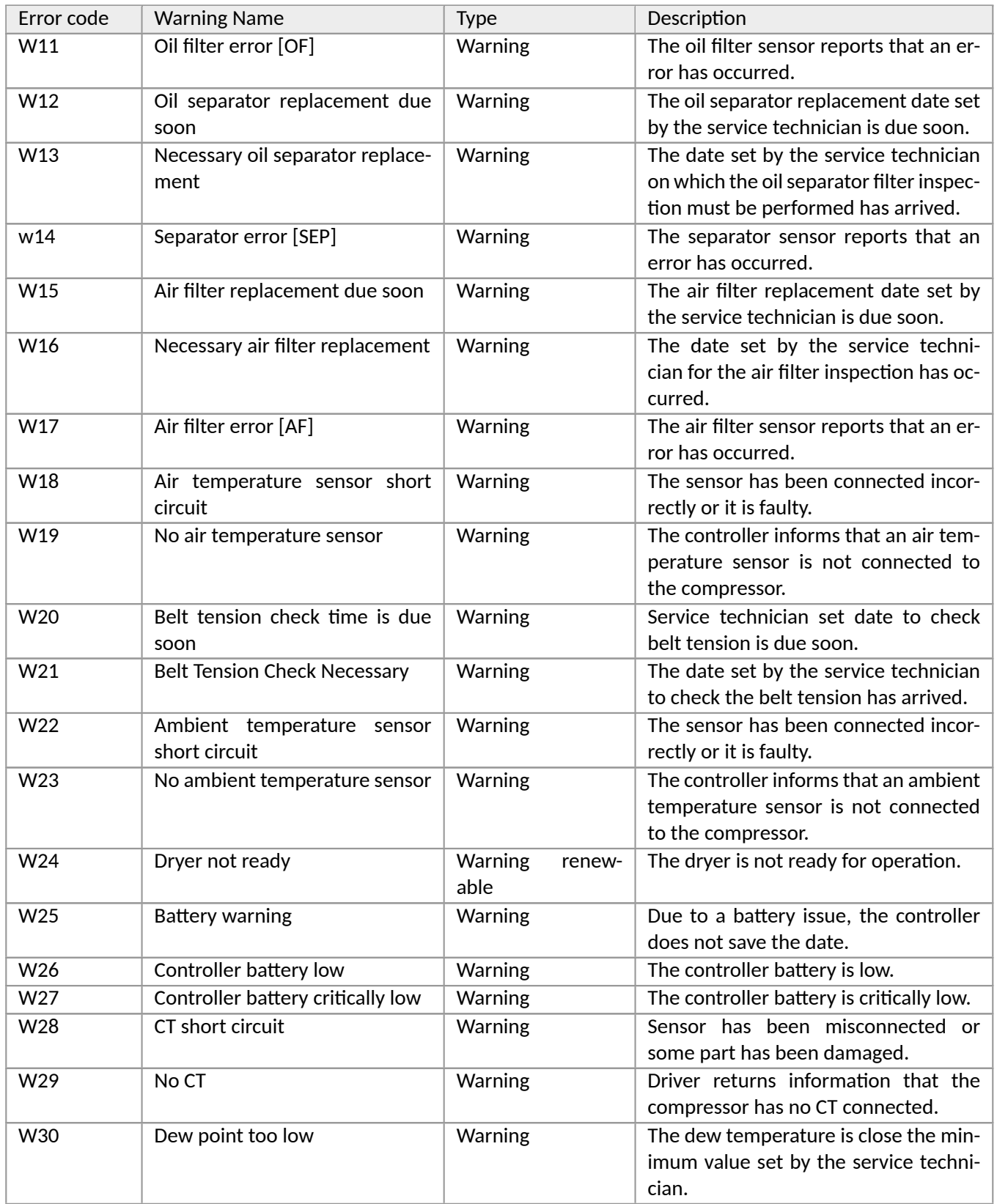

**WA MIKROEL®**
## Table 21: Warnings

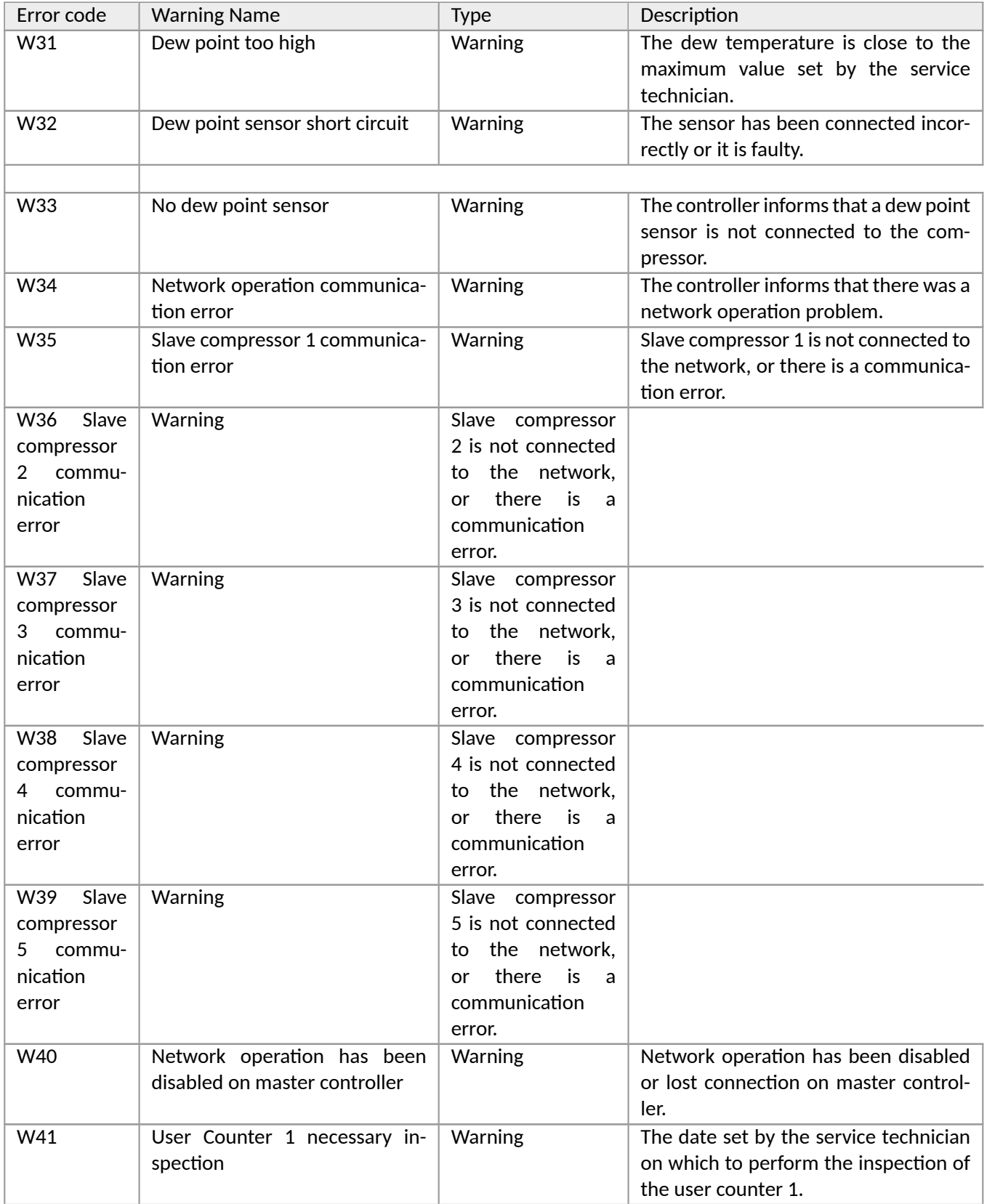

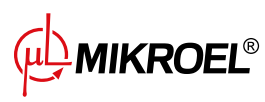

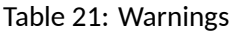

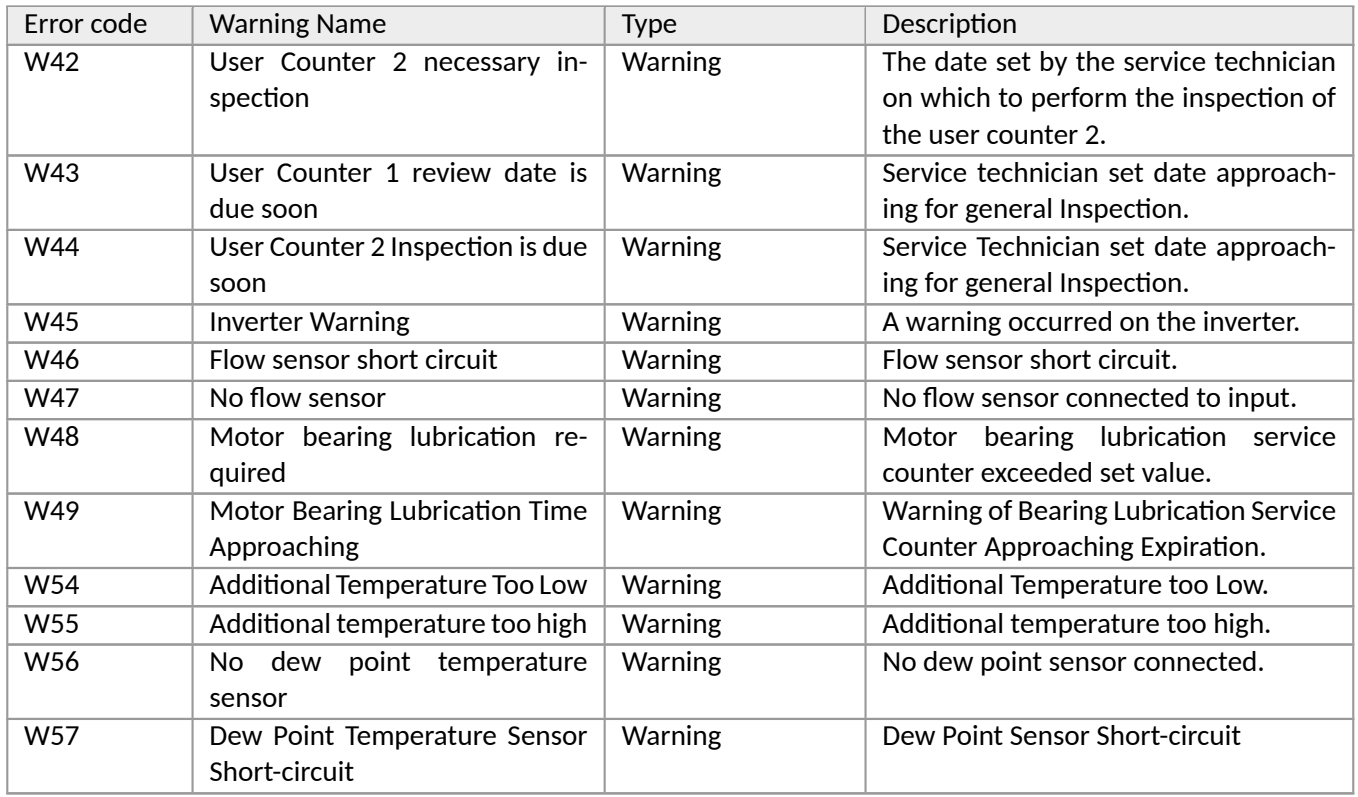

## **17.3.** DANFOSS inverter warning information

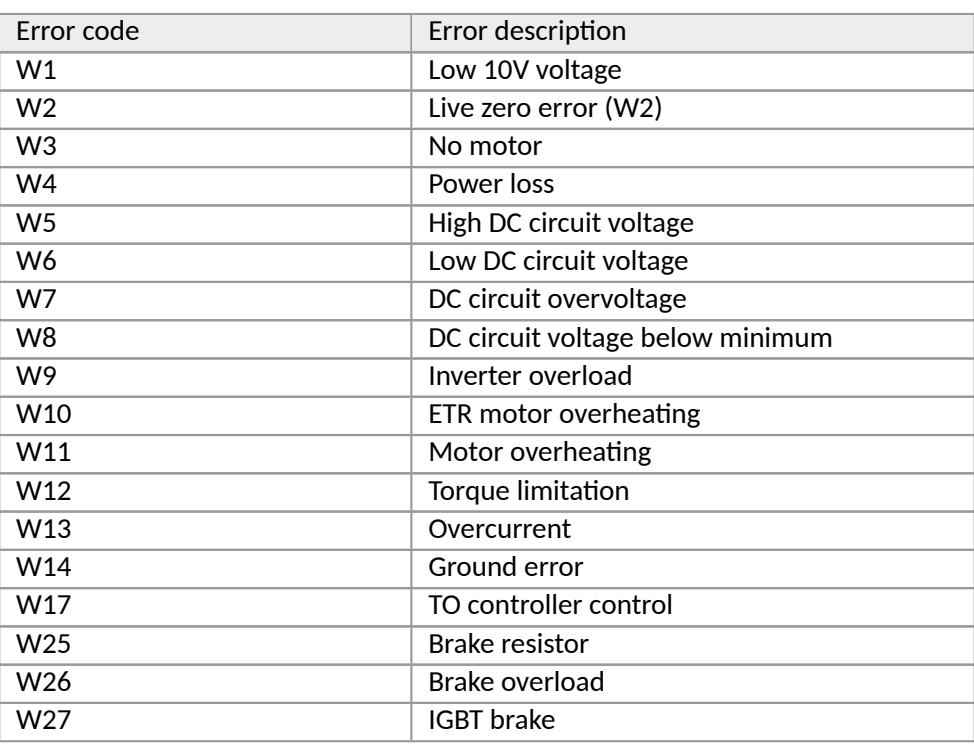

## Table 22: Inverter warnings

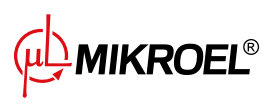

#### Table 22: Inverter warnings

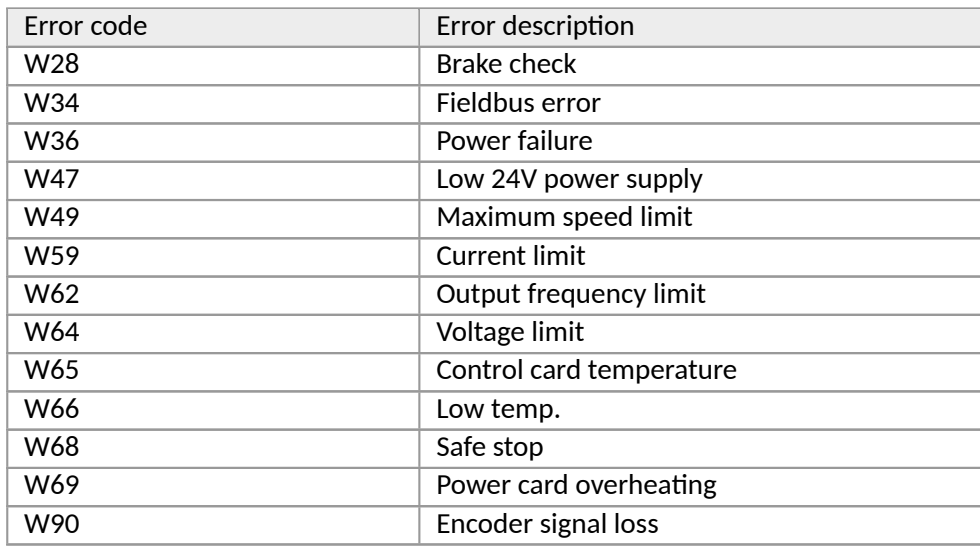

## **17.4.** YASKAWA inverter warning information

### Table 23: Inverter warnings

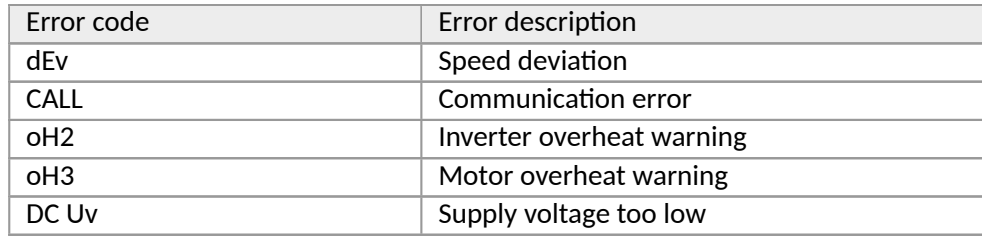

## **17.5.** Delta inverter warning information

### Table 24: Inverter warnings

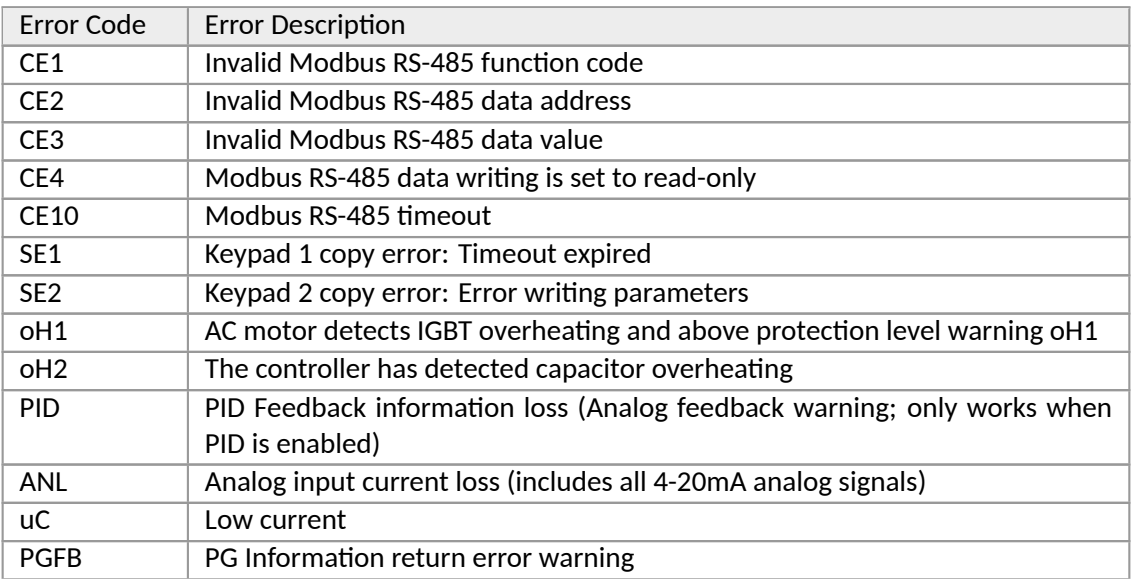

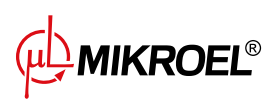

## Table 24: Inverter warnings

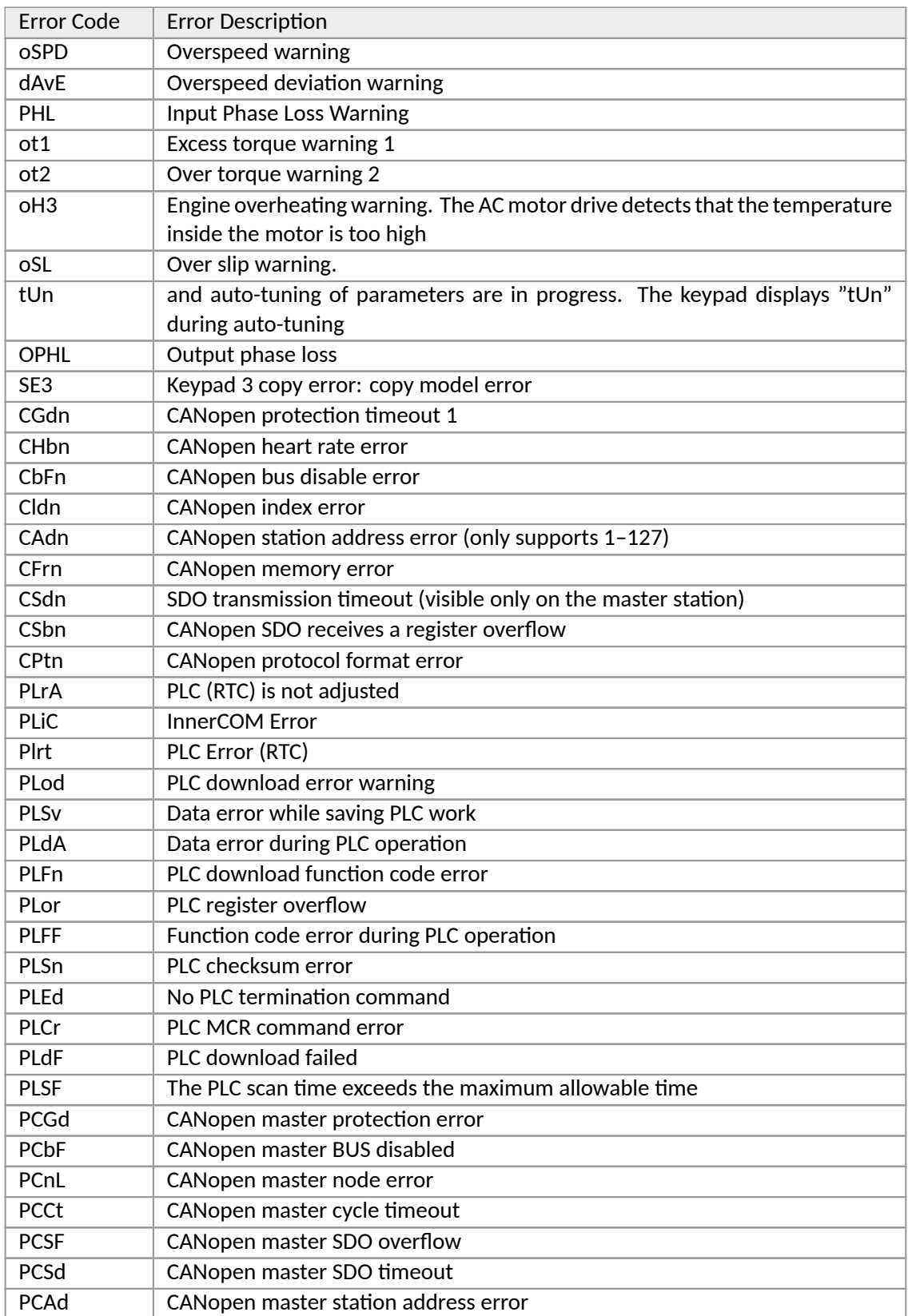

**WAMIKROEL**®

## Table 24: Inverter warnings

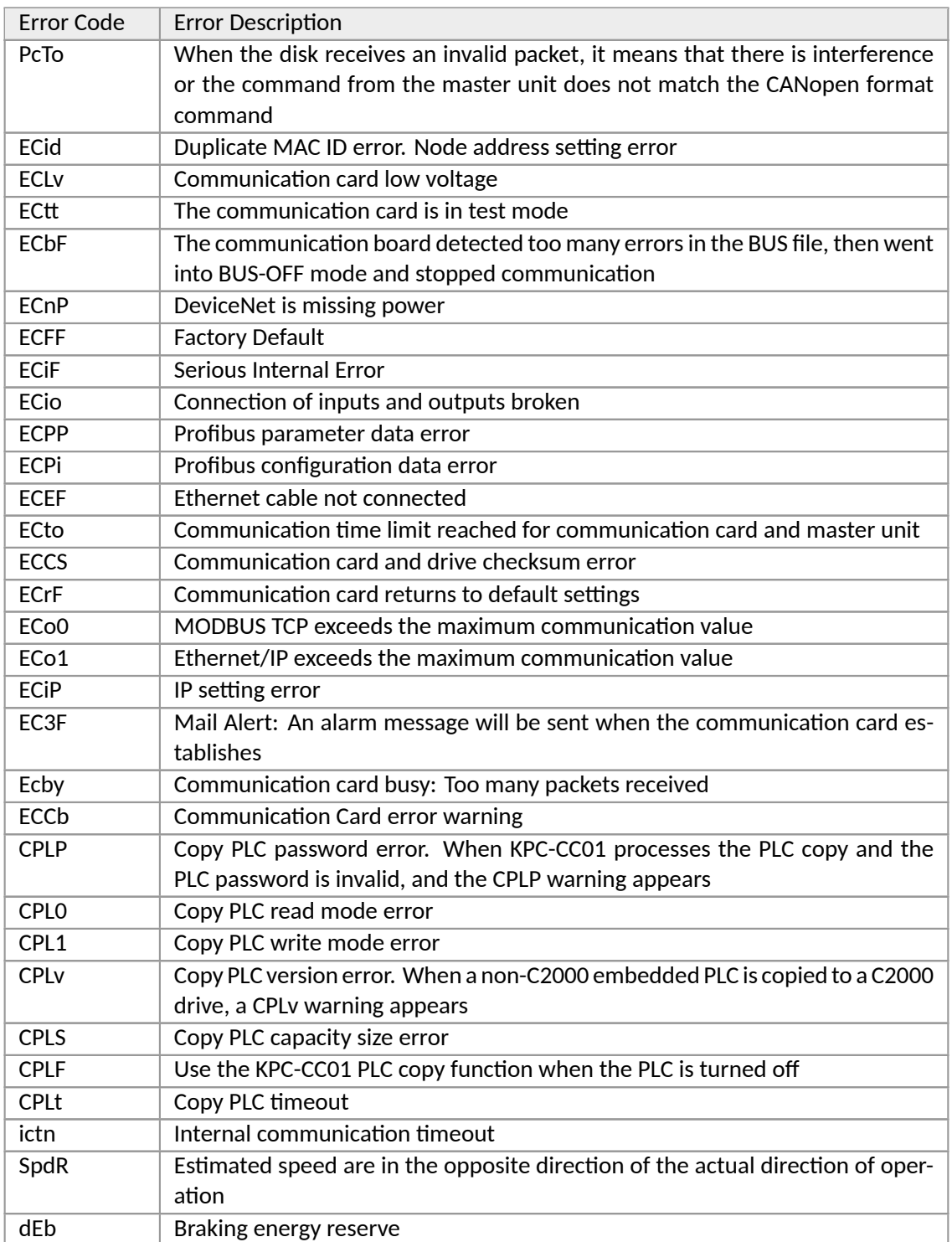

## **17.6. Errors**

**WANKROEL**®

## Table 25: Błędy

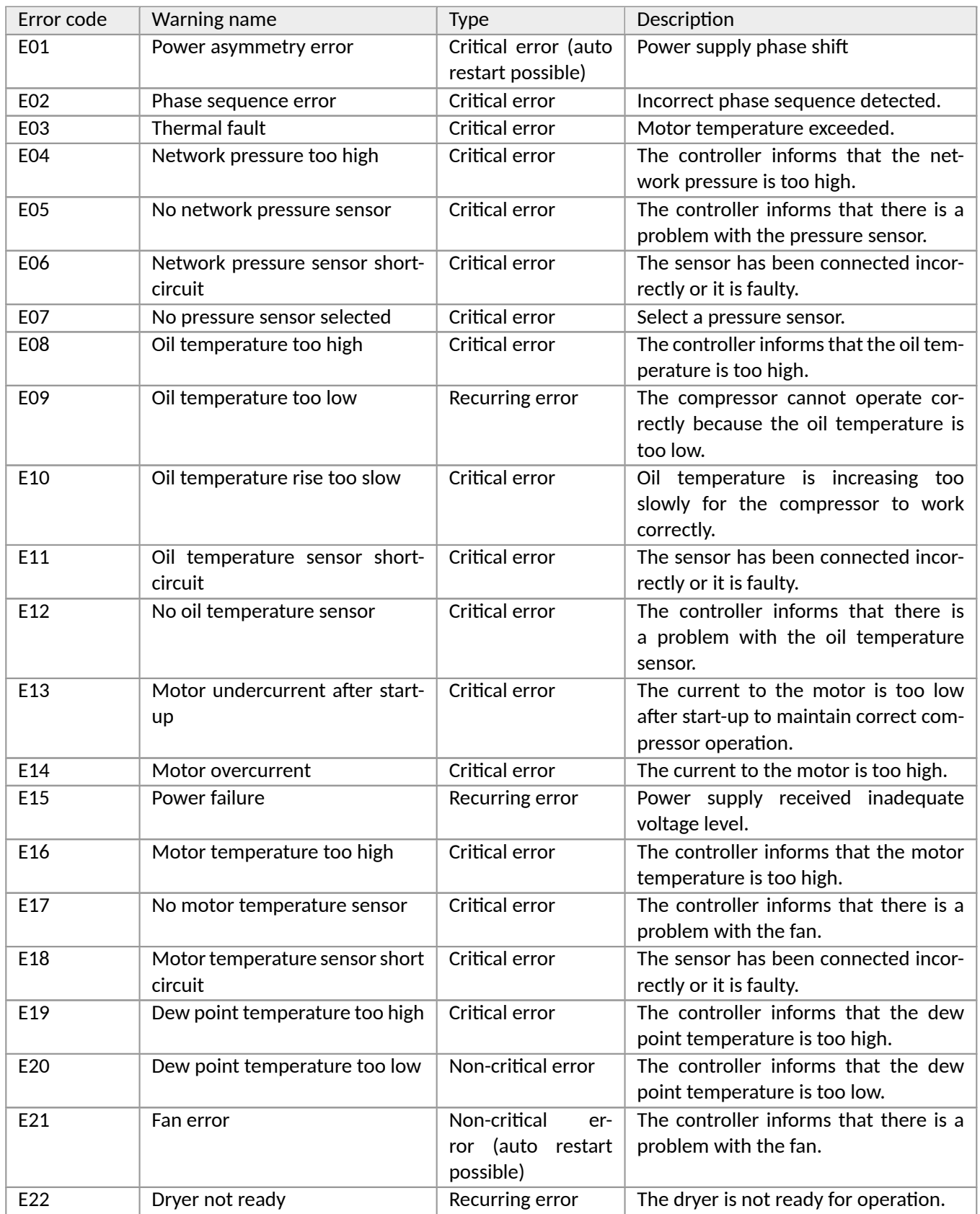

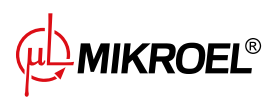

## Table 25: Błędy

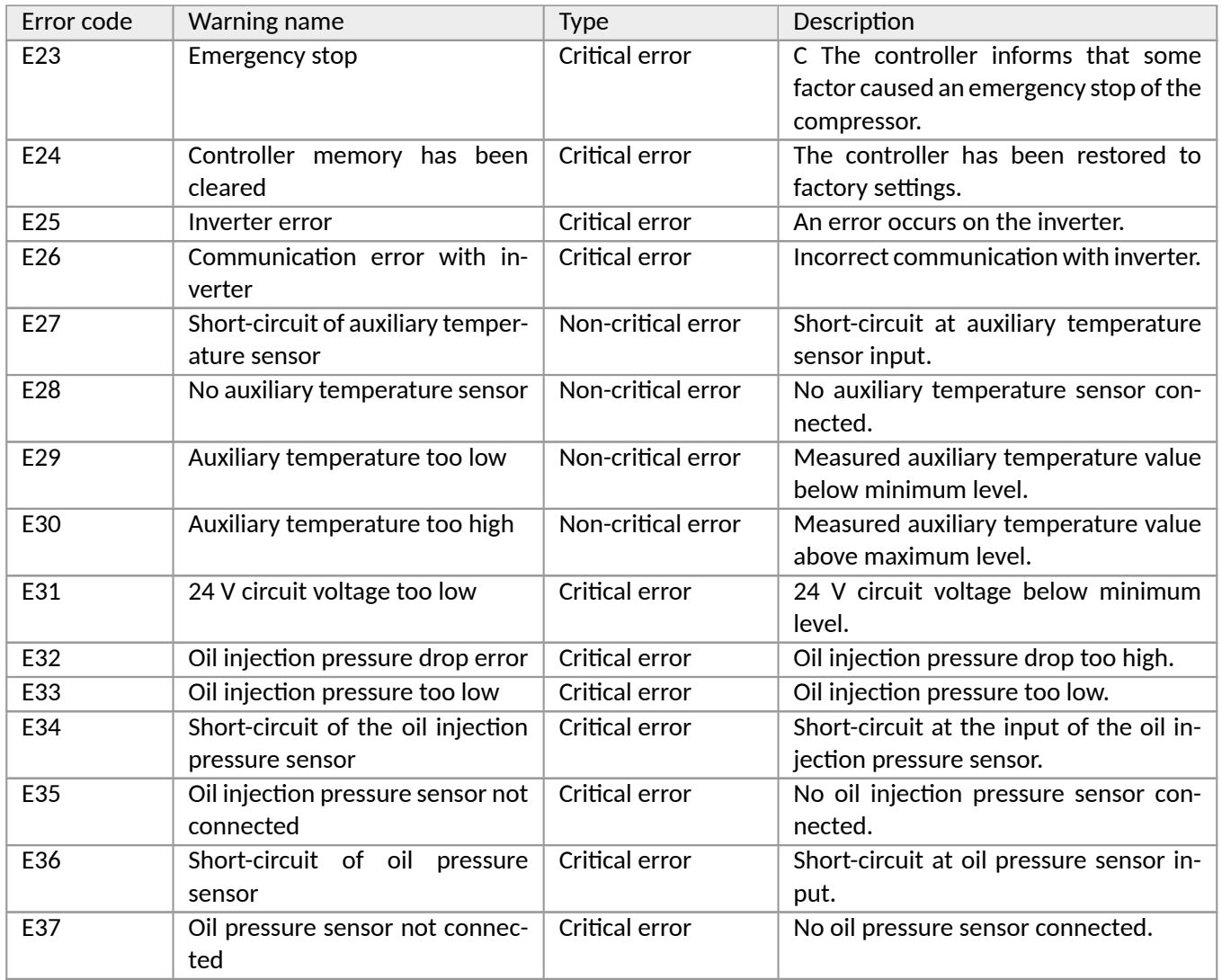

## **17.7. DANFOSS inverter errors**

#### Table 26: Inverter errors

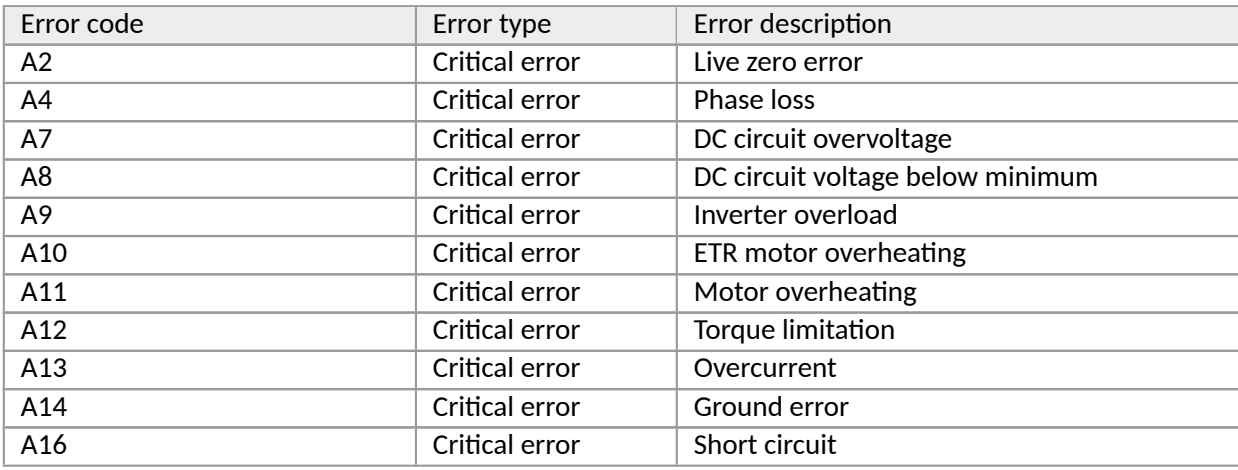

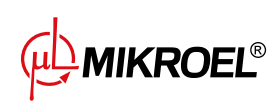

#### Table 26: Inverter errors

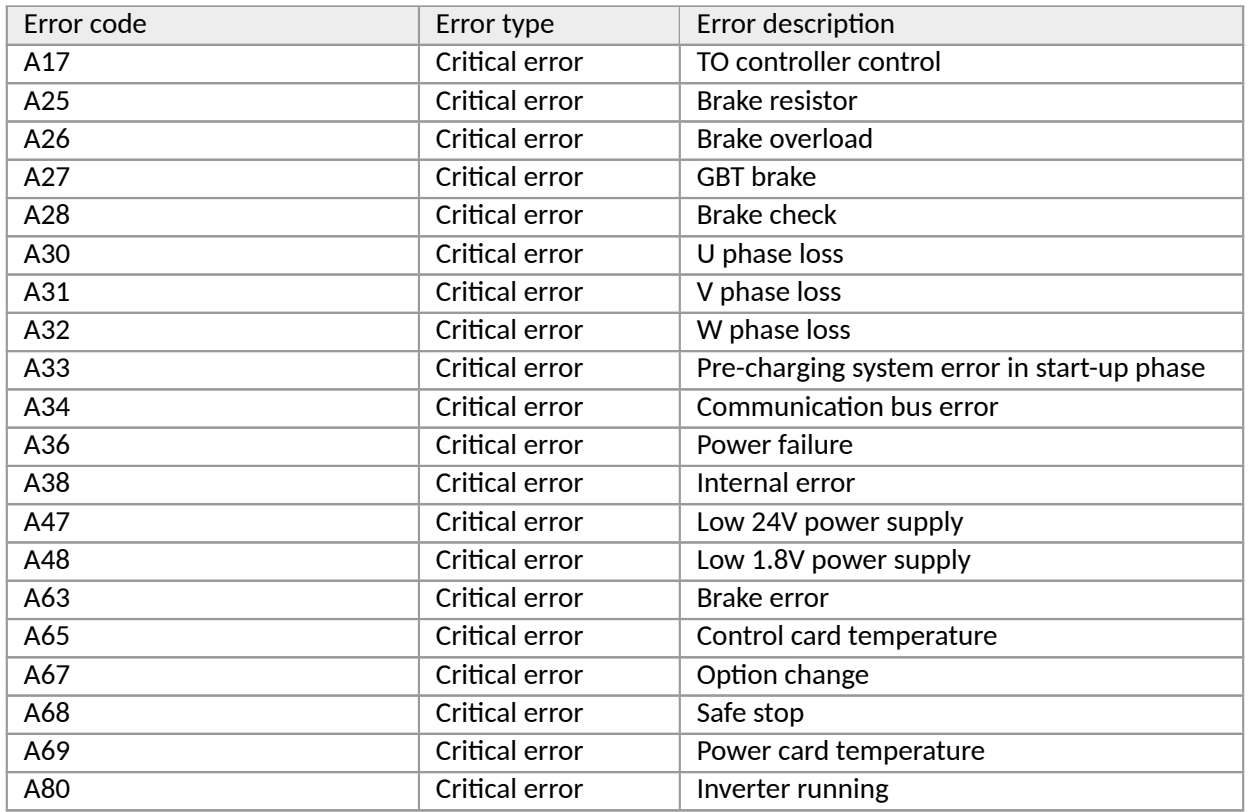

## **17.8. YASKAWA inverter errors**

### Table 27: Inverter errors

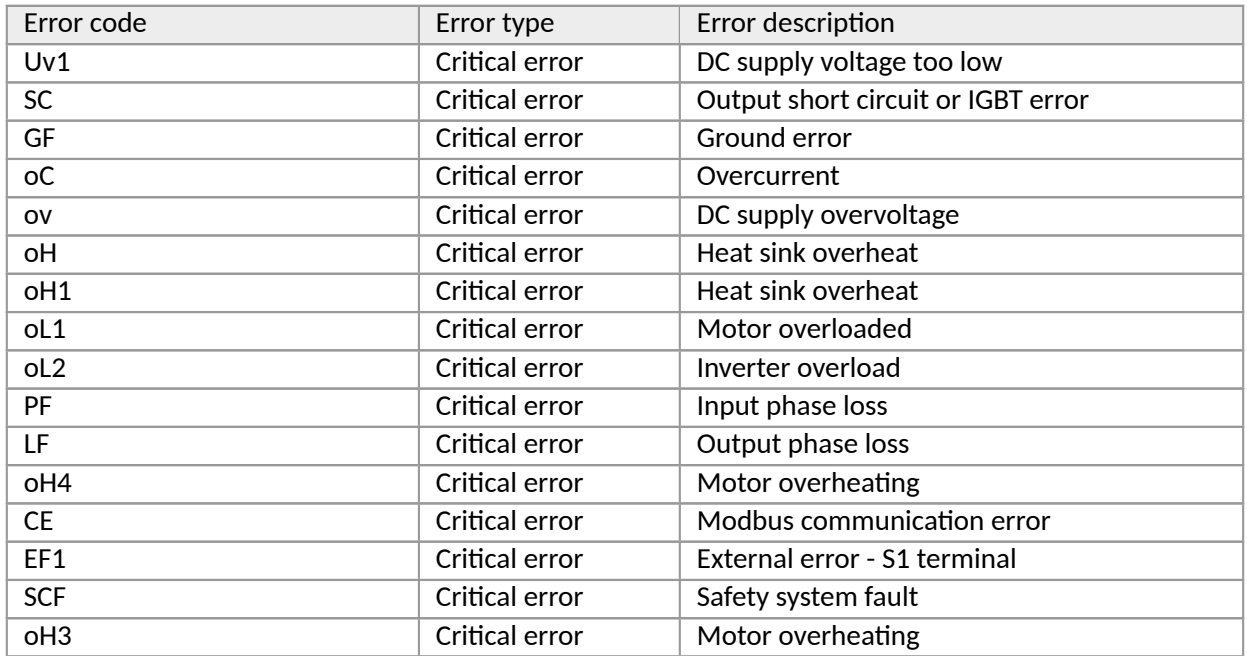

**WANKROEL**<sup>®</sup>

### **17.9. Delta inverter errors**

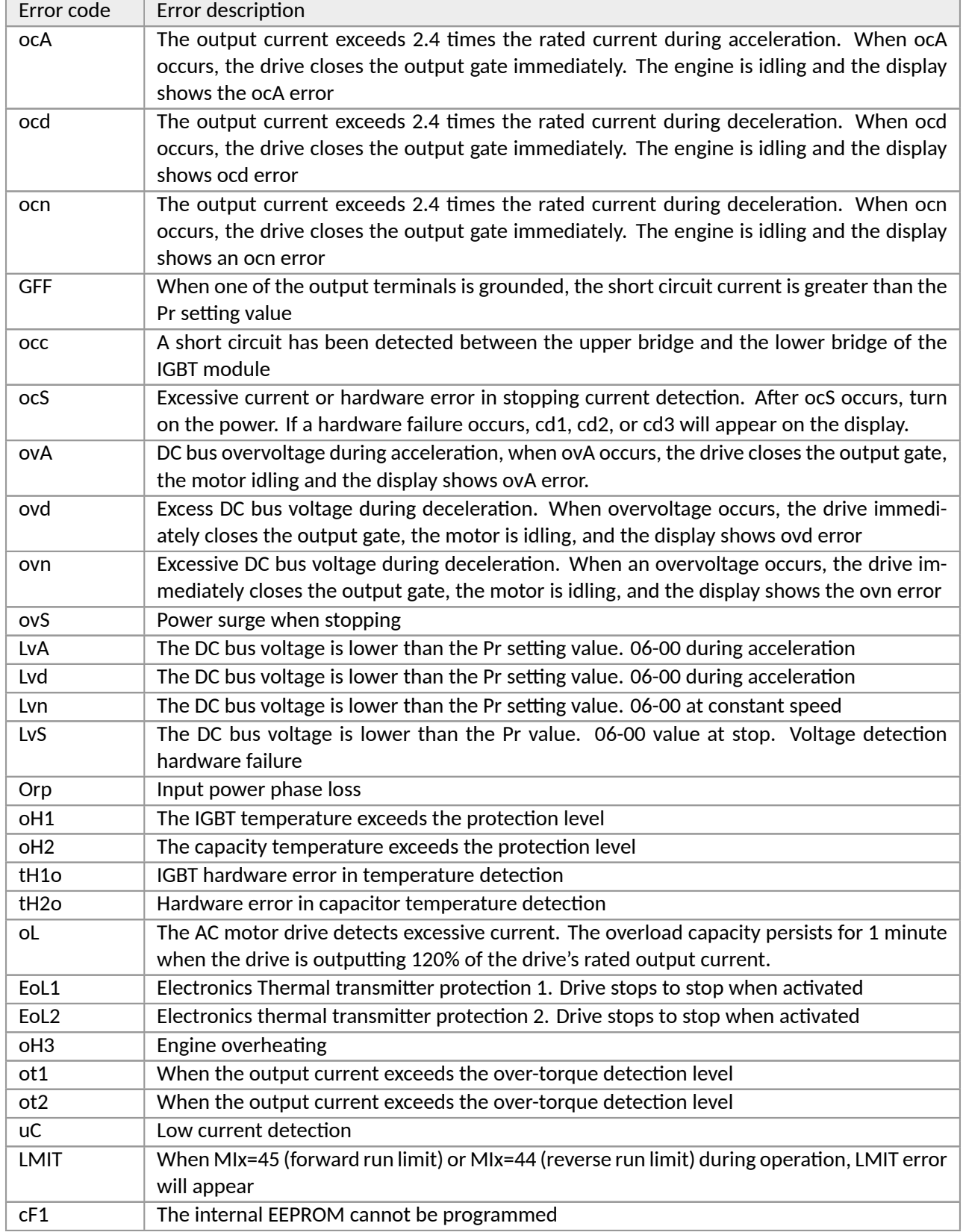

#### Table 28: Inverter errors

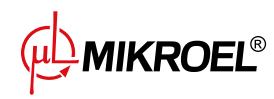

#### Table 28: Inverter errors

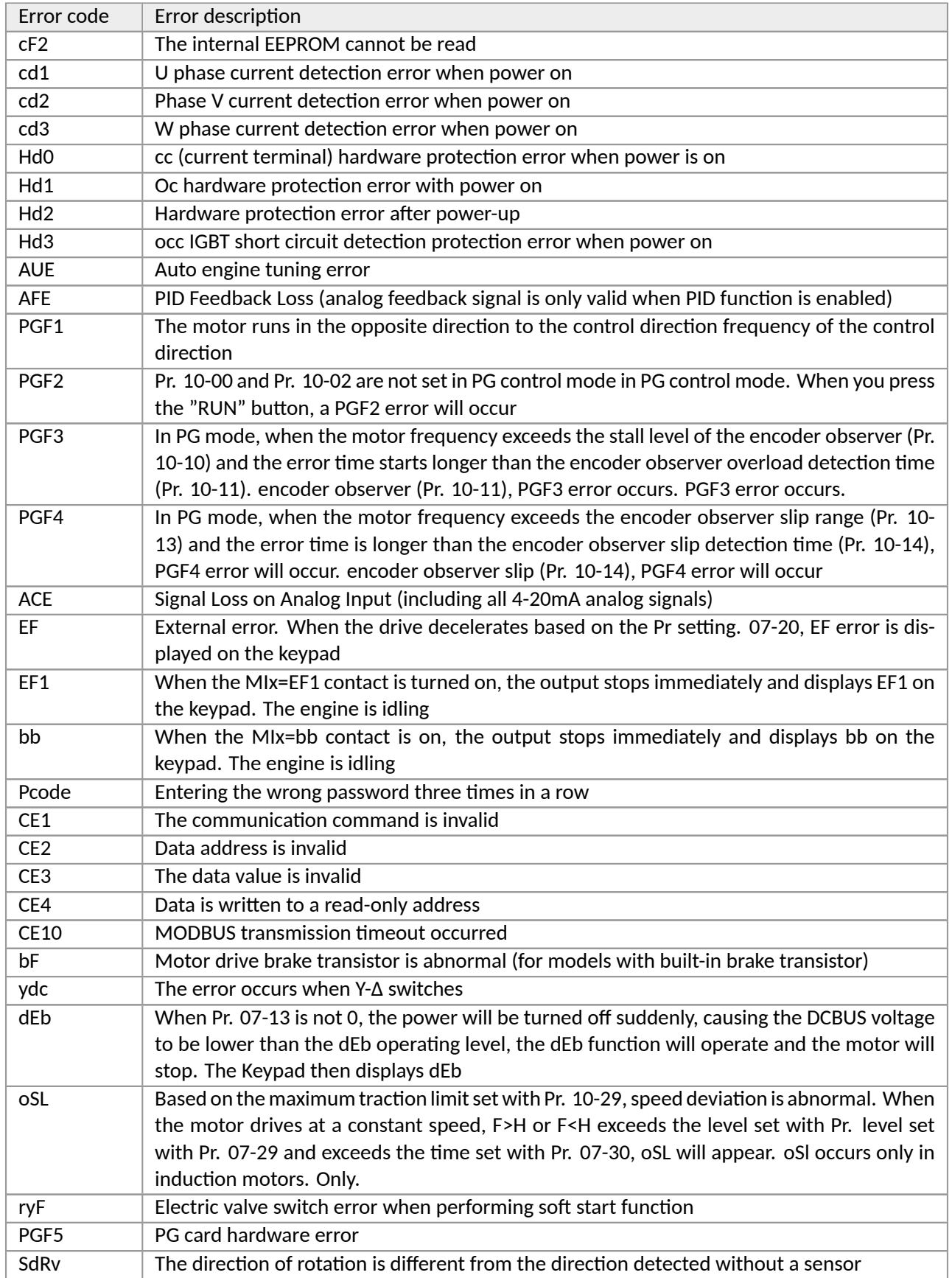

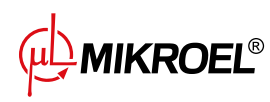

### Table 28: Inverter errors

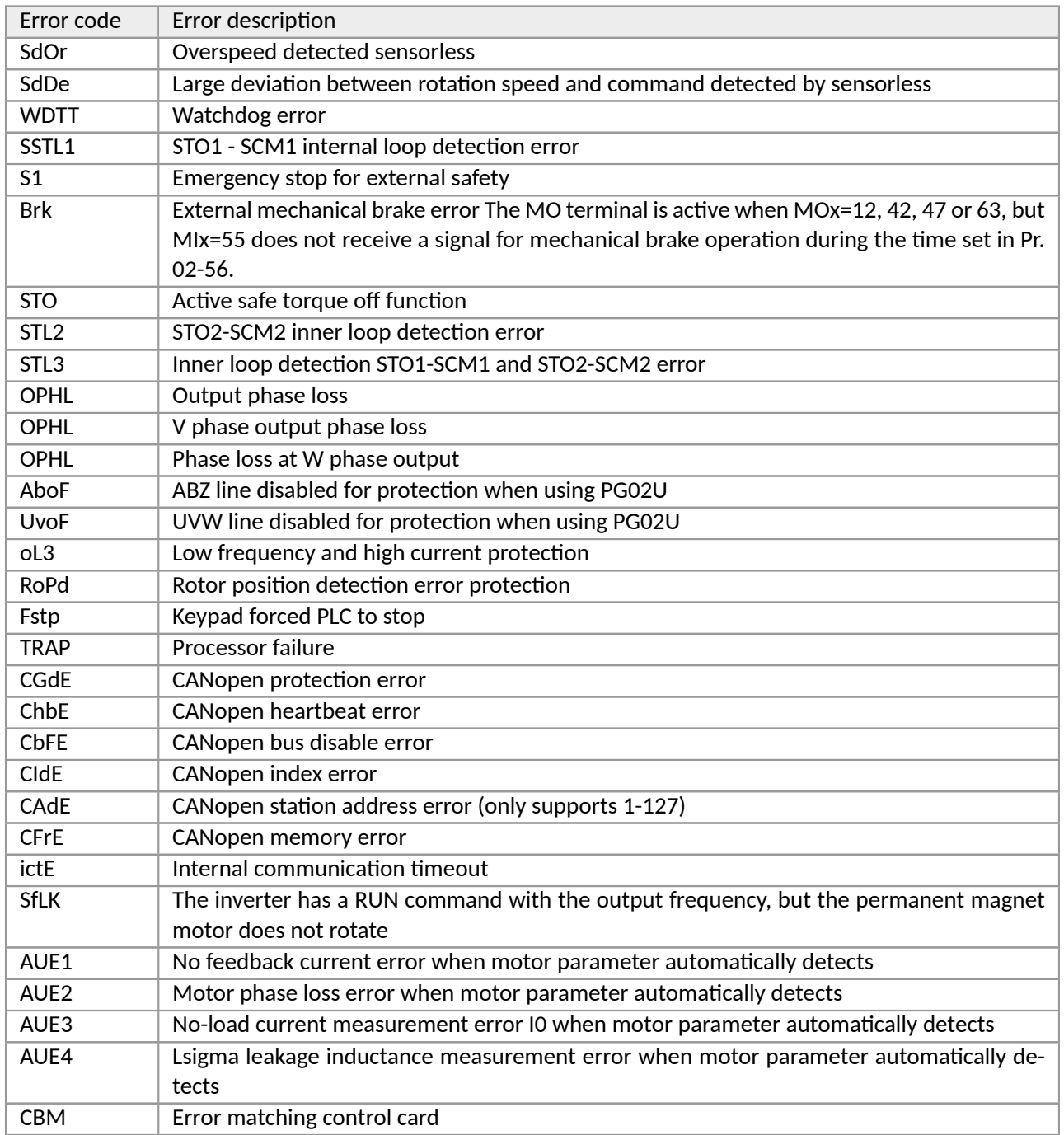

**WAMIKROEL®** 

# **18.** Technical specification

### **18.1. Electrical parameters**

#### Table 29: List of electrical parameters

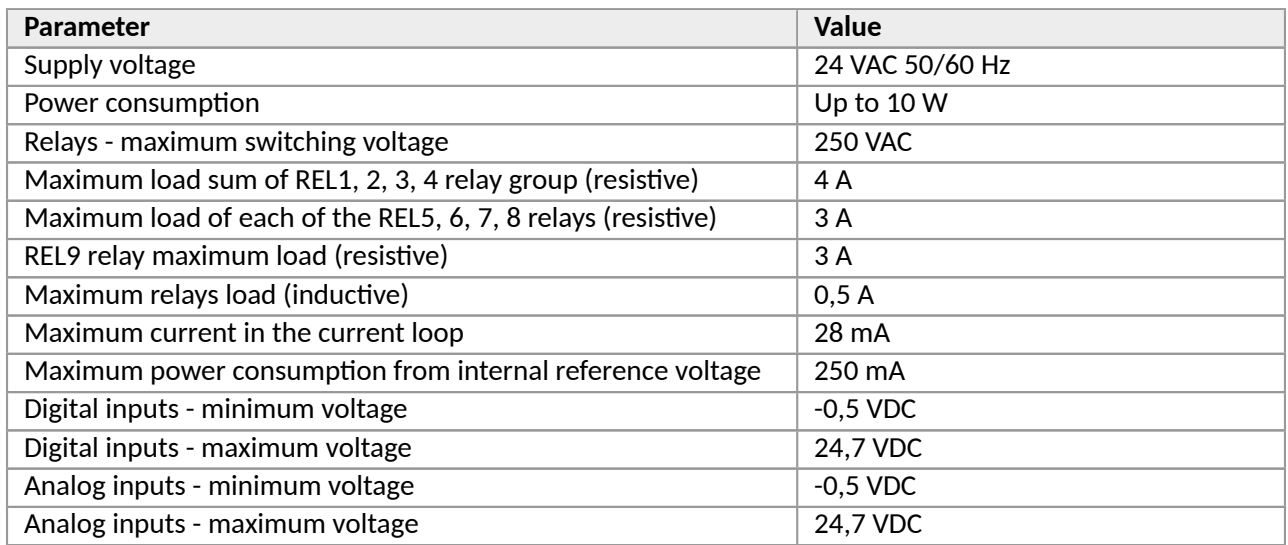

## **18.2. Mechanical parameters**

### Table 30: Mechanical parameters

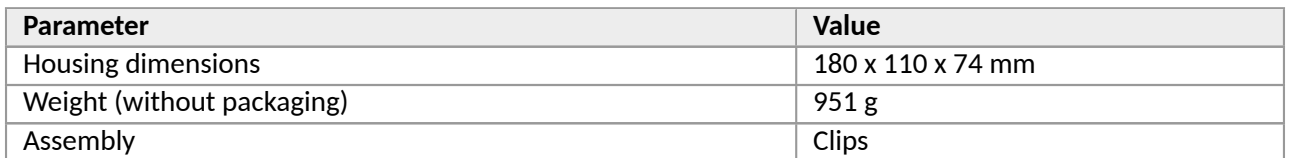

### 18.3. Operating conditions

### Table 31: Permissible operating conditions

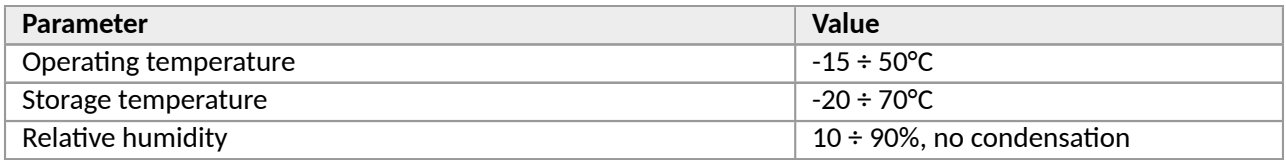

**WA MIKROEL<sup>®</sup>** 

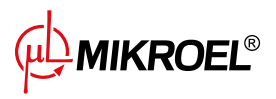

# **19. Controller dimensions**

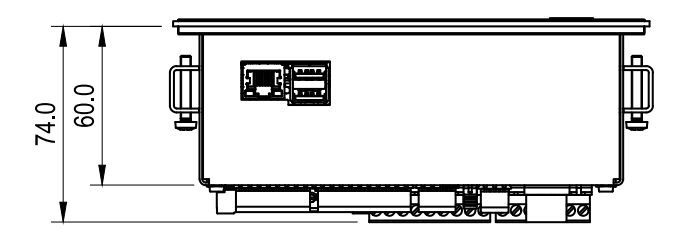

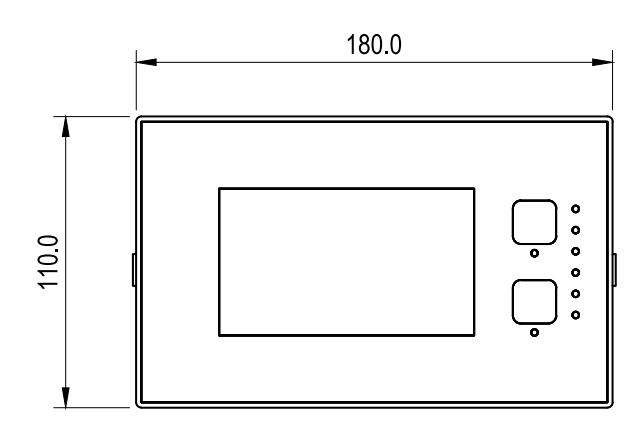

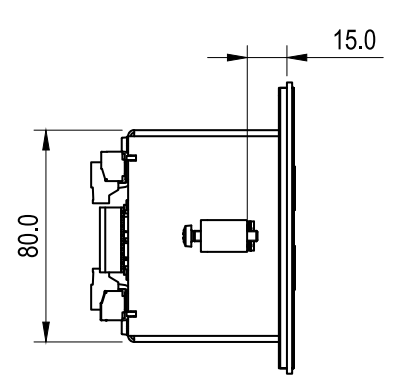

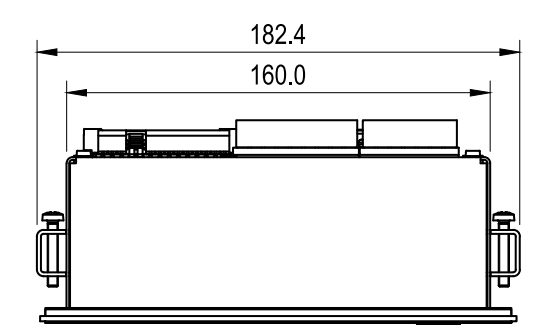

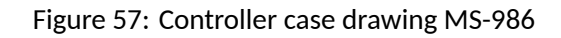

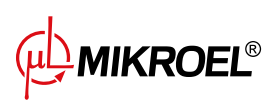

**www.mikroel.eu**  tel.: +48 71 352 18 02 mail: mikroel@mikroel.pl